# Color Laser Printer User's Guide

# imagine the possibilities

Thank you for purchasing a Samsung product.

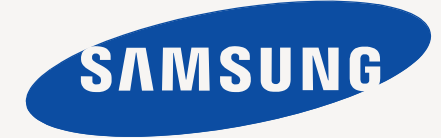

# copyright

© 2011 Samsung Electronics Co., Ltd. All rights reserved.

This user's guide is provided for information purposes only. All information included herein is subject to change without notice. Samsung Electronics is not responsible for any direct or indirect damages, arising from or related to use of this user's guide.

- Samsung and Samsung logo are trademarks of Samsung Electronics Co., Ltd.
- PCL and PCL 6 are trademarks of Hewlett-Packard Company.
- Microsoft, Windows, Windows Vista, Windows 7 and Windows 2008 Server R2 are either registered trademarks or trademarks of Microsoft Corporation.
- PostScript 3 is a trademark of Adobe System, Inc.
- UFST® and MicroType™ are registered trademarks of Monotype Imaging Inc.
- TrueType, LaserWriter and Macintosh are trademarks of Apple Computer, Inc.
- All other brand or product names are trademarks of their respective companies or organizations.
- Refer to the 'LICENSE.txt' file in the provided CD-ROM for the open source license information.

REV 1.04

# safety information

These warnings and precautions are included to prevent injury to you and others, and to prevent any potential damage to your machine. Be sure to read and understand all of these instructions before using the machine.

Use common sense for operating any electrical appliance and whenever using your machine. Also, follow all warnings and instructions marked on the machine and in the accompanying literature. After reading this section, keep it in a safe place for future reference.

# **Important safety symbols**

This section explains the meanings of all icons and signs in the user's guide. These safety symbols are in order, according to the degree of danger.

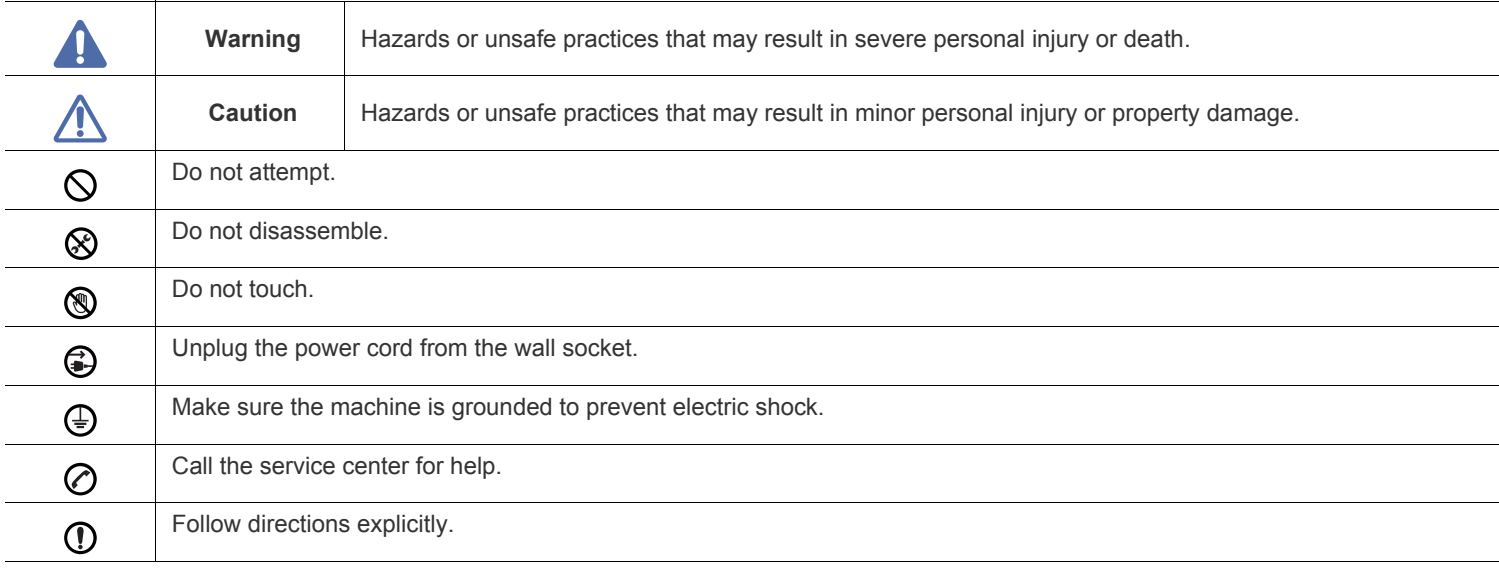

## **Explanation of all icons and signs used in the user's guide:**

# **Operating environment**

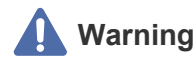

Do not use if the power cord is damaged or if the electrical outlet is not grounded.

► This could result in electric shock or fire.

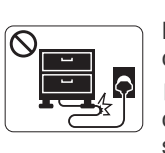

Do not bend, or place heavy objects on the power cord.

► Stepping on or allowing the power cord to be crushed by a heavy object could result in electric shock or fire.

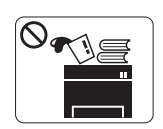

Do not place anything on top of the machine (water, small metal or heavy objects, candles, lit cigarettes, etc.).

► This could result in electric shock or fire.

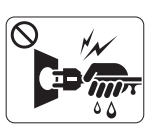

Do not remove the plug by pulling on the cord; do not handle the plug with wet hands.

► This could result in electric shock or fire.

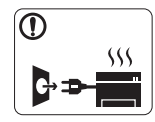

•If the machine gets overheated, it releases smoke, makes strange noises, or generates an odd odor, immediately turn off the power switch and unplug the machine.

•The user should be able to access the power outlet in case of emergencies that might require the user to pull the plug out.

► This could result in electric shock or fire.

# **Caution**

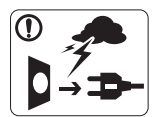

During an electrical storm or for a period of non-operation, remove the power plug from the electrical outlet.

► This could result in electric shock or fire.

Be careful, the paper output area is hot. ®

- ► Burns could occur.
- If the machine has been dropped, or if the cabinet appears  $\mathbf{D}$ damaged, unplug the machine from all interface connections and request assistance from qualified service personnel.
	- ► Otherwise, this could result in electric shock or fire.
- If the machine exhibits a sudden and distinct change in performance, unplug the machine from all interface connections and request assistance from qualified service personnel.
	- ► Otherwise, this could result in electric shock or fire.

If the plug does not easily enter the electrical outlet, do not  $\infty$ attempt to force it in.

► Call an electrician to change the electrical outlet, or this could result in electric shock.

Do not allow pets to chew on the AC power, telephone or PC  $\mathcal{O}$ interface cords.

► This could result in electric shock or fire and/or injury to your pet.

- If the machine does not operate properly after these instructions have been followed, unplug the machine from all interface connections and request assistance from qualified service personnel.
	- ► Otherwise, this could result in electric shock or fire.

# **Operating method**

# **Caution**

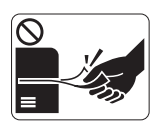

Do not forcefully pull the paper out during printing. ► It can cause damage to the machine.

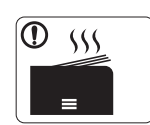

When printing large quantities, the bottom part of the paper output area may get hot. Do not allow children to touch.

► Burns can occur.

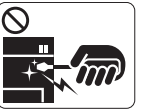

When removing jammed paper, do not use tweezers or sharp metal objects.

 $\blacktriangleright$  It can damage the machine.

Do not allow too many papers to stack up in the paper output  $\mathcal O$ tray.

 $\blacktriangleright$  It can damage the machine.

Be careful not to put your hand between the machine and paper tray.

► You may get injured.

Do not block or push objects into the ventilation opening.  $\infty$ 

▶ This could result in elevated component temperatures which can cause damage or fire.

Safety information**\_ 4**

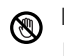

Be care when replacing paper or removing jammed paper.

- ► New paper has sharp edges and can cause painful cuts.
- This machine's power interception device is the power cord. ▶ To switch off the power supply, remove the power cord from the electrical outlet.

# **Installation / Moving**

# **Warning**

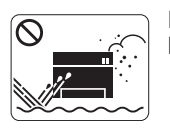

Do not place the machine in an area with dust, humidity or water leaks.

► This could result in electric shock or fire.

# **Caution**

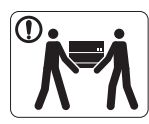

Before moving the machine, turn the power off and disconnect all cords. Then lift the machine:

• If the machine weighs under 20 kg (44.09lbs), lift with 1 person.

• If the machine weighs 20 kg (44.09lbs) - 40kg (88.18lbslbs), lift with 2 people.

• If the machine weighs more than 40 kg (88.18lbs), lift with 4 or more people.

- ► The machine could fall, causing injury or machine damage.
- Do not place the machine on an unstable surface.  $\bigcap$ 
	- ► The machine could fall, causing injury or machine damage.
- The machine should be connected to ⊘

the power level which is specified on the label.

► If you are unsure and want to check the power level you are using, contact the electrical utility company.

- Use only No.26 AWG<sup>a</sup> or larger, telephone line cord, if  $\mathcal{D}$ necessary.
	- ► Otherwise, it can cause damage to the machine.
- a. AWG: American Wire Gauge
- Do not put a cover over the machine or place it in an airtight  $\infty$ location, such as a closet.
	- ► If the machine is not well-ventilated, this could result in fire.

- Make sure you plug the power cord into a grounded electrical  $\Omega$ outlet.
	- ► Otherwise, this could result in electric shock or fire.
- Do not overload wall outlets and extension cords.  $\infty$ ► This can diminish performance, and could result in electric shock or fire.
- Use the power cord supplied with your machine for safe operation. If you are using a cord which is longer than 2 meters (6 feet) with a 140V machine, then the gauge should be 16 AWG or larger.

► Otherwise, it can cause damage to the machine, and could result in electric shock or fire.

# **Caution**

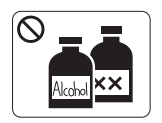

Unplug this product from the wall outlet before cleaning the inside of the machine. **Do not** clean the machine with benzene, paint thinner or alcohol; do not spray water directly into the machine.

► This could result in electric shock or fire.

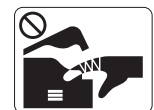

When you are working inside the machine replacing supplies or cleaning the inside, do not operate the machine.

► You could get injured.

Keep the power cable and the contact surface of the plug clean  $\mathbb{O}$ from dust or water.

► Otherwise, this could result in electric shock or fire.

Do not remove any covers or guards that are fastened with ⊗ screws.

•Do not remove any covers or guards that are fastened with screws.

•Fuser units should only be repaired by a certified service technician. Repair by non-certified technicians could result in fire or electric shock.

► The machine should only be repaired by a Samsung service technician.

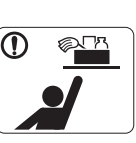

Keep cleaning supplies away from children. ► Children could get hurt.

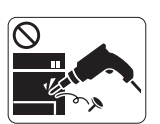

Do not disassemble, repair or rebuild the machine by yourself.

► It can damage the machine. Call a certified technician when the machine needs repair.

- To clean and operate the machine, strictly follow the user's  $\mathcal{D}$ guide provided with the machine.
	- ► Otherwise, you could damage the machine.

# **Supply usage**

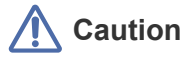

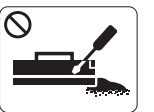

Do not disassemble the toner cartridge. ► Toner dust can be dangerous if inhaled or ingested.

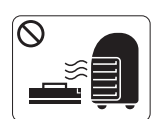

Do not burn any of the supplies such as toner cartridge or fuser unit.

► This could cause an explosion or uncontrollable fire.

When changing the toner cartridge or removing jammed paper,  $\odot$ be careful not to let toner dust touch your body or clothes.

► Toner dust can be dangerous if inhaled or ingested.

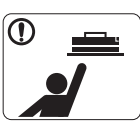

When storing supplies such as toner cartridges, keep them away from children.

► Toner dust can be dangerous if inhaled or ingested.

- Using recycled supplies, such as toner, can cause damage to  $\mathcal{O}$ the machine.
	- ► In case of damage due to the use of recycled supplies, a service fee will be charged.

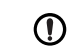

When toner gets on your clothing, do not use hot water to wash it.

► Hot water sets toner into fabric. Use cold water.

# egulatory information

This machine is designed for our sound environment and certified with several regulatory statements.

# **Laser safety statement**

The printer is certified in the U.S. to conform to the requirements of DHHS 21 CFR, chapter 1 Subchapter J for Class I(1) laser products, and elsewhere is certified as a Class I laser product conforming to the requirements of IEC 60825-1 : 2007.

Class I laser products are not considered to be hazardous. The laser system and printer are designed so there is never any human access to laser radiation above a Class I level during normal operation, user maintenance or prescribed service condition.

#### **Warning**

Never operate or service the printer with the protective cover removed from laser/scanner assembly. The reflected beam, although invisible, can damage your eyes.

When using this product, these basic safety precautions should always be followed to reduce risk of fire, electric shock, and injury to persons:

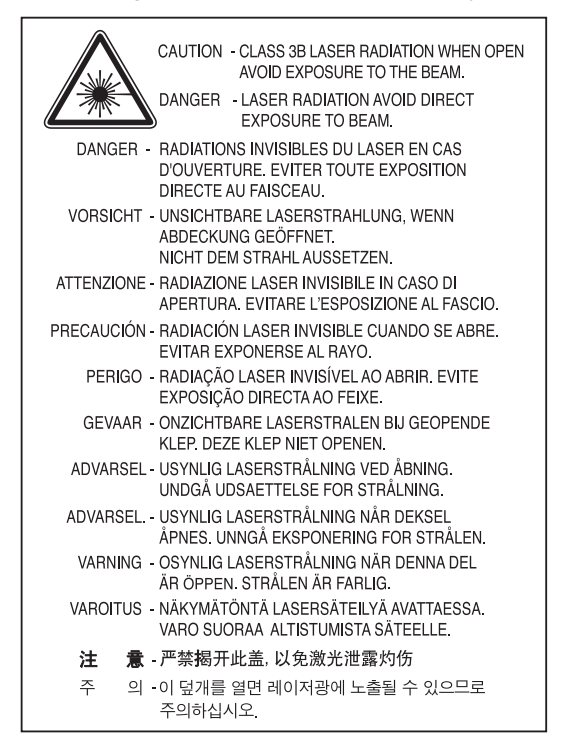

# **Ozone safety**

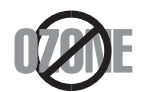

This product's ozone emission rate is under 0.1 ppm. Because ozone is heavier than air, keep the product in a place with good ventilation.

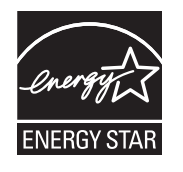

This printer contains advanced energy conservation technology that reduces power consumption when it is not in active use. When the printer does not receive data for an extended period of time, power consumption is automatically lowered. ENERGY STAR and the ENERGY STAR mark are registered U.S. marks.

[For more information on the ENERGY STAR program see http://www.energystar.gov](http://www.energystar.gov)

# **Recycling**

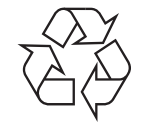

Recycle or dispose of the packaging material for this product in an environmentally responsible manner.

# **China only**

# 回收和再循环

为了保护环境, 我公司已经为废弃的产品建立了回收和再循环系统。 我们会为您无偿提供回收同类废旧产品的服务。 当您要废弃您正在使用的产品时,请您及时与工厂取得联系, 我们会及时为您提供服务。

# **Correct Disposal of This Product (Waste Electrical & Electronic Equipment)**

#### **(Applicable in the European Union and other European countries with separate collection systems)**

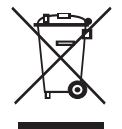

This marking on the product, accessories or literature indicates that the product and its electronic accessories (e.g. charger, headset, USB cable) should not be disposed of with other household waste at the end of their working life. To prevent possible harm to the environment or human health from uncontrolled waste disposal, please separate these items from other types of waste and recycle them responsibly to promote the sustainable reuse of material resources.

Household users should contact either the retailer where they purchased this product, or their local government office, for details of where and how they can take these items for environmentally safe recycling.

Business users should contact their supplier and check the terms and conditions of the purchase contract. This product and its electronic accessories should not be mixed with other commercial wastes for disposal.

#### **The United States of America only**

[Dispose unwanted electronics through an approved recycler. To find the nearest recycling location, go to our](http://www.samsung.com/recyclingdirect)  [website:www.samsung.com/recyclingdirect Or call, \(877\) 278 - 0799](http://www.samsung.com/recyclingdirect)

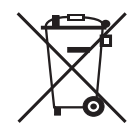

#### **(Applicable in the European Union and other European countries with separate battery return systems.)**

This marking on the battery, manual or packaging indicates that the batteries in this product should not be disposed with other household waste at the end of their working life. Where marked, the chemical symbols Hg, Cd or Pb indicate that the battery contains mercury, cadmium or lead above the reference levels in EC Directive 2006/66. If batteries are not properly disposed of, these substances can cause harm to human health or the environment.

To protect natural resources and to promote material reuse, please separate batteries from other types of waste and recycle them through your local, free battery return system.

## **Radio Frequency Emissions**

#### **FCC Information to the User**

This device complies with Part 15 of the FCC Rules. Operation is subject to the following two conditions:

- This device may not cause harmful interference, and
- This device must accept any interference received, including interference that may cause undesired operation.

This equipment has been tested and found to comply with the limits for a Class A digital device, pursuant to Part 15 of the FCC Rules. These limits are designed to provide reasonable protection against harmful interference in a residential installation. This equipment generates, uses and can radiate radio frequency energy and, if not installed and used in accordance with the instructions, may cause harmful interference to radio communications. However, there is no guarantee that interference will not occur in a particular installation. If this equipment does cause harmful interference to radio or television reception, which can be determined by turning the equipment off and on, the user is encouraged to try to correct the interference by one or more of the following measures:

- Reorient or relocate the receiving antenna.
- Increase the separation between the equipment and receiver.
- Connect the equipment into an outlet on a circuit different from that to which the receiver is connected.
- Consult the dealer or experienced radio TV technician for help.
- Change or modifications not expressly approved by the manufacturer responsible for compliance could void the user's authority to operate the equipment.

#### **Canadian Radio Interference Regulations**

This digital apparatus does not exceed the Class A limits for radio noise emissions from digital apparatus as set out in the interference-causing equipment standard entitled "Digital Apparatus", ICES-003 of the Industry and Science Canada.

Cet appareil numérique respecte les limites de bruits radioélectriques applicables aux appareils numériques de Classe A prescrites dans la norme sur le matériel brouilleur: "Appareils Numériques", ICES-003 édictée par l'Industrie et Sciences Canada.

# **RFID (Radio Frequenty Interface Device)**

RFID operation is subject to the following two conditions:(1) this device may not cause interference, and (2) this device must accept any interference, including interference that may cause undesired operation of the device. (U.S.A., France, Taiwan only)

## 低功率電波輻射性電機管理辦法

- 第十二條 經型式認證合格之低功率射頻電機,非經許可, 公司、商號或使用者均不得擅自變更頻率、 加大功率或變更原設計之特性及功能。
- 第十四條 低功率射頻電機之使用不得影響飛航安全及干擾合法通信; 經發現有干擾現象時,應立即停用, 並改善至無干擾時方得繼續使用。 前項合法通信,指依電信法規定作業之無線電通信。 低功率射頻電機須忍受合法通信或工業、 科學及醫療用電波輻射性電機設備之干擾。

# **Russia only**

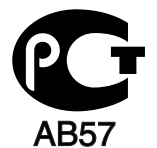

# **Turkey only**

 $\bullet$  RoHS

EEE Yönetmeliğine Uygundur. This EEE is compliant with RoHS.

• Bu ürünün ortalama yaşam süresi 7 yıl, garanti suresi 2 yildir.

# **Replacing the Fitted Plug (for UK Only)**

#### **Important**

The mains lead for this machine is fitted with a standard (BS 1363) 13 amp plug and has a 13 amp fuse. When you change or examine the fuse, you must re-fit the correct 13 amp fuse. You then need to replace the fuse cover. If you have lost the fuse cover, do not use the plug until you have another fuse cover.

The 13 amp plug is the most widely used type in the UK and should be suitable. However, some buildings (mainly old ones) do not have normal 13 amp plug sockets. You need to buy a suitable plug adaptor. Do not remove the moulded plug.

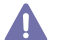

If you cut off the moulded plug, get rid of it straight away.

You cannot rewire the plug and you may receive an electric shock if you plug it into a socket.

#### **Important warning:**

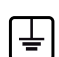

You must earth this machine.

The wires in the mains lead have the following color code:

- **Green and Yellow:** Earth
- **Blue:** Neutral
- **Brown: Live**

If the wires in the mains lead do not match the colors marked in your plug, do the following:

You must connect the green and yellow wire to the pin marked by the letter "E" or by the safety 'Earth symbol' or colored green and yellow or green.

You must connect the blue wire to the pin which is marked with the letter "N" or colored black.

You must connect the brown wire to the pin which is marked with the letter "L" or colored red.

You must have a 13 amp fuse in the plug, adaptor, or at the distribution board.

# **Declaration of Conformity (European Countries)**

#### **Approvals and Certifications**

Hereby, Samsung Electronics, declares that this [CLP-775 Series] is in compliance with the essential requirements and other relevant provisions of R&TTE Directive (1999/5/EC).

The declaration of conformity may be consulted at **[www.samsung.com/printer](http://www.samsung.com/printer)**, go to Support > Download center and enter your printer (MFP) name to browse the EuDoC.

**January 1, 1995:** Council Directive 2006/95/EC Approximation of the laws of the member states related to low voltage equipment. **January 1, 1996:** Council Directive 2004/108/EC, approximation of the laws of the Member States related to electromagnetic compatibility. **March 9, 1999:** Council Directive 1999/5/EC on radio equipment and telecommunications terminal equipment and the mutual recognition of their conformity. A full declaration, defining the relevant Directives and referenced standards can be obtained from your Samsung Electronics Co., Ltd. representative.

#### **European radio approval information (for products fitted with EU-approved radio devices)**

Low power, Radio LAN type devices (radio frequency (RF) wireless communication devices), operating in the 2.4 GHz/5 GHz band, may be present (embedded) in your printer system which is intended for home or office use. This section is only applicable if these devices are present. Refer to the system label to verify the presence of wireless devices.

# $C$   $\epsilon$  0.984 $\Omega$

Wireless devices that may be in your system are only qualified for use in the European Union or associated areas if a CE mark with a Notified Body Registration Number and the Alert Symbol is on the system label.

The power output of the wireless device or devices that may be embedded in you printer is well below the RF exposure limits as set by the European Commission through the R&TTE directive.

**European states qualified under wireless approvals:** EU countries

#### **European states with restrictions on use:**

EU

In France, the frequency range is restricted to 2454-2483.5 MHz for devices above 10 mW transmitting power such as wireless EEA/EFTA countries

No limitations at this time

#### **Wireless Guidance**

Low power, Radio LAN type devices (radio frequency (RF) wireless communication devices), operating in the 2.4 GHz/5 GHz Band, may be present (embedded) in your printer system. The following section is a general overview of considerations while operating a wireless device. Additional limitations, cautions, and concerns for specific countries are listed in the specific country sections (or country group sections). The wireless devices in your system are only qualified for use in the countries identified by the Radio Approval Marks on the system rating label. If the country you will be using the wireless device in, is not listed, contact your local Radio Approval agency for requirements. Wireless devices are closely regulated and use may not be allowed.

The power output of the wireless device or devices that may be embedded in your printer is well below the RF exposure limits as known at this time. Because the wireless devices (which may be embedded into your printer) emit less energy than is allowed in radio frequency safety standards and recommendations, manufacturer believes these devices are safe for use. Regardless of the power levels, care should be taken to minimize human contact during normal operation.

As a general guideline, a separation of 20 cm (8 inches) between the wireless device and the body, for use of a wireless device near the body (this does not include extremities) is typical. This device should be used more than 20 cm (8 inches) from the body when wireless devices are on and transmitting.

This transmitter must not be collocated or operation in conjunction with any other antenna or transmitter.

Some circumstances require restrictions on wireless devices. Examples of common restrictions are listed below:

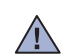

 $\sqrt{1}$ 

 $\sqrt{N}$ 

Radio frequency wireless communication can interfere with equipment on commercial aircraft. Current aviation regulations require wireless devices to be turned off while traveling in an airplane. IEEE 802.11 (also known as wireless Ethernet) and Bluetooth communication devices are examples of devices that provide wireless communication.

In environments where the risk of interference to other devices or services is harmful or perceived as harmful, the option to use a wireless device may be restricted or eliminated. Airports, Hospitals, and Oxygen or flammable gas laden atmospheres are limited examples where use of wireless devices may be restricted or eliminated. When in environments where you are uncertain of the sanction to use wireless devices, ask the applicable authority for authorization prior to use or turning on the wireless device.

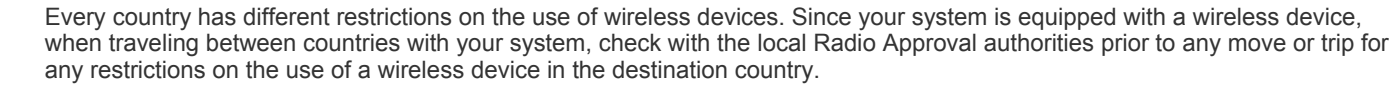

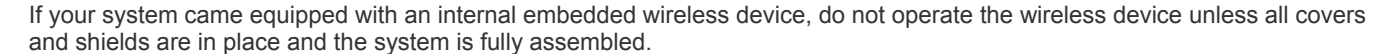

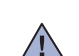

 $\sqrt{N}$ 

 $\sqrt{1}$ 

Wireless devices are not user serviceable. Do not modify them in any way. Modification to a wireless device will void the authorization to use it. Contact manufacturer for service.

Only use drivers approved for the country in which the device will be used. See the manufacturer System Restoration Kit, or contact manufacturer Technical Support for additional information.

### **Israel only**

מספר אישור אלחוטי של משרד התקשורת 51-24146 אסור להחליף את האנטנה המקורית של המכשיר ולא לעשות בו כל שינוי טכני אחר

# 产品中有毒有害物质或元素的名称及含量

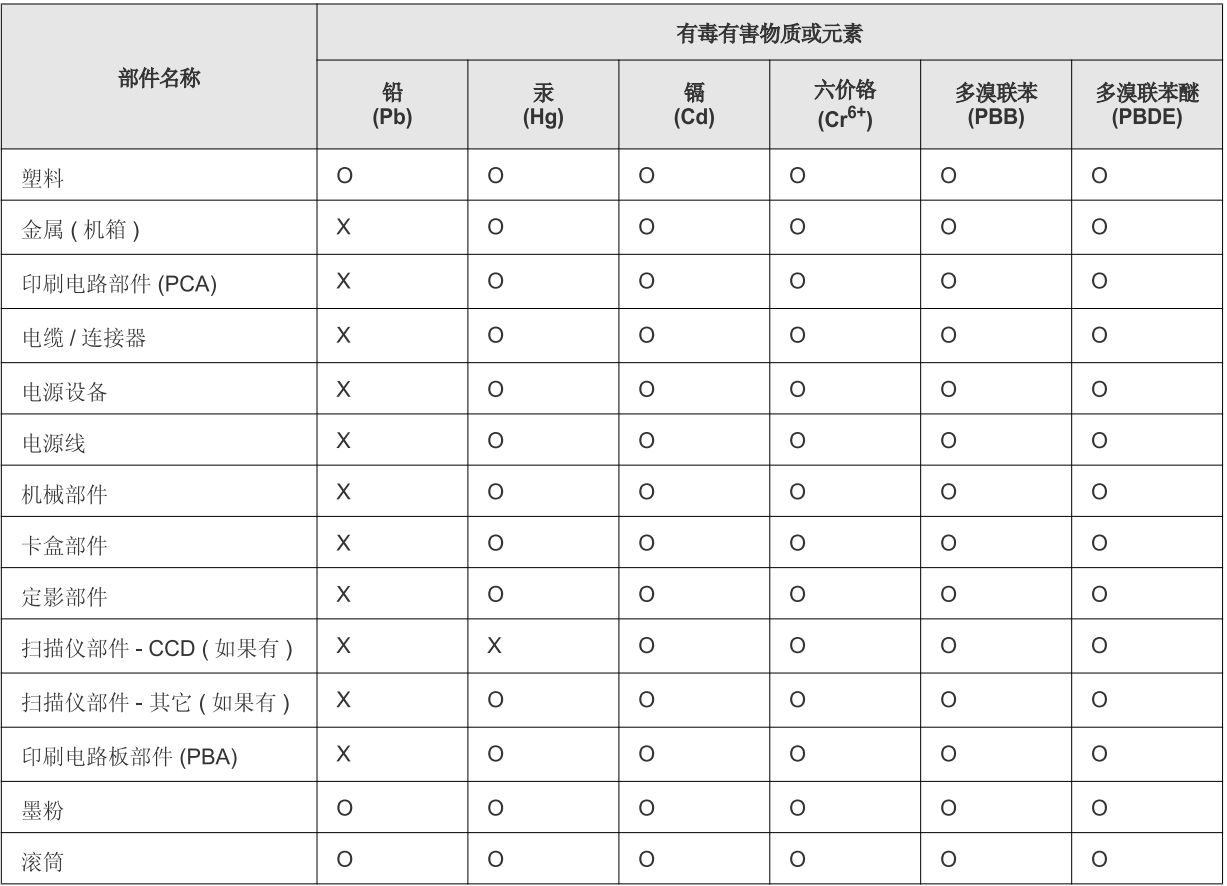

O: 表示该有毒有害物质在该部件所有均质材料中的含量均在 SJ/T 11363-2006 标准规定的限量要求以下。

×: 表示该有毒有害物质至少在该部件的某一均质材料中的含量超出 SJ/T 11363-2006 标准规定的限量要求。

以上表为目前本产品含有有毒有害物质的信息。本信息由本公司的配套厂家提供, 经本公司审核后而做成, 本产品的部分部件含有有毒有害物 质,这些部件是在现有科学技术水平下暂时无可替代物质,但三星电子将会一直为满足 SJ/T 11363-2006 标准而做不懈的努力。

# about this user's guide

This user's guide provides information about basic understanding of the machine as well as detailed explanation on each step during actual usage. Valuable for both novice and professional users can refer to this as a guide for installing and using the machine.

- $\mathbb{Z}$ • Read the safety information before using the machine.
	- If you have a problem using the machine, refer to the troubleshooting chapter. (See ["Troubleshooting" on page 68.](#page-67-0))
	- Terms used in this user's guide are explained in the glossary chapter. (See ["Glossary" on page 96.](#page-95-0))
	- Use Index to find information.
	- All illustrations in this user's guide may differ from your machine depending on its options or models.
	- The procedures in this user's guide are mainly based on Windows 7.

# **Convention**

Some terms in this guide are used interchangeably, as below:

- Document is synonymous with original.
- Paper is synonymous with media, or print media.
- Machine refers to printer or MFP.

The following table offers the conventions of this guide:

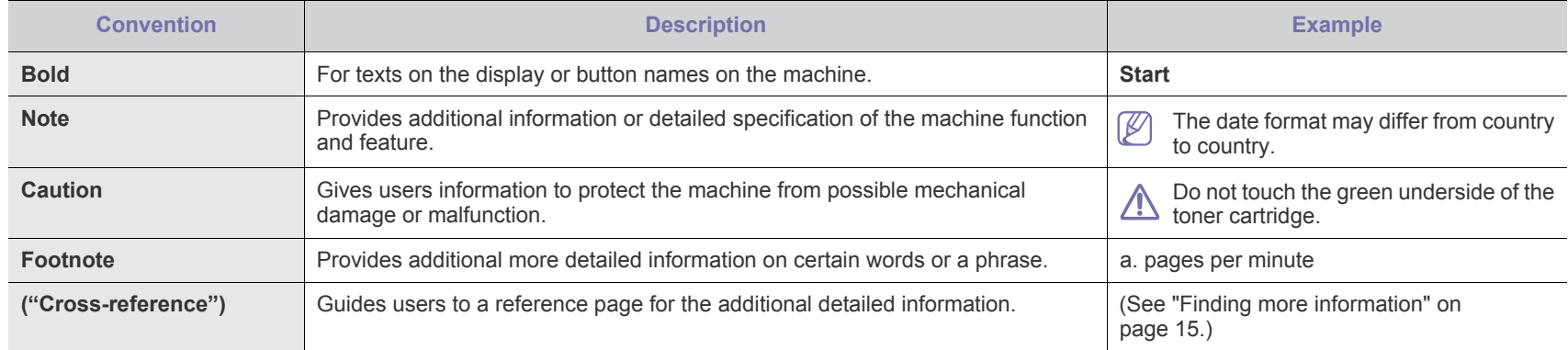

# <span id="page-14-0"></span>**Finding more information**

You can find information for setting up and using your machine from the following resources, either as a print-out or on screen.

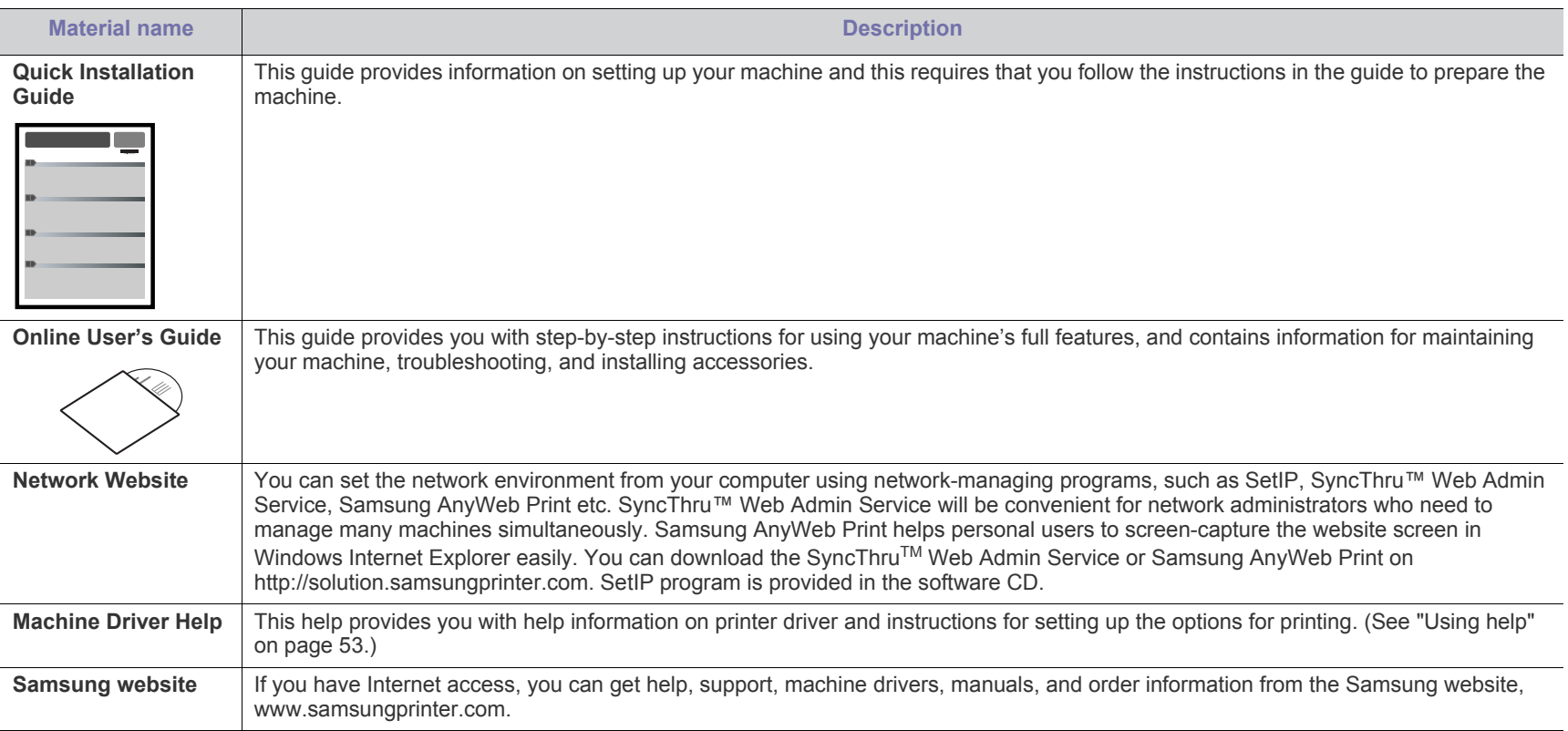

# features of your new product

Your new machine is equipped with a number of special features that improve the quality of the documents you print.

# **Special Features**

#### **Print with excellent quality and speed**

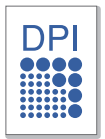

- You can print with a resolution of up to 9600x600 dpi effective output.
- Your machine prints A4-sized paper at up to 33 ppm and letter-sized paper at up to 35 ppm.
- For duplex printing, your machine prints A4-sized paper at up to 15 ipm and letter-sized paper at up to 16 ipm.

#### **Handle many different types of printable material**

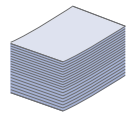

- The multi-purpose tray supports letterhead, envelopes, labels, custom-sized media, postcards, and heavy paper. The multi-purpose tray holds up to 100 sheets of plain paper.
- The 500-sheet tray 1 and 500-sheet optional trays support plain paper in various sizes. You can install up to 2 additional trays.

#### **Create professional documents (See ["Using advanced print](#page-48-0)  [features" on page](#page-48-0) 49.)**

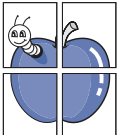

- Print Watermarks. You can customize your documents with words, such as "Confidential".
- Print Posters. The text and pictures of each page of your document are magnified and printed across the sheet of paper and can then be taped together to form a poster.
- You can use preprinted forms and letterhead with plain paper.

#### **Save time and money (See ["Using advanced print features"](#page-48-0)  [on page](#page-48-0) 49.)**

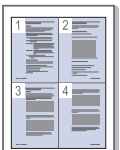

- To save paper, you can print multiple pages on one single sheet of paper.
- This machine automatically conserves electricity by substantially reducing power consumption when not in use.
- To save paper, you can print on both sides of the paper (double-sided printing).

#### **Expand your machine's capacity**

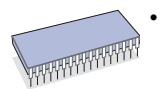

This machine has an extra memory slot for adding more memory. (See ["Available supplies" on page 83.](#page-82-0))

#### **Print in various environments**

- You can print with Windows operating systems as well as Linux, Macintosh and UNIX systems.
- Your machine is equipped with a USB interface and a network interface.

# **Features by Model**

The machine is designed to support all of your document needs from printing to more advanced networking solutions for your business. Features by model include:

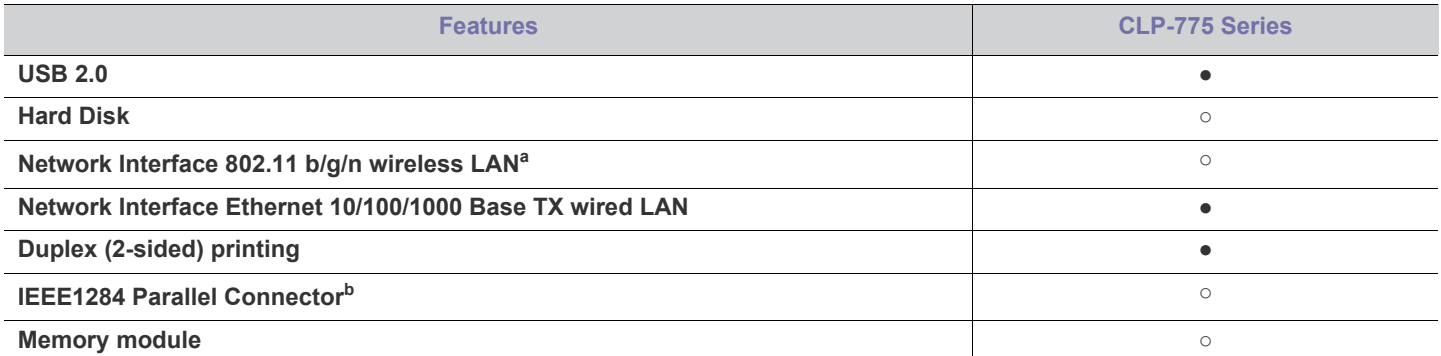

a.Depending on your country, wireless LAN cards may not be available. Contact your local Samsung dealer or the retailer where you bought your printer

b.If you use the parallel port, you cannot use the USB cable.

( ●: Included, ○: Optional)

# introduction

These are the main components of your machine:

# **This chapter includes:**

- [Machine overview](#page-17-0)
- Control panel overview
- <span id="page-17-0"></span>**Machine overview**

# **Front view**

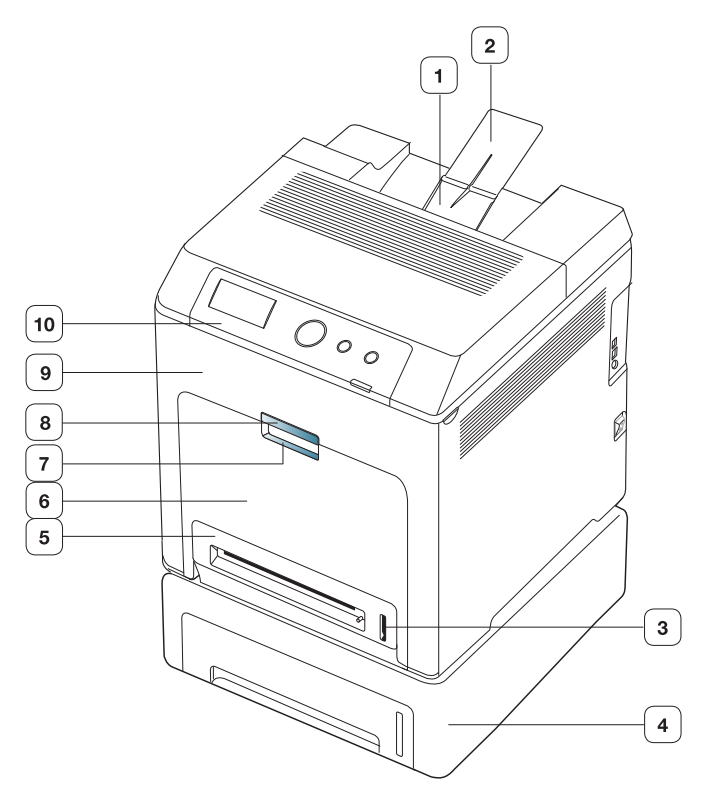

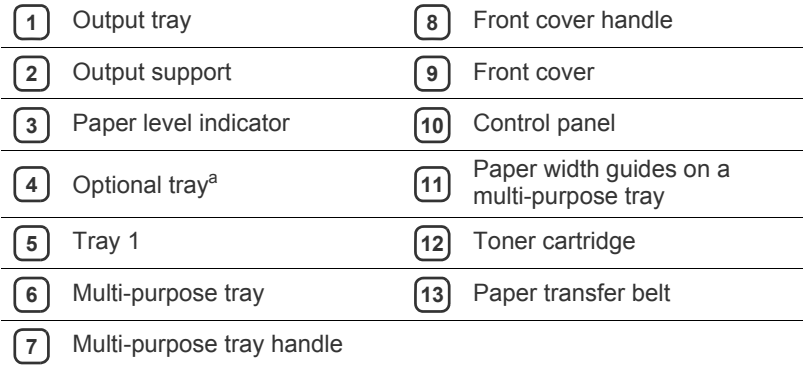

a.This is an optional feature.

- [Understanding the control panel](#page-20-0)
- [Turning on the machine](#page-20-1)

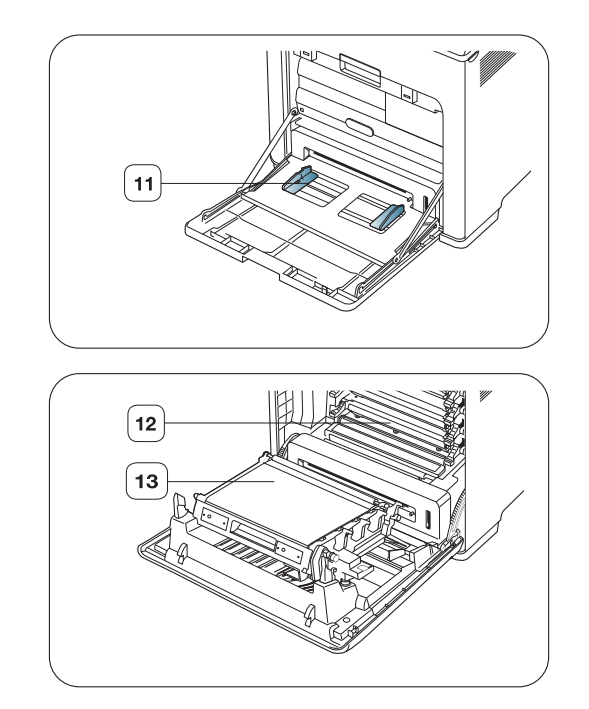

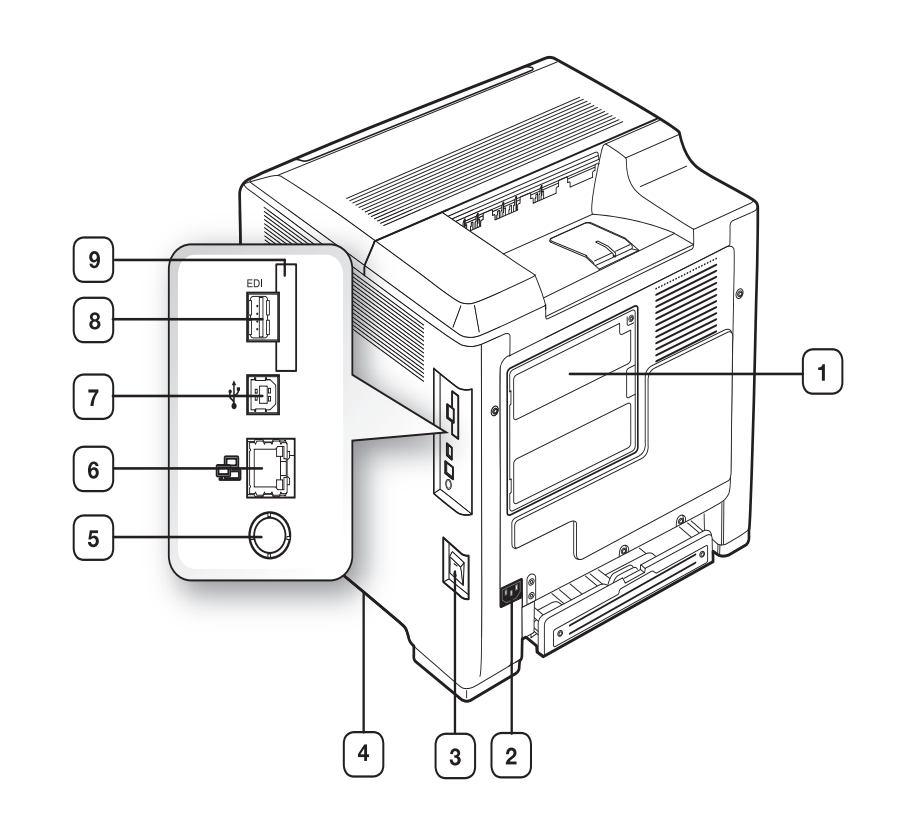

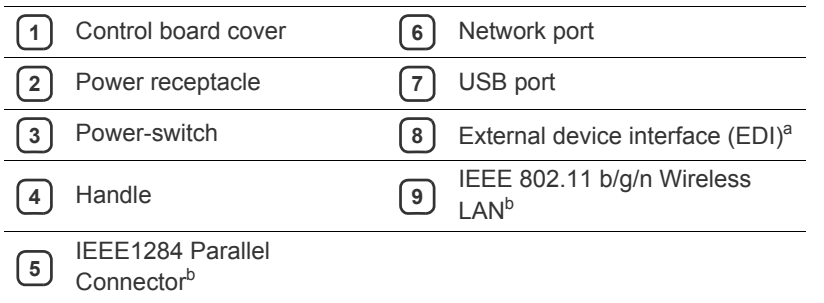

<span id="page-18-0"></span>a.External device interface for Samsung and third party solutions.

b.This is an optional feature.

<span id="page-19-0"></span>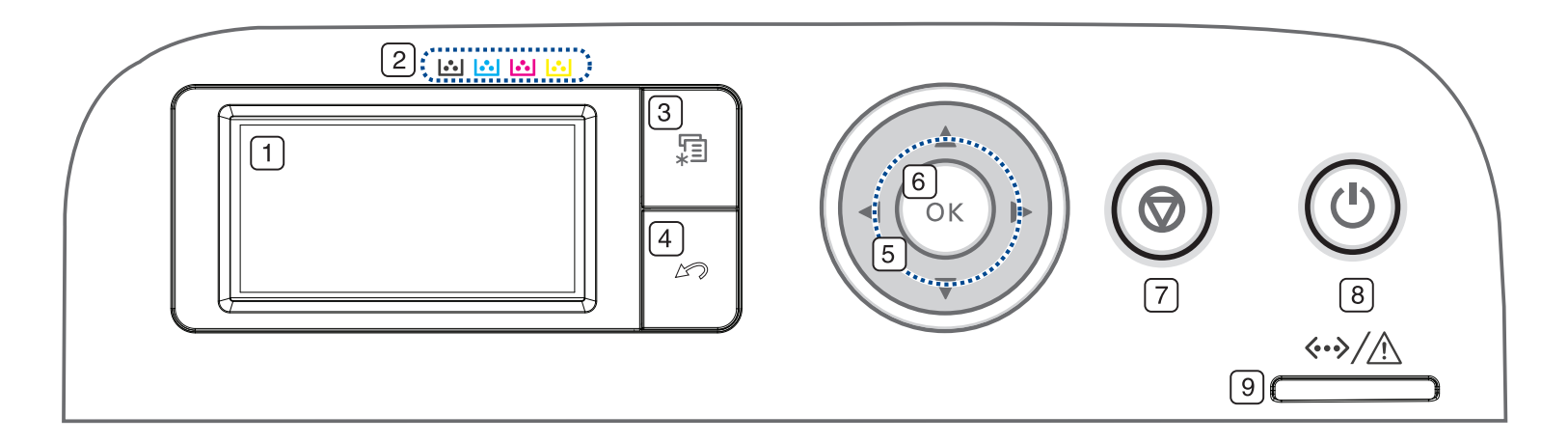

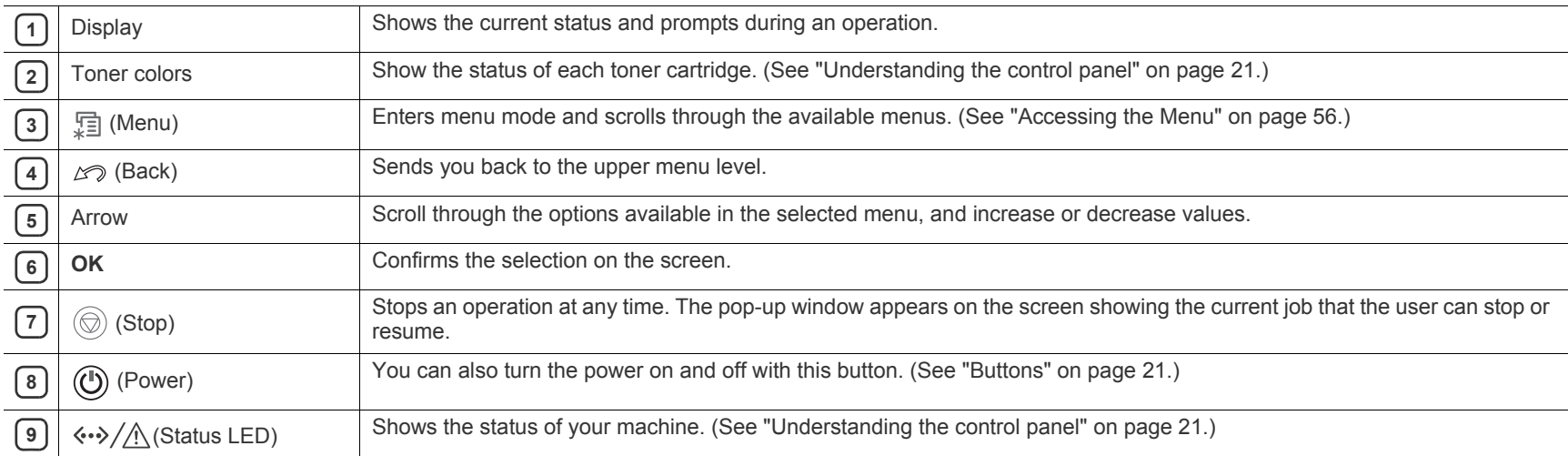

# <span id="page-20-0"></span>**Understanding the control panel**

## **Status LED**

The color of the status LED indicates the machine's current status.

<span id="page-20-3"></span>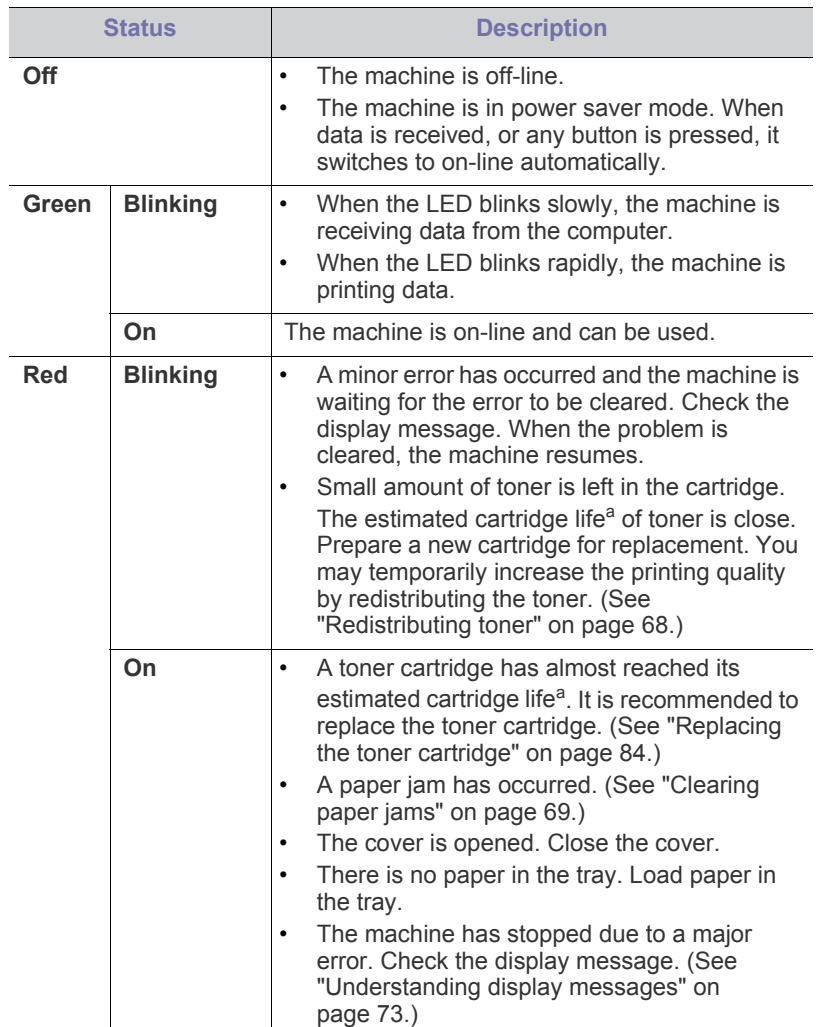

a.Estimated cartridge life means the expected or estimated toner cartridge life, which indicates the average capacity of print-outs and is designed pursuant to ISO/IEC 19798. The number of pages may be affected by operating environment, printing interval, media type, and media size. Some amount of toner may remain in the cartridge even when red LED is on and the printer stops printing.

Check the message on the display. Follow the instructions in the K message or refer to troubleshooting part. (See ["Understanding display](#page-72-0)  [messages" on page](#page-72-0) 73.). If the problem persists, call for service.

# <span id="page-20-2"></span>**Buttons**

[三] (Menu button)

When you want to know the machine status and set your machine to use an advanced feature press  $\equiv$  (menu button). (See "Accessing the Menu" on [page](#page-55-0) 56.)

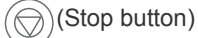

By pressing the  $\circledcirc$  (stop button), you can:

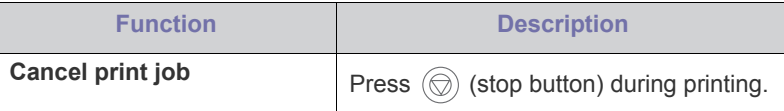

### (Power button)

When you want to turn the power off, press this button until to turn the power off. This button can also be used to turn the machine on.

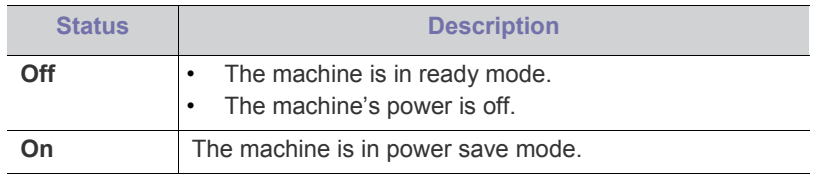

# <span id="page-20-1"></span>**Turning on the machine**

**1.** Plug in the power cord.

**2.** Turn the power-switch on.

If you want to turn the power off, press this button until to turn the power off.

# g started

This chapter gives you step-by-step instructions for setting up the USB connected machine and software.

#### **This chapter includes:**

- [Setting up the hardware](#page-21-0)
- Supplied software

# <span id="page-21-0"></span>**Setting up the hardware**

This section shows the steps to set up the hardware, as is explained in the Quick Install Guide. Make sure you read the Quick Install Guide first and follow the steps below:

**1.** Select a stable location.

Select a level, stable place with adequate space for air circulation. Allow extra space to open covers and trays.

The area should be well ventilated and away from direct sunlight or sources of heat, cold, and humidity. Do not set the machine close to the edge of your desk or table.

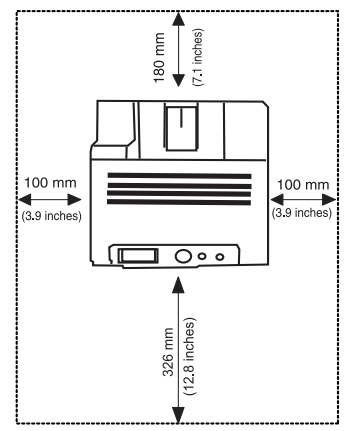

Printing is suitable for altitudes under 1,000 m (3,281 ft). Refer to the altitude setting to optimize your printing. (See ["Altitude adjustment" on](#page-39-0)  [page](#page-39-0) 40.)

Place the machine on a flat, stable surface so that there is no incline greater than 2 mm (0.08 inch). Otherwise, printing quality may be affected.

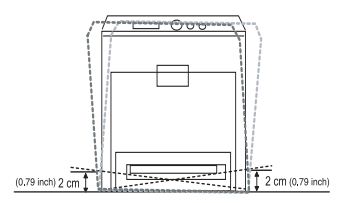

- **2.** Unpack the machine and check all the enclosed items.
- **3.** Remove tape holding the machine securely.
- **4.** Install the toner cartridge.
- **5.** Load paper. (See ["Loading paper in the tray" on page](#page-42-0) 43.)
- **6.** Make sure that all cables are connected to the machine.
- **7.** Turn the machine on.
- [System requirements](#page-22-0)
- [Installing the driver locally](#page-22-1)

This equipment will be inoperable when mains power fails.

# <span id="page-21-1"></span>**Supplied software**

[After you have set up your machine and connected it to your computer, you](www.samsung.com/printer)  must install the printer software. If you are a Windows or Macintosh OS, install the software from the supplied CD and if you are a Linux OS user or UNIX OS user, download the software from the Samsung website (www.samsung.com/printer) and install.

Machine software are occasionally updated due to release of new  $\llbracket \not\!\!\!\!\!\vee \, \rfloor$ operating system and etc. If needed, download the latest version from the Samsung website. (www.samsung.com/printer)

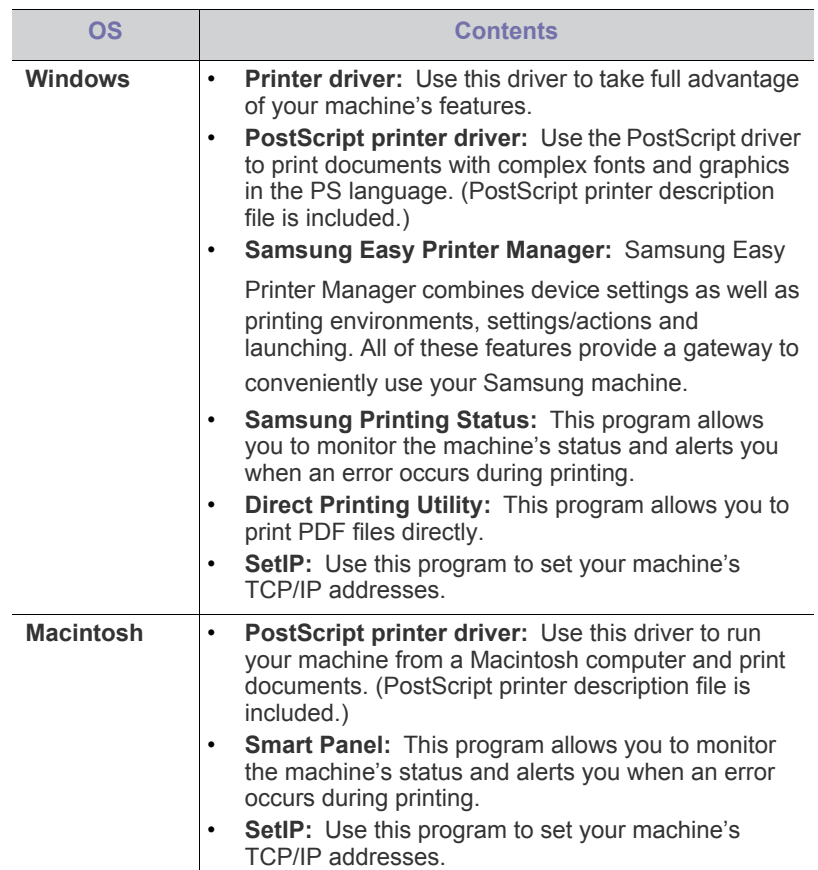

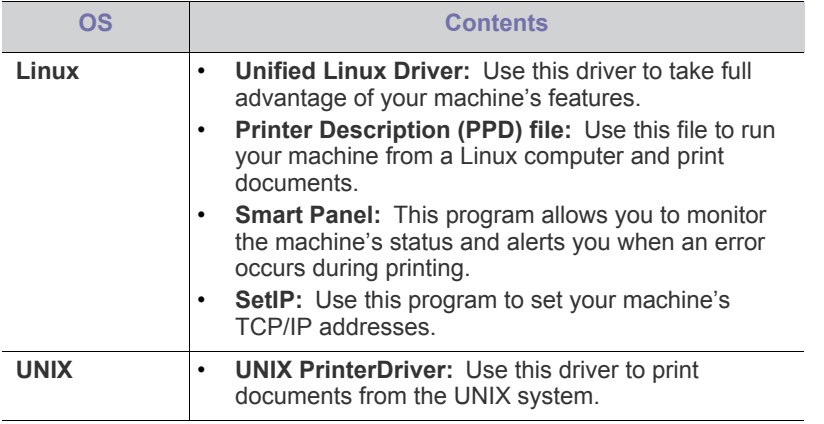

# <span id="page-22-0"></span>**System requirements**

# **Microsoft® Windows®**

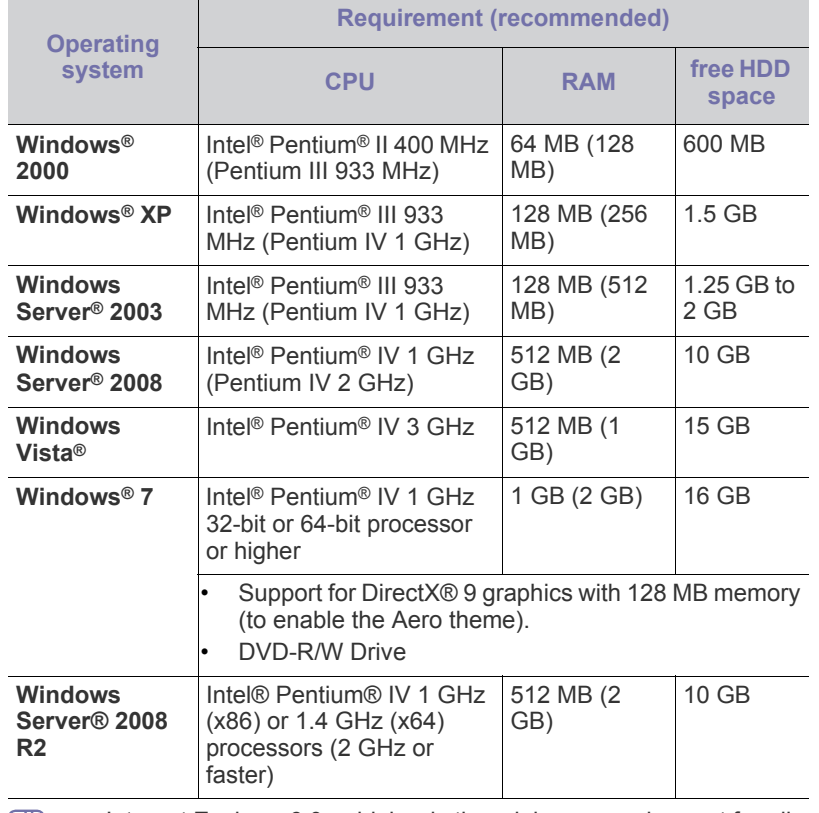

**•** Internet Explorer 6.0 or higher is the minimum requirement for all Windows operating systems.

• Users who have administrator rights can install the software.

• **Windows Terminal Services** is compatible with your machine.

• For Windows 2000, Services Pack 4 or higher is required.

## **Macintosh**

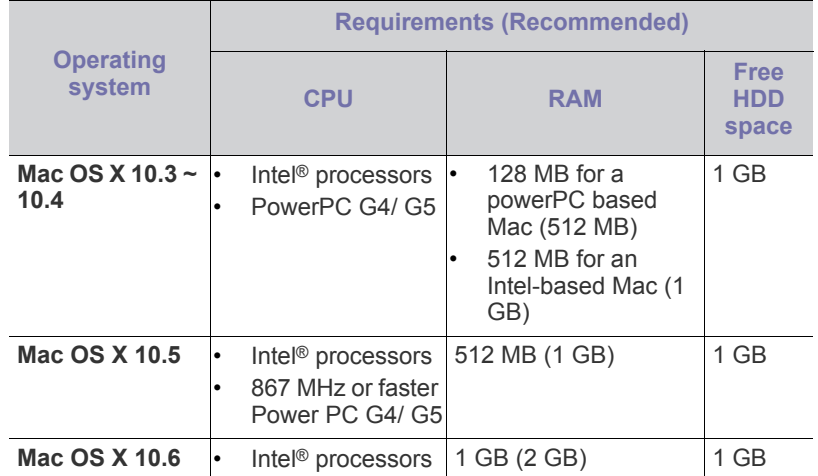

## **Linux**

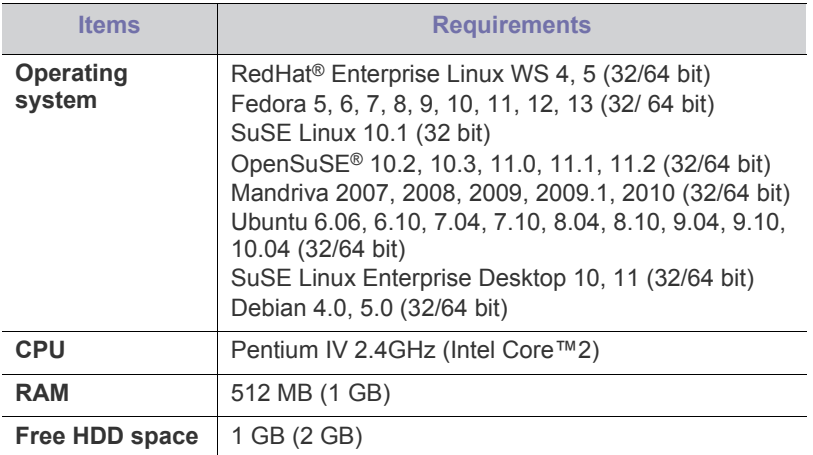

## **Unix**

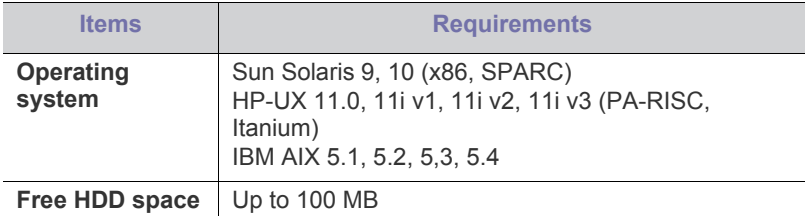

# <span id="page-22-1"></span>**Installing the driver locally**

A locally connected machine is a machine directly attached to your computer using the cable. If your machine is attached to a network, skip the following steps below and go on to installing a network connected machine's driver. (See ["Installing wired network connected machine's driver" on](#page-27-0)  [page 28.](#page-27-0))

 $\mathbb{Z}$ • If you are a Macintosh, Linux, or Unix OS user, refer to the Advanced guide.

• Selecting **Advanced Installation** > **Custom Installation** allows

you to choose which programs to install.

• Only use a USB cable no longer than 3 meters (118 inches ).

### **Windows**

- **1.** Make sure that the machine is connected to your computer and powered on.
	- If the "**Found New Hardware Wizard**" appears during the W installation procedure, click **Cancel** to close the window.
- **2.** Insert the supplied software CD into your CD-ROM drive. The software CD should automatically run and an installation window will appear.
- **3.** Select **Install Now**.

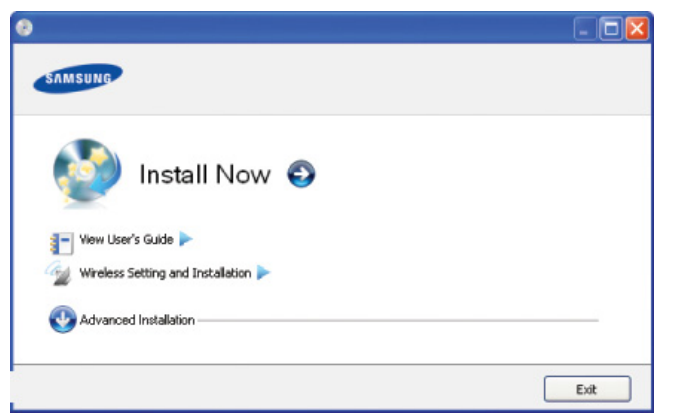

- **4.** Read **License Agreement** and select **I accept the terms of License Agreement** Then, click **Next**
- **5.** Follow the instructions in the installation window.
- If the printer driver does not work properly, follow the steps below to Y uninstall and reinstall the driver.
	- a) Make sure that the machine is connected to your computer and powered on.
	- b) From the **Start** menu, select **Programs** or **All Programs** > **Samsung Printers** > **your printer driver name** > **Uninstall**.
	- c) Select the necessary option and follow the instructions in the window.
	- d) After uninstalling the printer driver, reinstall it (see ["Installing the](#page-22-1)  [driver locally" on page](#page-22-1) 23, ["Installing wired network connected](#page-27-0)  [machine's driver" on page](#page-27-0) 28).

## **Macintosh**

- **1.** Make sure that the machine is connected to your computer and powered on.
- **2.** Insert the supplied software CD into your CD-ROM drive.
- **3.** Double-click the CD-ROM icon that appears on your Macintosh desktop.
- **4.** Double-click the **MAC\_Installer** folder.
- **5.** Double-click the **Installer OS X** icon.
- **6.** Enter the password and click **OK**.
- **7.** The Samsung Installer window opens. Click **Continue**.
- **8.** Read the license agreement and click **Continue**.
- **9.** Click **Agree** to agree to the license agreement.
- **10.** Select **Easy Install** and click **Install**. **Easy Install** is recommended for most users. All components necessary for machine operations will be installed.

If you select **Custom Install**, you can choose individual components to

install.

- **11.** When the message which warns that all applications will close on your computer appears, click **Continue**.
- **12.** Select **Typical installation for a local printer** and then click **OK**.
	- If you select **Typical installation for a network printer** during the  $[4] \$ machine driver installation, the SetIP program automatically runs. If the machine has already configured network information, close the SetIP program. Go to the next step.

#### **13.** After the installation is finished, click **Quit**.

- **14.** Open the **Applications** folder > **Utilities** > **Print Setup Utility**.
	- For Mac OS X 10.5~10.6, open the **Applications** folder > **System Preferences** and click **Print & Fax**.
- **15.** Click **Add** on the **Printer List**.
	- For Mac OS X 10.5~10.6, click the "**+**" icon; a display window will pop up.

**16.** For Mac OS X 10.3, select the **USB** tab.

- For Mac OS X10.4, click **Default Browser** and find the USB connection.
- For Mac OS X 10.5~10.6, click **Default** and find the USB connection.

**17.** For Mac OS X 10.3, if Auto Select does not work properly, select **Samsung** in **Printer Model** and your machine name in **Model Name**.

- For Mac OS X 10.4, if Auto Select does not work properly, select **Samsung** in **Print Using** and your machine name in **Model**.
- For Mac OS X 10.5~10.6, if Auto Select does not work properly, select **Select a driver to use...** and your machine name in **Print Using**.

Your machine appears on the **Printer List**, and is set as the default machine.

#### **18.** Click **Add**.

If the printer driver does not work properly, uninstall the driver and reinstall it.

Follow steps below to uninstall the driver for Macintosh.

- a) Make sure that the machine is connected to your computer and powered on.
- b) Insert the supplied software CD into your CD-ROM drive.
- c) Double-click CD-ROM icon that appears on your Macintosh desktop.
- d) Double-click the **MAC\_Installer** folder.
- e) Double-click the **Installer OS X** icon.
- f) Enter the password and click **OK**.
- g) The Samsung Installer window opens. Click **Continue**.
- h) Select **Uninstall** and click **Uninstall**.
- i) When the message which warns that all applications will close on your computer appears, Click **Continue**.
- j) When the uninstall is done, click **Quit**.

## **Linux**

You need to download the Linux software package from the Samsung website to install the printer software.

Follow the steps below to install the software.

### **Installing the Linux Unified Driver**

- **1.** Make sure that the machine is connected to your computer and powered on.
- **2.** When the **Administrator Login** window appears, type in root in the **Login** field and enter the system password.
- You must log in as a super user (root) to install the machine W software. If you are not a super user, ask your system administrator.
- **3.** From the Samsung website, download the Unified Linux Driver package to your computer.
- **4.** Right click the **Unified Linux Driver** package and extract the package.
- **5.** Double click **cdroot** > **autorun**.
- **6.** When the welcome screen appears, click **Next**.

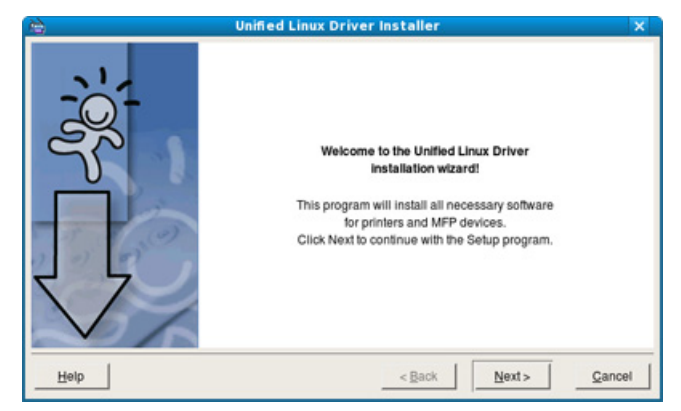

**7.** When the installation is complete, click **Finish**.

The installation program has added the Unified Driver Configurator desktop icon and the Unified Driver group to the system menu for your convenience. If you have any difficulties, consult the on screen help that is available through your system menu or can otherwise be called from the driver package Windows applications, such as **Unified Driver Configurator** or **Image Manager**.

#### **Installing the SmartPanel**

- **1.** Make sure that the machine is connected to your computer and powered on.
- **2.** When the **Administrator Login** window appears, type in root in the **Login** field and enter the system password.
	- You must log in as a super user (root) to install the machine W software. If you are not a super user, ask your system administrator.
- **3.** From the Samsung website, download the **Smart Panel** package to your computer.
- **4.** Right click the Smart Panel package and extract the package.
- **5.** Double click **cdroot** > **Linux** > **smartpanel** > **install.sh**.

#### **Installing the Printer Settings Utility**

- **1.** Make sure that the machine is connected to your computer and powered on.
- **2.** When the **Administrator Login** window appears, type in root in the **Login** field and enter the system password.
	- You must log in as a super user (root) to install the machine software. If you are not a super user, ask your system administrator.
- **3.** From the Samsung website, download the Printer Setting Utility package to your computer.
- **4.** Right click the **Printer Settings Utility** package and extract the package.
- **5.** Double click **cdroot** > **Linux** > **psu** > **install.sh**.

If the printer driver does not work properly, uninstall the driver and  $\cancel{\varphi}$ reinstall it again.

Follow the steps below to uninstall the driver for Linux.

- a) Make sure that the machine is connected to your computer and powered on.
- b) When the **Administrator Login** window appears, type in "root" in the **Login** field and enter the system password. You must log in as a super user (root) to uninstall the printer driver. If you are not a super user, ask your system administrator.
- c) Click the icon at the bottom of the desktop. When the Terminal screen appears, type in: [root@localhost root]#cd /opt/Samsung/mfp/uninstall/ [root@localhost uninstall]#./uninstall.sh
- d) Click **Uninstall**.
- e) Click **Next**.
- f) Click **Finish**.

# 3.network setup

This chapter gives you step-by-step instructions for setting up the network connected machine and software.

#### **This chapter includes:**

- [Network environment](#page-25-0)
- [Introducing useful network programs](#page-25-1)
- [Using a wired network](#page-25-2)
- If you are using wired network environment, see ["Using a wired](#page-25-2)  B [network" on page 26.](#page-25-2)
	- If you are using wireless network environment, see ["Wireless](#page-31-0)  [network setup" on page 32.](#page-31-0)

# <span id="page-25-0"></span>**Network environment**

You need to set up the network protocols on the machine to use it as your network machine. You can set up the basic network settings through the machine's control panel.

The following table shows the network environments supported by the machine:

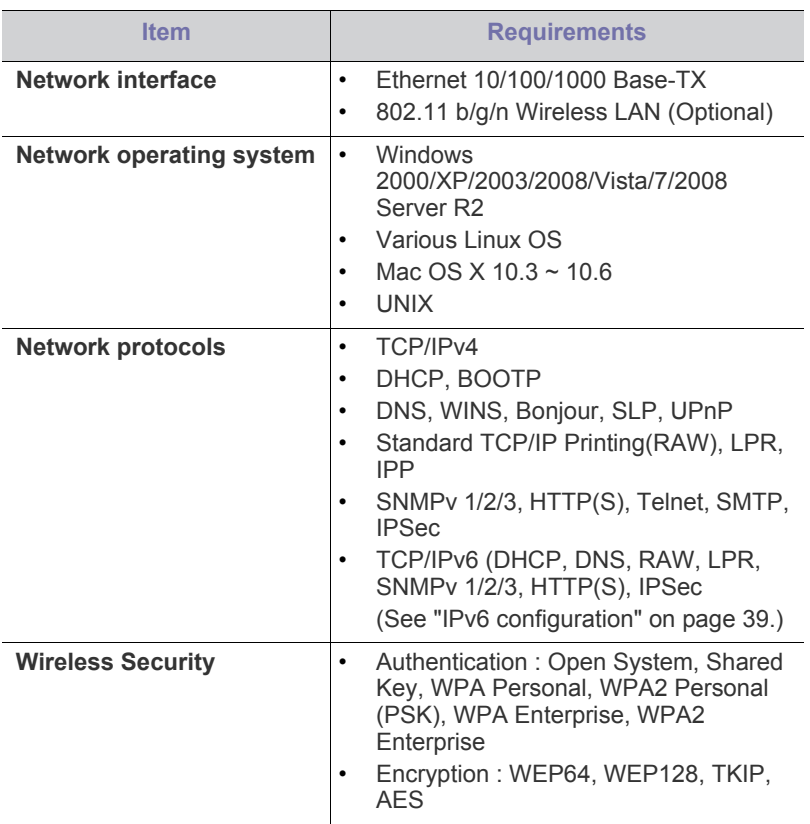

- [Wireless network setup](#page-31-0)
- [IPv6 configuration](#page-38-0)

# <span id="page-25-1"></span>**Introducing useful network programs**

There are several programs available to setup the network settings easily in network environment. For the network administrator especially, managing several machines on the network is possible.

Before using the programs below, set the IP adress first. M

# **SyncThru™ Web Service**

Web server embedded on your network machine, which allows you to:

- Configure the network parameters necessary for the machine to connect to various network environments.
- Customize machine settings. (See ["Using SyncThru™ Web Service" on page](#page-59-0) 60.)

# **SyncThru™ Web Admin Service**

Web-based machine management solution for network administrators. SyncThru™ Web Admin Service provides you with an efficient way of [managing network devices and lets you remotely monitor and troubleshoot](http://solution.samsungprinter.com)  network machines from any site with corporate internet access. Download this program from http://solution.samsungprinter.com.

# **SetIP**

This utility program allows you to select a network interface and manually configure the IP addresses for use with the TCP/IP protocol. (See ["Setting](#page-26-0)  [IP address" on page](#page-26-0) 27)

TCP/IPv6 is not supported by this program.

# <span id="page-25-2"></span>**Using a wired network**

You must set up the network protocols on your machine to use it on your network. This chapter will show you how this is easily accomplished.

You can use network after connecting network cable to a corresponding port on your machine.

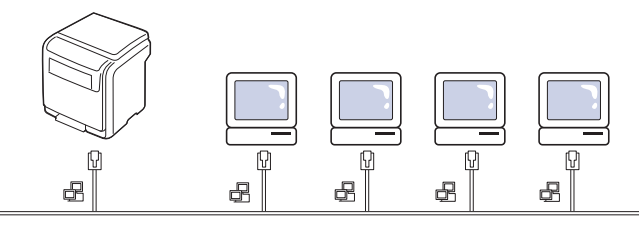

# <span id="page-25-3"></span>**Printing Network Configuration report**

You can print a **Network Configuration Report** from the machine's control panel that will show the current machine's network settings. This will help you to set up a network and troubleshooting problems.

- **1.** Press  $\sqrt{\frac{1}{2}}$  on the control panel.
- **2.** Press up/down arrow to highlight **Network** and press **OK**.
- **3.** Press up/down arrow to highlight **Network Configuration** and press **OK**.

Using this **Network Configuration Report**, you can find your machine MAC address and IP address.

For example:

- MAC Address : 00:15:99:41:A2:78
- IP Address : 192.0.0.192

# <span id="page-26-0"></span>**Setting IP address**

First, you have to set up an IP address for network printing and managements. In most cases a new IP address will be automatically assigned by a DHCP (Dynamic Host Configuration Protocol) server located on the network.

## **IP setting using control panel**

- **1.** Connect your machine to the network with a network cable.
- **2.** Turned on the machine.
- **3.** Press **E** on the control panel.
- **4.** Press up/down arrow to highlight **Network** and press **OK**.
- **5.** Press up/down arrow to highlight **TCP/IP (IPv4)** and press **OK**.
- **6.** Press up/down arrow to highlight **Set IP Address** and press **OK**.
- **7.** Press up/down arrow to highlight **Manual** and press **OK**.
- **8.** The first available menu item, **IP Address** displays.
	- Enter a number between 0 and 255.
- **9.** Use the up/down arrow to enter digits and use the left/right arrow to move between digits. When you finish entering the IP address, press **OK**.
- **10.** Enter other parameters, such as the **Subnet Mask** or **Gateway**, and press **OK**.
- **11.** After entering all parameters, press  $\circledcirc$  to return to ready mode.

Now go to ["Installing wired network connected machine's driver" on](#page-27-1)  [page](#page-27-1) 28.

## **IPv4 configuration using SetIP (Windows)**

Before using the SetIP program, disable the computer firewall from **Control Panel** > **Security Center** > **Windows Firewall**.

- **1.** Install this program from the supplied CD-ROM by double-click **Application** > **SetIP** > **Setup.exe**.
- **2.** Follow the instructions in the installation window.
- **3.** Connect your machine to the network with a network cable.
- **4.** Turn on the machine.
- **5.** From the Windows **Start** menu, select **All Programs** > **Samsung Printers** > **SetIP** > **SetIP**.
- **6.** Click the  $\sum$  icon (third from left) in the SetIP window to open the TCP/IP configuration window.

**7.** Enter the machine's new information into the configuration window as follows. In a corporate intranet, you may need to have this information assigned by a network manager before proceeding.

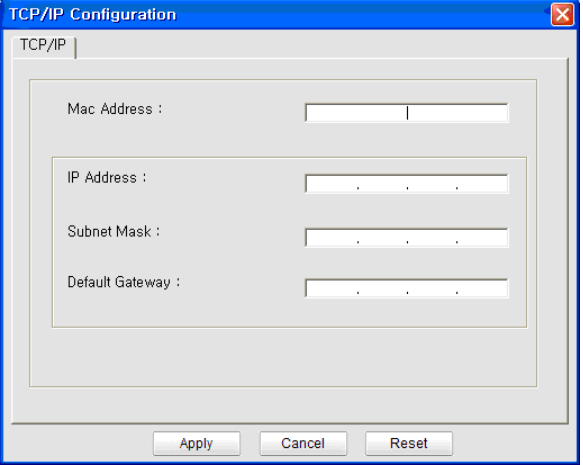

- Find the machine's MAC address from the **Network**  W **Configuration Report** (see ["Printing Network Configuration](#page-25-3)  [report" on page](#page-25-3) 26) and enter it without the colons. For example, 00:15:99:29:51:A8 becomes 0015992951A8.
- **8.** Click **Apply**, and then click **OK**. The machine will automatically print the **Network Configuration Report**. Confirm that all the settings are correct.

# **IPv4 configuration using SetIP (Macintosh)**

Before using the SetIP program, disable the computer firewall from **System Preferences** > **Security** > **Firewall**.

- The following instructions may vary from your model.  $\cancel{\varphi}$
- **1.** Connect your machine to the network with a network cable.
- **2.** Insert the Installation CD-ROM, and open the disk window, select **MAC\_Installer** > **MAC\_Printer** > **SetIP** > **SetIPapplet.html**.
- **3.** Double-click the file and **Safari** will automatically open, then select **Trust**. The browser will open the **SetIPapplet.html** page that shows the printer's name and IP address information.
- **4.** Click the  $\bullet$  icon (third from left) in the SetIP window to open the TCP/IP configuration window.
- **5.** Enter the machine's new information into the configuration window. In a corporate intranet, you may need to have this information assigned by a network manager before proceeding.
	- Find the machine's MAC address from the **Network Configuration Report** (see ["Printing Network Configuration](#page-25-3)  [report" on page](#page-25-3) 26) and enter it without the colons. For example, 00:15:99:29:51:A8 becomes 0015992951A8.
- **6.** Select **Apply**, then **OK**, and **OK** again.
- **7.** Quit **Safari**.

## **IPv4 configuation using SetIP (Linux)**

Before using the SetIP program, disable the computer firewall from **System Preferences** or **Administrator**.

The following instructions may vary from your model or operating systems.

- **1.** Open /**opt**/**Samsung**/**mfp**/**share**/**utils**/.
- **2.** Double-click the **SetIPApplet.html** file.
- **3.** Click to open the TCP/IP configuration window.
- **4.** Enter the machine's new information into the configuration window. In a corporate intranet, you may need to have this information assigned by a network manager before proceeding.
	- Find the machine's MAC address from the **Network**  W **Configuration Report** (see ["Printing Network Configuration](#page-25-3)  [report" on page](#page-25-3) 26) and enter it without the colons. For example, 00:15:99:29:51:A8 becomes 0015992951A8.
- **5.** The machine will automatically print the **Network Configuration Report**.

## **Network parameter setting**

You can also set up the various network settings through the network administration programs such as **SyncThru™ Web Admin Service** and **SyncThru™ Web Service**.

# **Restoring factory default settings**

You may need to reset the machine to the factory default settings when machine that you are using is connected to new network environment.

## **Restoring factory default settings using control panel**

- **1.** Press  $\Box$  on the control panel.
- **2.** Press up/down arrow to highlight **Network** and press **OK**.
- **3.** Press up/down arrow to highlight **Clear Settings** and press **OK**.
- **4.** Turn off and restart machine to apply settings.

#### **Restoring factory default settings using SyncThru™ Web Service**

**1.** Start a web browser such as Internet Explorer, Safari or Firefox and enter your machine's new IP address in the browser window. For example,

#### http://192,168,1,133/

- **2.** Click **Go** to access the SyncThru™ Web Service.
- **3.** Click **Login** on the upper right of the SyncThru™ Web Service website.

A log-in page appears.

- **4.** Type in the **ID** and **Password** then click **Login** . If it's your first time logging into SyncThru™ Web Service, type in the below default ID and password.
	- **ID: admin**
	- **Password: sec00000**
- **5.** When the **SyncThru™ Web Service** window opens, click **Settings** > **Network Settings** > **Restore Default**.
- **6.** Click **Clear** for network.
- **7.** Turn off and restart machine to apply settings.

# <span id="page-27-1"></span><span id="page-27-0"></span>**Installing wired network connected machine's driver**

You must install the printer driver software for printing. The software includes drivers, applications, and other user friendly programs.

Make sure that the network setup for your machine is completed. All applications should be closed on your computer before beginning installation.

### **Windows**

- **1.** Make sure that the machine is connected to the network and powered on. Also, your machine's IP address should have been set.
- - If the "**Found New Hardware Wizard**" appears during the installation procedure, click **Cancel** to close the window.
- **2.** Insert the supplied software CD into your CD-ROM drive. The software CD should automatically run and an installation window will appear.
- **3.** Select **Install Now**.
	- When you click the **Advanced Installation**, you can use the **Custom Installation** option. The **Custom Installation** allows you to select the machine's connection and choose individual components to install. Follow the instructions on the window.
- **4.** Read **License Agreement**, and select **I accept the terms of the License Agreement**. Then, click **Next**.

The program searches for the machine.

- If your machine is not found on the network or locally, an error message appears.
	- **Check if you want to install the software without connection of the printer.**
		- Check this option to install this program without a machine connected. In this case, the print a test page window will be skipped, and completes the installation.
- **Search again**

When you press this button, the firewall notice window appears.

- Turn off the firewall and **Search again**. For Windows operating system, click **Start** > **Control Panel** > **Windows Firewall**, and inactivate this option.
- Turn off the firewall from the third party's program beside the operating system. Refer to the manual provided by individual programs.
- **Direct Input**

The **Direct Input** allows you to search for a specific machine on the network.

**Search by IP address:** Enter the IP address or the host name. Then click **Next**.

To verify your machine's IP address, print a network configuration report (see ["Printing Network](#page-25-3)  [Configuration report" on page](#page-25-3) 26).

- **Search by network path:** To find a shared machine (UNC Path), enter the shared name manually or find a shared printer by clicking the **Browse** button. Then click **Next**.
- **Help**

If your machine is not connected to the computer or network, this help button gives detailed information about how to connect the machine.

• **SNMP Community Name**

If your system administrator set the new **SNMP Community Name** on the machine, you can find the machine in the network. Contact your system administrator for new **SNMP Community Name**.

- **5.** The searched machines will be shown on the screen. Select the one you wish to use and click **OK**.
	- If the driver searched only one machine, the confirmation

window appears.

**6.** Follow the instructions in the installation window.

#### **Silent installation Mode**

Silent installation mode is an installation method that does not require any user intervention. Once you start the installation, the machine driver and software are automatically installed on you computer. You can start the silent installation by typing **/s** or **/S** in the command window.

#### **Command-line Parameters**

Following table shows commands that can be used in the command window.

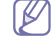

Following command-line are effective and operated when command is used with **/s** or **/S**. But **/h**, **/H** or **/?** are exceptional

commands that can be operated solely.

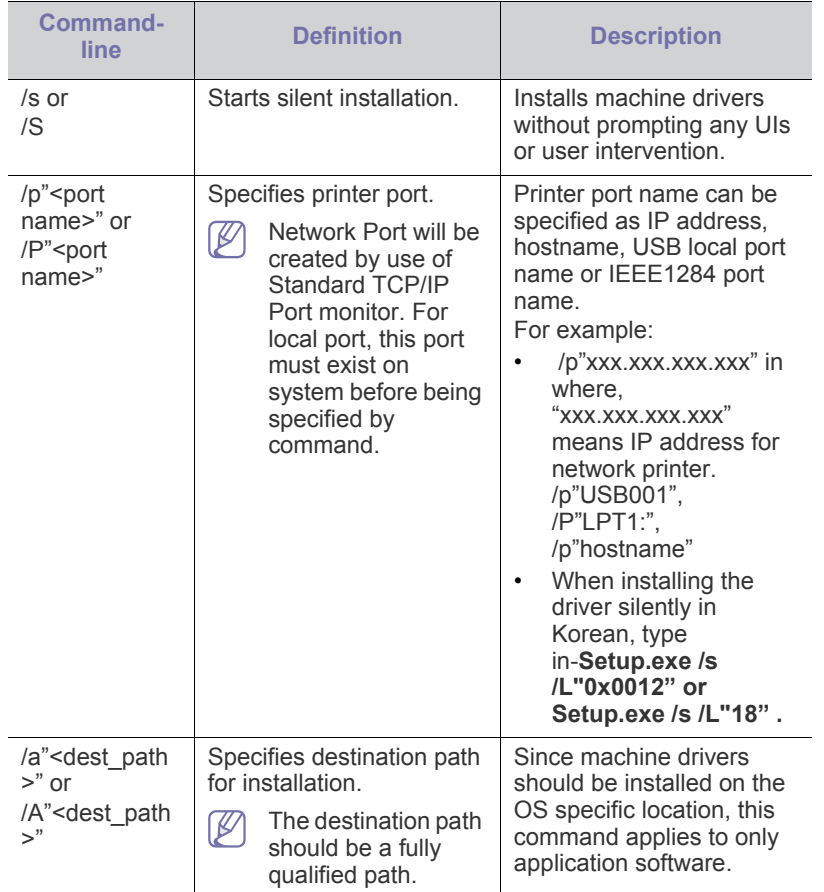

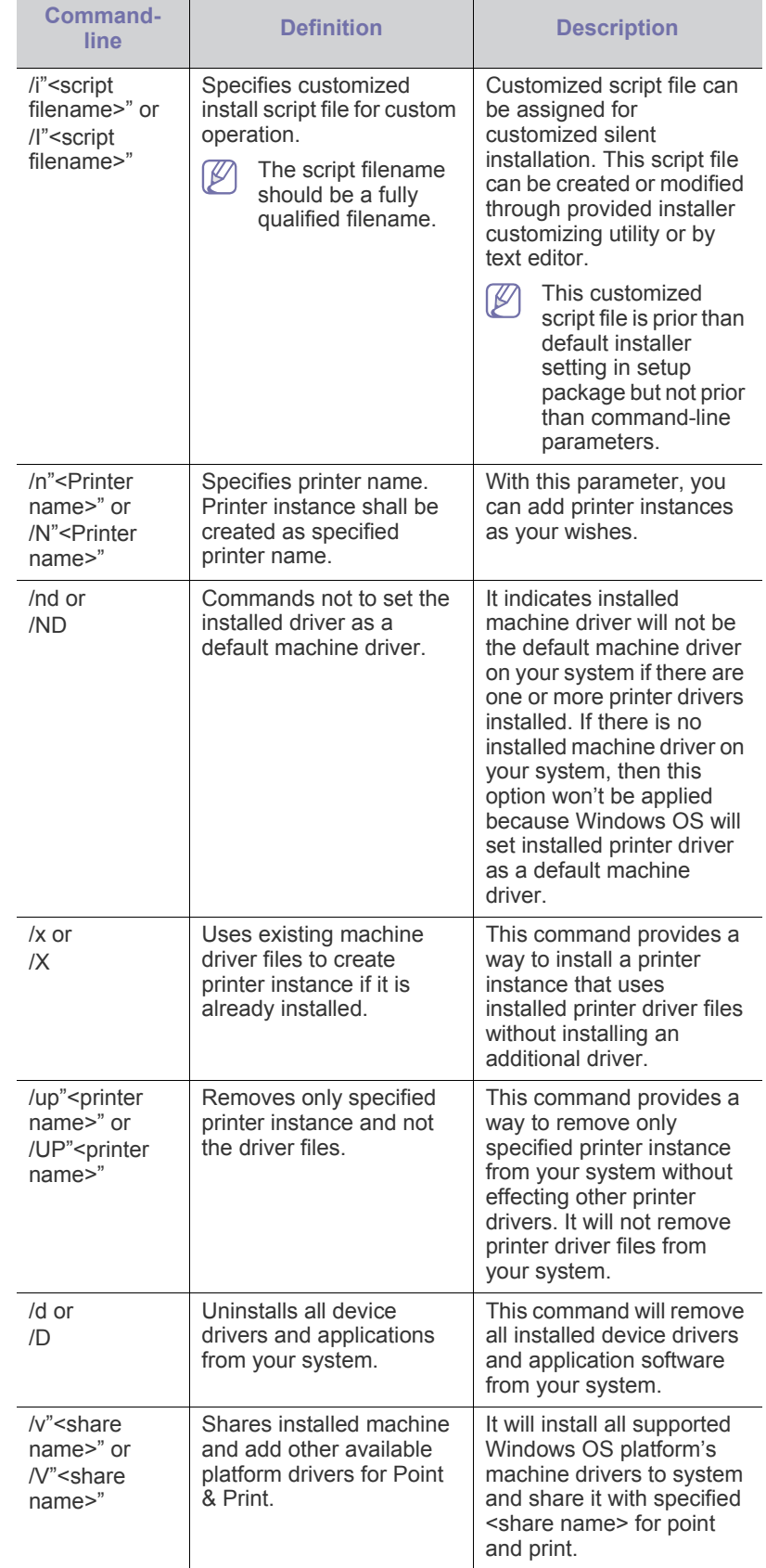

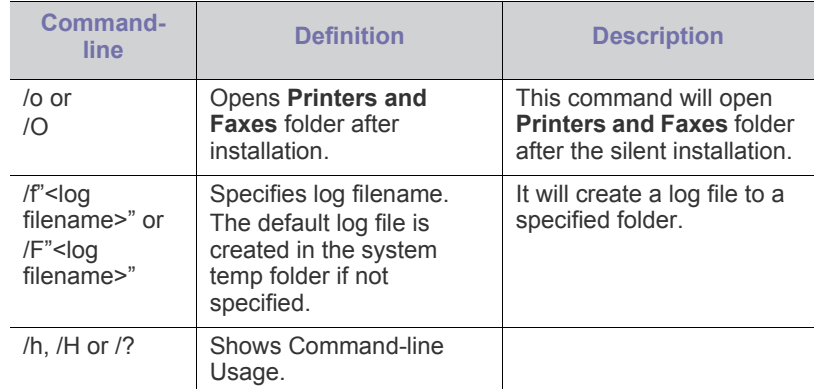

**Language code**

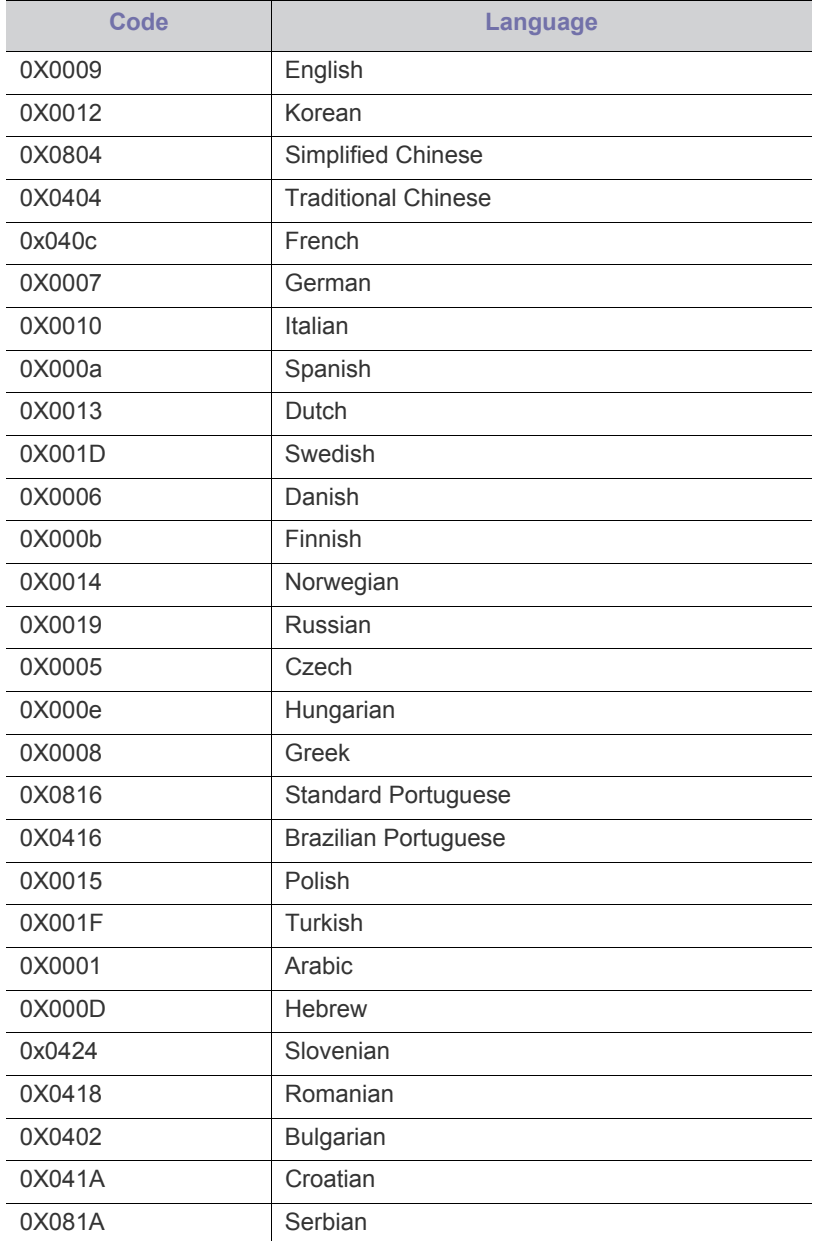

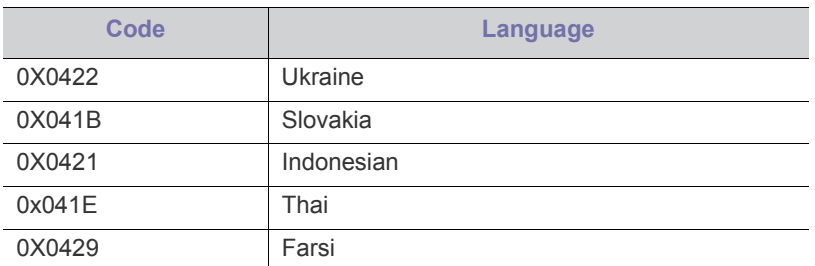

#### **Macintosh**

- **1.** Make sure that the machine is connected to your network and powered on. Also, your machine's IP address should have been set.
- **2.** Insert the supplied software CD into your CD-ROM drive.
- **3.** Double-click the CD-ROM icon that appears on your Macintosh desktop.
- **4.** Double-click the **MAC\_Installer** folder.
- **5.** Double-click the **Installer** icon.
- **6.** Enter the network key and click **OK**.
- **7.** The Samsung Installer window opens. Click **Continue**.
- **8.** Select **Easy Install** and click **Install**. **Easy Install** is recommended for most users. All components necessary for machine operations will be installed.

If you select **Custom Install**, you can choose individual components to install.

- **9.** When the message which warns that all applications will close on your computer appears, click **Continue**.
- **10.** Select **Typical installation for a network print** and click **OK**.
	- The certificate window appears, click **Trust**. See ["Setting IP](#page-26-0)  [address" on page](#page-26-0) 27 to use **SetIP** program.

**11.** After the installation is finished, click **Quit**.

- **12.** Open the **Applications** folder > **Utilities** > **Print Setup Utility**.
	- For Mac OS X 10.5~ 10.6, open the **Applications** folder > **System Preferences** and click **Print & Fax**.
- **13.** Click **Add** on the **Printer List**.
	- For Mac OS X 10.5~ 10.6, press the "**+**" icon; a display window will pop up.
- **14.** For Mac OS X 10.3, select the **IP Printing** tab.
	- For Mac OS X 10.4, click **IP Printer**.
	- For Mac OS X 10.5~ 10.6, click **IP**.
- **15.** Select **Socket/HP Jet Direct** in **Printer Type**.

When printing a document containing many pages, printing performance may be enhanced by choosing Socket for **Printer Type** option.

- **16.** Enter the machine's IP address in the **Printer Address** field.
- **17.** Enter the queue name in the **Queue Name** field. If you cannot determine the queue name for your machine server, try using the default queue first.
- **18.** For Mac OS X 10.3, if Auto Select does not work properly, select **Samsung** in **Printer Model** and your machine name in **Model Name**.
	- For Mac OS X 10.4, if Auto Select does not work properly, select **Samsung** in **Print Using** and your machine name in **Model**.
	- For Mac OS X 10.5~ 10.6, if Auto Select does not work properly, choose **Select a driver to use...** and your machine name in **Print Using**.

Your machine's IP address appears on the **Printer List**, and is set

as the default machine.

#### **19.** Click **Add**.

If the printer driver does not work properly, uninstall the driver and reinstall it.

Follow steps below to uninstall the driver for Macintosh.

- a) Make sure that the machine is connected to your computer and powered on.
- b) Insert the supplied software CD into your CD-ROM drive.
- c) Double-click CD-ROM icon that appears on your Macintosh desktop.
- d) Double-click the **MAC\_Installer** folder.
- e) Double-click the **Installer** icon.
- f) Enter the network key and click **OK**.
- g) The Samsung Installer window opens. Click **Continue**.
- h) Select **Uninstall** and click **Uninstall**.
- i) When the message which warns that all applications will close on your computer appears, click **Continue**.
- j) When the uninstall is done, click **Quit**.

#### **Linux**

#### **Install Linux Driver**

- **1.** Make sure that the machine is connected to your network and powered on. Also, your machine's IP address should have been set.
- **2.** From the Samsung website, download the Unified Linux Driver package to your computer.
- **3.** Right click the **Unified Linux Driver** package and extract the package.
- **4.** Double click **cdroot** > **autorun**.
- **5.** The Samsung Installer window opens. Click **Continue**.
- **6.** The Add printer wizard window opens. Click **Next**.
- **7.** Select Network printer and click **Search** button.
- **8.** The Printer's IP address and model name appears on list field.
- **9.** Select your machine and click **Next**.
- **10.** Input the printer description and Next
- **11.** When the add printer is done, click Finish
- **12.** When the install is done, click Finish

#### **Add network Printer**

- **1.** Double-click the **Unified Driver Configurator**.
- **2.** Click **Add Printer…**
- **3.** The **Add printer wizard** window opens. Click **Next**.
- **4.** Select **Network printer** and click the **Search** button.
- **5.** The printer's IP address and model name appears on list field.
- **6.** Select your machine and click **Next**.
- **7.** Input the printer description and **Next**
- **8.** When the add printer is done, click **Finish**.

#### **UNIX**

To use UNIX Printer Driver, you have to install the UNIX printer driver package first, then setup the printer. You can download the UNIX Printer Driver package from the Samsung website.

#### **Installing the UNIX printer driver package**

Installation procedure is common for all variants of UNIX OS mentioned.

- **1.** From the Samsung website, download and unpack the UNIX Printer Driver package to your computer.
- **2.** Acquire root privileges. **su -**
- **3.** Copy appropriate driver archive to the target UNIX computer.

See administration guide of your UNIX OS for details.

**4.** Unpack the UNIX printer driver package.

For example, on IBM AIX use the following command(without "). **cd /tmp**

**gzip -d < "package name" | tar xf -**

The "**binaries**" folder consists of **binz**, **install**, **share** files and folders.

- **5.** Copy the "**binaries**" folder to any local folder.
- **6.** Change to the driver's "**binaries**" directory. **cd aix\_power/binaries**
- **7.** Run the install script.
	- **./install**

**install** is the installer script file which is used to install or uninstall the UNIX Printer Driver package.

Use "**chmod 755 install**" command to give the permission to the installer script.

- **8.** Execute the "**. /install –c**" command to verify install results.
- **9.** Run '**installprinter**' from the command line. This will bring up the **Add Printer Wizard** window. Setup the printer in this window referring the procedure next.
	- On some UNIX OS, for example on Solaris 10 just added printer may not be enabled and/or may not accept jobs. In this case run the following two commands on the root terminal: **accept <printer\_name> enable <printer\_name>**

#### **Uninstalling the printer driver package**

- The uninstalling printer utility should be used to delete the printer installed in the system.
	- a) Run "**uninstallprinter**" command from the terminal. It will open the **Uninstall Printer Wizard** The installed printers are listed in the drop-down list
	- b) Select the printer to be deleted.
	- c) Click **Delete** to delete the printer from the system.
	- d) Execute the "**. /install –d**" command to uninstall the whole package.
	- e) To verify uninstall results, execute the "**. /install –c**" command.

To reinstall it again, use the command "**. /install**" to reinstall the binaries.

#### **Setting up the printer**

To add the printer to your UNIX system, run 'installprinter' from the command line. This will bring up the Add Printer Wizard window. Setup the printer in this window according to the following steps:

- **1.** Type the name of the printer.
- **2.** Select appropriate printer model from model list.
- **3.** Enter any decsription corresponding to the type of the printer in the **Type** field. This is optional.
- **4.** Specify any printer description in the **Description** field. This is optional.
- **5.** Specify printer location in the **Location** field.
- **6.** Type the IP address or DNS name of the printer in the **Device** textbox for network-connected printers. On IBM AIX with **jetdirect Queue type** only DNS name is possible, numeric IP address is not allowed.
- **7. Queue type** shows the connection as **lpd** or **jetdirect** in the corresponding list box. Additionally **usb** type is available on Sun Solaris OS.
- **8.** Select **Copies** to set the number of copies.
- **9.** Check the **Collate** option to receive copies already sorted.
- **10.** Check the **Reverse Order** option to receive copies in the reverse order.
- **11.** Check the **Make Default** option to set this printer as default.
- **12.** Click **OK** to add the printer.

# <span id="page-31-0"></span>**Wireless network setup**

Make sure your machine supports a wireless network. Wireless network may not be available depending on the model.

# **Getting started**

#### **Understanding your network type**

Typically, you can only have one connection between your computer and the machine at a time.

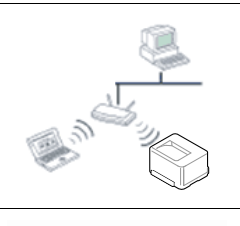

#### **Infrastructure mode**

This is an environment generally used for homes and SOHOs (Small Office/ Home Office). This mode uses an access point to communicate with the wireless machine.

#### **Ad hoc mode**

This mode does not use an access point. The wireless computer and wireless machine communicates directly.

#### **Wireless network name and network key**

Wireless networks require higher security, so when an access point is first set up, a network name (SSID), the type of security used, and a Network Key are created for the network. Locate this information before proceeding with the machine installation.

## **Choosing the installation type**

You can install a wireless network from the machine's control panel or the computer.

### **From the control panel**

You can configure wireless parameters with the control panel.

See ["Using the WLAN" on page 32.](#page-31-1)

### **From the computer**

#### **From the computer, we recommend using a USB cable with the program provided in the supplied software CD.**

See ["Setup using Windows" on page](#page-31-2) 32.

• **With a USB cable:** You can simply set up a wireless network using the program on the supplied software CD. Only Windows and

Macintosh operating systems are supported (see ["Setup using](#page-31-2)  [Windows" on page](#page-31-2) 32 or ["Setup using Macintosh" on page](#page-34-0) 35).

- You can also install a wireless network in Samsung Easy Printer Manager (**Device Settings**) or Printer Settings Utility with a USB cable after installing the driver (Windows and Macintosh operating systems are supported).
- **With a network cable:** You can set up a wireless network using the SyncThru™ Web Service program (see ["Using a network cable" on](#page-36-0)  [page](#page-36-0) 37).

# <span id="page-31-1"></span>**Using the WLAN**

Some models may not support this feature. W

Before starting, you will need to know the network name (SSID) of your wireless network and the network key if it is encrypted. This information was set when the access point (or wireless router) was installed. If you do not know about your wireless environment, please ask the person who set up your network.

- After completing the wireless network connection, you need to install a machine driver to print from an application (see ["Installing wired](#page-27-1)  [network connected machine's driver" on page](#page-27-1) 28).
- 1. Press the Press **in** on on the control panel.
- **2.** Press **Network** > **Wireless** > **WLAN Settings**.
- **3.** Press the **OK** to select the setup method you want.
	- **Wizard (recommended):** In this mode the setup is automatic. Machine will display a list of available network to choose. After a network is chosen then printer will prompt for the corresponding security Key.
	- **Custom:** In this mode users can give their own SSID or edit SSID, choose the security manually and apply the settings.

## <span id="page-31-2"></span>**Setup using Windows**

Shortcut to **Wireless Setting** program without CD: If you have installed the printer driver once, you can access the **Wireless Setting** program without CD. From the Start menu, select **Programs** or **All Programs** > **Samsung Printers** > **your printer driver name** > **Wireless Setting Program**.

### **Access point via USB cable**

#### **Items to prepare**

- Access point
- Network-connected computer
- Software CD that was provided with your machine
- The machine installed with a wireless network interface
- USB cable

#### **Creating the infrastructure network**

- **1.** Check whether the USB cable is connected to the machine.
- **2.** Turn on your computer, access point, and machine.
- **3.** Insert the supplied software CD into your CD-ROM drive.

**4.** Select the **Wireless Setting and Installation** option.

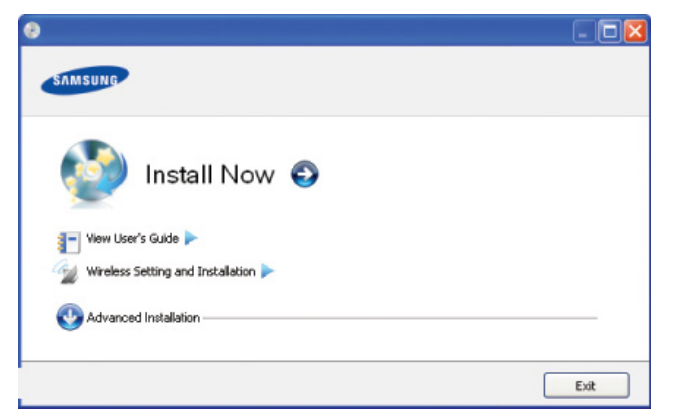

- **Install Now:** If you have already set up the wireless network, click this button to install the machine's driver to use the wireless network machine. If you have not set up the wireless network, click the **Wireless Setting and Installation** button to set up the wireless network before you click this button.
- **Wireless Setting and Installation:** Configure the wireless network settings of your machine with a USB cable then install the machine driver. This is only for users who have not set up the wireless connection before.
- **5.** Read the **License Agreement**, and select **I accept the terms of the License Agreement**. Then, click **Next**.
- **6.** The software searches the wireless network.
	- If the search has failed, you may check if the USB cable is properly connected between the computer and machine, and follow the instructions on the window.
- **7.** After searching, the window shows the wireless network devices. Select the name (SSID) of the access point you are using and click **Next**.
	- $\mathbb{Z}$ If you cannot find the network name you want to choose, or if you want to set the wireless configuration manually, click **Advanced Setting**.
		- **Enter the wireless Network Name:** Enter the SSID of access point you want (SSID is case-sensitive).
		- **Operation Mode:** Select **Infrastructure**.
			- **Authentication:** Select an authentication type. **Open System:** Authentication is not used, and encryption may or may not be used, depending on the need for data security.

**Shared Key:** Authentication is used. A device that has a proper WEP key can access the network.

**WPA Personal or WPA2 Personal:** Select this option to authenticate the print server based on WPA Pre-Shared Key. This uses a shared secret key (generally called Pre-Shared Key pass phrase) which is manually configured on the access point and each of its clients.

- **Encryption:** Select the encryption (None, WEP64, WEP128, TKIP, AES, TKIP AES).
- **Network Key:** Enter the encryption network key value.
- **Confirm Network Key:** Confirm the encryption network key value.
- **WEP Key Index:** If you are using WEP Encryption, select the appropriate **WEP Key Index**.

 $\mathbb{Z}$ 

The wireless network security window appears when the access point has security settings.

The wireless network security window appears. The window may differ according to its security mode: WEP, or WPA.

• **WEP**

Select **Open System** or **Shared Key** for the authentication and enter the WEP security key. Click **Next**.

WEP (Wired Equivalent Privacy) is a security protocol preventing unauthorized access to your wireless network. WEP encrypts the data portion of each packet exchanged on a wireless network using a 64-bit or 128-bit WEP encryption key.

• **WPA**

Enter the WPA shared key and click **Next**.

WPA authorizes and identifies users based on a secret key that changes automatically at regular intervals. WPA also uses TKIP (Temporal Key Integrity Protocol) and AES (Advanced Encryption Standard) for data encryption.

- **8.** The window shows the wireless network settings and checks if the settings are correct. Click **Next**.
	- For the DHCP method

If the IP address assignment method is DHCP, check if DHCP is shown in the window. If it shows Static, click **Change TCP/IP** to change the assignment method to DHCP.

• For the Static method

If the IP address assignment method is Static, check if Static is shown in the window. If it shows DHCP, click **Change TCP/IP** to enter the IP address and other network configuration values for the machine. Before entering the IP address for the machine, you must know the computer's network configuration information. If the computer is set to DHCP, you must contact the network administrator to get the static IP address.

For example:

- If the computer's network information is as shown below:
- IP address: 169.254.133.42
- Subnet Mask: 255.255.0.0

Then, the machine's network information should be as follows:

- IP address: 169.254.133.**43**
- Subnet Mask: 255.255.0.0 (Use the computer's subnet mask.)
- Gateway: 169.254.133.**1**
- **9.** When the wireless network setting is completed, disconnect the USB cable between the computer and machine. Click **Next**.
- **10.** The **Wireless Network Setting Complete** window appears. Select **Yes** if you accept the current settings and continue the setup

procedure. Select **No** if you want to return to the beginning screen.

- Then, click **Next**.
- **11.** Click **Next** when the **Confirm Printer Connection** window appears.
- **12.** Select the components to be installed. Click **Next**.
- **13.** After selecting the components, you can also change the machine name, set the machine to be shared on the network, set the machine as the default machine, and change the port name of each machine. Click **Next**.
- **14.** After the installation is finished, a window asking you to print a test page appears. If you want to print a test page, click **Print a test page**.

Otherwise, just click **Next** and go to step 16.

- **15.** If the test page prints out correctly, click **Yes**. If not, click **No** to reprint it.
- **16.** To register as a user of the machine in order to receive information from Samsung, click **On-line Registration**.
- **17.** Click **Finish**.

### **Ad hoc via USB cable**

If you do not have an access point (AP), you may still connect the machine wirelessly to your computer by setting up an ad-hoc wireless network by following the simple steps below.

#### **Items to prepare**

- Network-connected computer
- Software CD that was provided with your machine
- The machine installed with a wireless network interface
- USB cable

#### **Creating the ad hoc network in Windows**

- **1.** Check whether the USB cable is connected to the machine.
- **2.** Turn on your computer and the wireless network machine.
- **3.** Insert the supplied software CD into your CD-ROM drive.
- **4.** Select the **Wireless Setting and Installation** option.

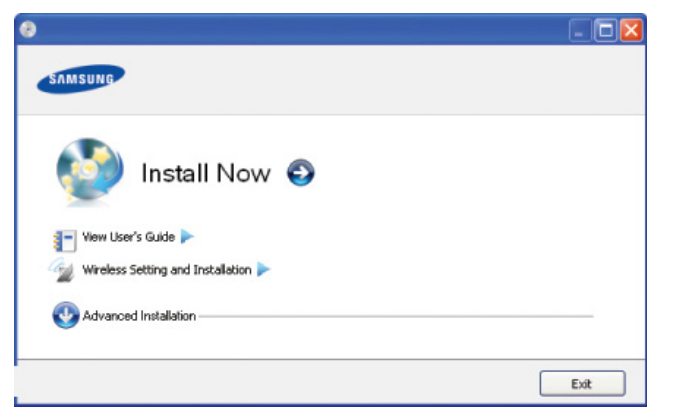

- **Install Now:** If you have already set up the wireless network, click this button to install the machine's driver to use the wireless network machine. If you have not set up the wireless network, click the **Wireless Setting and Installation** button to set up the wireless network before you click this button.
- **Wireless Setting and Installation:** Configure the wireless network settings of your machine with a USB cable then install the machine driver. This is only for users who have not set up the wireless connection before.
- **5.** Read the **License Agreement**, and select **I accept the terms of the License Agreement**. Then, click **Next**.
- **6.** The software searches the wireless network.

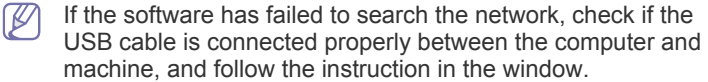

**7.** After searching the wireless networks, a list of wireless networks your machine has searched appears.

If you want to use the Samsung default ad hoc setting, select the last wireless network on the list, **Network Name(SSID)** is **portthru** and **Signal** is **Printer Self Network**.

Then, click **Next**.

If you want to use other ad hoc settings, select another wireless

#### network from the list.

If you want to change ad hoc settings click the **Advanced Setting** button.

- **Enter the wireless Network Name:** Enter the SSID name you want (SSID is case-sensitive).
- **Operation Mode:** Select ad hoc.
- **Channel:** Select the channel. (**Auto Setting** or 2412 MHz to 2467 MHz).
- **Authentication:** Select an authentication type. **Open System:** Authentication is not used, and encryption may or may not be used, depending on the need for data security.

**Shared Key:** Authentication is used. A device that has a proper WEP key can access the network.

- **Encryption:** Select the encryption (None, WEP64, WEP128).
- **Network Key:** Enter the encryption network key value.
- **Confirm Network Key:** Confirm the encryption network key value.
- **WEP Key Index:** If you are using WEP Encryption, select the appropriate **WEP Key Index**.

The wireless network security window appears when the ad hoc network has security setting.

The wireless network security window appears. Select **Open System** or **Shared Key** for the authentication and click **Next**.

- WEP (Wired Equivalent Privacy) is a security protocol preventing unauthorized access to your wireless network. WEP encrypts the data portion of each packet exchanged on a wireless network using a 64-bit or 128-bit WEP encryption key.
- **8.** The window showing the wireless network setting appears. Check the settings and click **Next**.
	- Before entering the IP address for the machine, you must know the computer's network configuration information. If the computer's network configuration is set to DHCP, the wireless network setting should also be DHCP. Likewise, if the computer's network configuration is set to Static, the wireless network setting should also be Static.

If your computer is set to DHCP and you want to use the Static wireless network setting, you must contact the network administrator to get the static IP address.

• **For the DHCP method**

If the IP address assignment method is DHCP, check if DHCP is shown in the **Wireless Network Setting Confirm** window. If it shows Static, click **Change TCP/IP** to change the assignment method to **Receive IP address automatically (DHCP)**.

• **For the Static method**

If the IP address assignment method is Static, check if Static is shown in the **Wireless Network Setting Confirm**  window. If it shows DHCP, click **Change TCP/IP** to enter the IP address and other network configuration values for the machine.

For example:

If the computer's network information is as shown follows:

- IP address: 169.254.133.42
- Subnet Mask: 255.255.0.0

Then, the machine's network information should be as

below:

- IP address: 169.254.133.**43**
- Subnet Mask: 255.255.0.0 (Use the computer's subnet mask.)
- Gateway: 169.254.133.**1**
- **9.** When the wireless network settings are completed, disconnect the USB cable between the computer and machine. Click **Next**.
	- If the **Change PC Network Setting** window appears, follow the steps in the window.

Click **Next** if you are finished with the computer's wireless network settings.

If you set the computer's wireless network on DHCP, it will take several minutes to receive the IP address.

**10.** The **Wireless Network Setting Complete** window appears.

Select **Yes** if you accept the current settings and continue the setup procedure.

Select **No** if you want to return to the beginning screen. Then, click **Next**.

- **11.** Click **Next** when the **Confirm Printer Connection** window appears.
- **12.** Select the components to be installed. Click **Next**.
- **13.** After selecting the components, you can also change the machine name, set the machine to be shared on the network, set the machine as the default machine, and change the port name of each machine. Click **Next**.
- **14.** After the installation is finished, a window asking you to print a test page appears. If you want to print a test page, click **Print a test page**.

Otherwise, just click **Next** and go to step 16.

**15.** If the test page prints out correctly, click **Yes**.

If not, click **No** to reprint it.

**16.** To register as a user of the machine in order to receive information from Samsung, click **On-line Registration**.

**17.** Click **Finish**.

# <span id="page-34-0"></span>**Setup using Macintosh**

#### **Items to prepare**

- Access point
- Network-connected computer
- Software CD that was provided with your machine
- The machine installed with a wireless network interface
- USB cable

### **Access point via USB cable**

- **1.** Check whether the USB cable is connected to the machine.
- **2.** Turn on your computer, access point, and machine.
- **3.** Insert the supplied software CD into your CD-ROM drive.
- **4.** Double-click the CD-ROM icon that appears on your Macintosh desktop.
- **5.** Double-click the **MAC\_Installer** folder.
- **6.** Double-click the **Installer OS X** icon.
- **7.** Enter the password and click **OK**.
- **8.** Click **Continue**.
- **9.** Read the license agreement and click **Continue**.
- **10.** Click **Agree** to agree to the license agreement.
- **11.** Click **Continue**.

**12.** Select **Easy Install** and click **Install**. **Easy Install** is recommended for most users. All components necessary for machine operations will be installed.

If you select **Custom Install**, you can choose which individual operations will be installed.

- **13.** Select the **Wireless Setting and Installation** option.
- **14.** The software searches the wireless network.
	- If the search has failed, you may check if the USB cable is connected between the computer and machine properly, and follow the instructions in the window.
- **15.** After searching, the window shows the wireless network devices. Select the name (SSID) of the access point you are using and click **Next**.
	- When you set the wireless configuration manually, click M **Advanced Setting**.
		- **Enter the wireless Network Name:** Enter the SSID of the access point you want with (SSID is case-sensitive).
		- **Operation Mode:** Select **Infrastructure**.
		- **Authentication:** Select an authentication type. **Open System:** Authentication is not used, and encryption may or may not be used, depending on the need for data security.

**Shared Key:** Authentication is used. A device that has a proper WEP key can access the network.

**WPA Personal or WPA2 Personal:** Select this option to authenticate the print server based on WPA Pre-Shared Key. This uses a shared secret key (generally called Pre-Shared Key pass phrase) that is manually configured on the access point and each of its clients.

- **Encryption:** Select the encryption. (None, WEP64, WEP128, TKIP, AES, TKIP, AES)
- **Network Key:** Enter the encryption network key value.
- **Confirm Network Key:** Confirm the encryption network key value.
- **WEP Key Index:** If you are using WEP Encryption, select the appropriate **WEP Key Index**.

The wireless network security window appears when the access point has security setting.

The wireless network security window appears. The window may differ according to its security mode: WEP or WPA.

• **WEP**

Select **Open System** or **Shared Key** for the authentication and enter the WEP security key. Click **Next**.

WEP (Wired Equivalent Privacy) is a security protocol preventing unauthorized access to your wireless network. WEP encrypts the data portion of each packet exchanged on a wireless network using a 64-bit or 128-bit WEP encryption key.

• **WPA**

Enter the WPA shared key and click **Next**.

WPA authorizes and identifies users based on a secret key that changes automatically at regular intervals. WPA also uses TKIP (Temporal Key Integrity Protocol) and AES (Advanced Encryption Standard) for data encryption.

- **16.** The window shows the wireless network settings and check if settings are right. Click **Next**.
	- **For the DHCP method**

If the IP address assignment method is DHCP, check if DHCP is shown in the window. If it shows Static, click **Change TCP/IP** to change the assignment method to DHCP.

#### • **For the Static method**

If the IP address assignment method is Static, check if Static is shown in the window. If it shows DHCP, click **Change TCP/IP** to enter the IP address and other network configuration values for the machine. Before entering the IP address for the machine, you must know the computer's network configuration information. If the computer is set to DHCP, you must contact the network administrator to get the static IP address.

#### For example:

If the computer's network information is as shown follows:

- IP address: 169.254.133.42
- Subnet Mask: 255.255.0.0
- Then, the machine's network information should be as follows:
- IP address: 169.254.133.**43**
- Subnet Mask: 255.255.0.0 (Use the computer's subnet mask.)
- Gateway: 169.254.133.**1**
- **17.** The wireless network connects according to the network configuration.
- **18.** When the wireless network settings are completed, disconnect the USB cable between the computer and machine.
- **19.** Follow the instructions on the screen to complete the installation. After the installation is finished, click **Quit** or **Restart**.

## **Ad hoc via USB cable**

If you do not have an access point (AP), you may still connect the machine wirelessly to your computer by setting up an ad hoc wireless network by following these simple directions.

#### **Items to prepare**

- Network-connected computer
- Software CD that provided with your machine
- The machine installed with a wireless network interface
- USB cable

#### **Creating the ad hoc network in Macintosh**

- **1.** Check whether the USB cable is connected to the machine.
- **2.** Turn on your computer and machine.
- **3.** Insert the supplied software CD into your CD-ROM drive.
- **4.** Double-click the CD-ROM icon that appears on your Macintosh desktop.
- **5.** Double-click the **MAC\_Installer** folder.
- **6.** Double-click the **Installer OS X** icon.
- **7.** Enter the password and click **OK**.
- **8.** Click **Continue**.
- **9.** Read the license agreement and click **Continue**.
- **10.** Click **Agree** to agree to the license agreement.
- **11.** Select **Easy Install** and click **Install**. **Easy Install** is recommended for most users. All components necessary for machine operations will be installed.

If you select **Custom Install**, you can choose individual operations will be installed.

- **12.** Click **Wireless Setting and Installation**.
- **13.** The software searches the wireless network devices.
- If the search has failed, check if the USB cable is connected between the computer and machine properly, and follow the instructions in the window.
- **14.** After searching the wireless networks, a list of wireless networks your machine has searched appears.

If you want to use the Samsung default ad hoc setting, select the last wireless network on the list, which **Network Name(SSID)** is **portthru** and **Signal** is **Printer Self Network**.

#### Then, click **Next**.

If you want to use other ad hoc settings, select another wireless network from the list.

- If you want to change ad hoc settings click the **Advanced Setting** button.
- **Enter the wireless Network Name:** Enter the SSID name you want (SSID is case-sensitive).
- **Operation Mode:** Select ad hoc.
- **Channel:** Select the channel (**Auto Setting** or 2412 MHz to 2467 MHz).
- **Authentication:** Select an authentication type. **Open System:** Authentication is not used, and encryption may or may not be used, depending on the need for data security.

**Shared Key:** Authentication is used. A device that has a proper WEP key can access the network.

- **Encryption:** Select the encryption (None, WEP64, WEP128).
- **Network Key:** Enter the encryption network key value.
- **Confirm Network Key:** Confirm the encryption network key value.
- **WEP Key Index:** If you are using WEP Encryption, select the appropriate **WEP Key Index**.
- $\mathbb Z$  The wireless network security window appears when the ad hoc network has security setting.

The wireless network security window appears. Select **Open System** or **Shared Key** for the authentication and click **Next**.

- WEP (Wired Equivalent Privacy) is a security protocol preventing unauthorized access to your wireless network. WEP encrypts the data portion of each packet exchanged on a wireless network using a 64-bit or 128-bit WEP encryption key.
- **15.** The window showing the wireless network settings appears. Check the settings and click **Next**.
	- Before entering the IP address for the machine, you must know the computer's network configuration information. If the computer's network configuration is set to DHCP, the wireless network setting should also be DHCP. Likewise, if the computer's network configuration is set to Static, the wireless network setting should also be Static.

If your computer is set to DHCP and you want to use Static wireless network setting, you must contact the network administrator to get the static IP address.

• **For the DHCP method**

If the IP address assignment method is DHCP, check if DHCP is shown in the **Wireless Network Setting Confirm**  window. If it shows Static, click **Change TCP/IP** to change the assignment method to **Receive IP address automatically (DHCP)**.
#### • **For the Static method**

If the IP address assignment method is Static, check if Static is shown in the **Wireless Network Setting Confirm**  window. If it shows DHCP, click **Change TCP/IP** to enter the IP address and other network configuration values for the machine.

For example:

If the computer's network information is as shown follows:

- IP address: 169.254.133.42
- Subnet Mask: 255.255.0.0

Then, the machine's network information should be as below:

- IP address: 169.254.133.**43**
- Subnet Mask: 255.255.0.0 (Use the computer's subnet mask.)
	- Gateway: 169.254.133.**1**
- **16.** The wireless network connects according to the network configuration.
- **17.** When the wireless network setting is completed, disconnect the USB cable between the computer and machine.
- **18.** Follow the instructions on the screen to complete the installation. After the installation is finished, click **Quit** or **Restart**.

#### **Using a network cable**

Your machine is a network compatible machine. To enable your machine to work with your network, you will need to perform some configuration procedures.

- After completing the wireless network connection, you need to V install a machine driver to print from an application (See ["Installing](#page-27-0)  [wired network connected machine's driver" on page 28](#page-27-0)).
	- See your network administrator, or the person that set up your wireless network, for information about your network configuration.

#### **Items to prepare**

- Access point
- Network-connected computer
- Software CD that was provided with your machine
- The machine installed with a wireless network interface
- Network cable

#### **Printing a network configuration report**

You can identify the network settings of your machine by printing a network configuration report.

See ["Printing Network Configuration report" on page](#page-25-0) 26.

#### **IP setting using SetIP Program (Windows)**

This program is used to manually set the network IP address of your machine using its MAC address to communicate with the machine. The MAC address is the hardware serial number of the network interface and can be found in the **Network Configuration Report**.

See ["Setting IP address" on page](#page-26-0) 27.

#### **Configuring the machine's wireless network**

Before starting you will need to know the network name (SSID) of your wireless network and the network key if it is encrypted. This information was set when the access point (or wireless router) was installed. If you do not know about your wireless environment, please ask the person who set up your network.

To configure wireless parameters, you can use **SyncThru™ Web Service**.

#### **Using SyncThru™ Web Service**

Before starting wireless parameter configuration, check the cable connection status.

- **1.** Check whether or not the network cable is connected to the machine. If not, connect the machine with a standard network cable.
- **2.** Start a web browser such as Internet Explorer, Safari or Firefox and enter your machine's new IP address in the browser window. For example,

http://192,168,1,133/

- **3.** Click **Login** on the upper right of the SyncThru™ Web Service website.
- **4.** Type in the **ID** and **Password** then click **Login**.
	- **ID: admin**
	- **Password: sec00000**
- **5.** When the **SyncThru™ Web Service** window opens, click **Network Settings**.
- **6.** Click **Wireless** > **Wizard**.
	- $[4]$ **Wizard** will help you setup the wireless network configuration. However, if you want to set the wireless network directly, select **Custom**.
- **7.** Select the one **Network Name(SSID)** in the list.
	- **SSID**: SSID (Service Set Identifier) is a name that identifies a wireless network, access points, and wireless devices attempting to connect to a specific wireless network must use the same SSID. The SSID is case-sensitive.
	- **Operation Mode**: **Operation Mode** refers to the type of wireless connections (See ["Wireless network name and network key" on](#page-31-0)  [page 32](#page-31-0)).
		- Ad-hoc: Allows wireless devices to communicate directly with each other in a peer-to-peer environment.
		- **Infrastructure**: Allows wireless devices to communicate with each other through an access point.
	- If your network's **Operation Mode** is **Infrastructure**, select the SSID of the access point. If the **Operation Mode** is **Ad-hoc**, select the machine's SSID. Note that "portthru" is the default SSID of your machine.
- **8.** Click **Next**.

If the wireless security setting window appears, enter the registered password (network key) and click **Next**.

- **9.** The confirmation window appears, please check your wireless setup. If the setup is right, click **Apply**.
	- Disconnect the network cable (standard or network). Your machine should then start communicating wirelessly with the network. In case of Ad-hoc mode, you can use a wireless LAN and wired LAN simultaneously.

#### **Turning the Wi-Fi network on/off**

- **1.** Check whether the network cable is connected to the machine. If not, connect the machine with a standard network cable.
- **2.** Start a web browser such as Internet Explorer, Safari or Firefox and enter your machine's new IP address in the browser window.

For example,

#### http://192,168,1,133/

- **3.** Click **Login** on the upper right of the SyncThru™ Web Service website.
- **4.** Type in the **ID** and **Password** then click **Login**.
	- **ID: admin**
	- **Password: sec00000**
- **5.** When the **SyncThru™ Web Service** window opens, click **Network Settings**.
- **6.** Click **Wireless** > **Custom**. You can also turn the Wi-Fi network on/off.

## **Troubleshooting**

#### **Problems during setup or driver installation**

#### **Printers Not Found**

- Your machine may not be turned on. Turn on your computer and the machine.
- USB cable is not connected between your computer and machine. Connect machine to your computer using the USB cable.
- The machine does not support a wireless network. Check the machine's user's guide included on the software CD supplied with your machine and prepare a wireless network machine.

#### **Connecting Failure - Not Found SSID**

- The machine is unable to search the network name (SSID) you have selected or entered. Check the network name (SSID) on your access point and try connecting again.
- Your access point is not turned on. Turn on your access point.

#### **Connecting Failure - Invalid Security**

• You configured security incorrectly. Check the configured security on your access point and machine.

#### **Connecting Failure - General Connection Error**

• Your computer is not receiving a signal from your machine. Check the USB cable and your machine's power.

#### **Connecting Failure - Connected Wired Network**

• Your machine is connected with a wired network cable. Remove the wired network cable from your machine.

#### **PC Connection Error**

- The configured network address is unable to connect between your computer and machine.
	- For a DHCP network environment The receives the IP address automatically (DHCP) when computer is configured to DHCP.
	- For a Static network environment

The machine uses the static address when the computer is configured to static address.

For example:

If the computer's network information is as shown below:

- IP address: 169.254.133.42
- Subnet Mask: 255.255.0.0

Then, the machine's network information should be as below:

- IP address: 169.254.133.**43**
- Subnet Mask: 255.255.0.0 (Use the computer's subnet mask.)

- Gateway: 169.254.133.**1**

#### **Other problems**

If problems occur while using the machine on a network, check the following:

- For information on the access point (or wireless router), refer to its  $\cancel{\triangleright}$ own user's guide.
- Your computer, access point (or wireless router), or machine may not be turned on.
- Check the wireless reception around the machine. If the router is far from the machine or there is an obstacle, you might have difficulty receiving the signal.
- Cycle the power for the access point (or wireless router), machine, and computer. Sometimes cycling the power can recover network communication.
- Check whether firewall software (V3 or Norton) is blocking the communication.

If the computer and the machine are connected on the same network and it cannot be found when searching, firewall software might be blocking the communication. Refer to the user's guide for the software to turn it off and try searching for the machine again.

- Check whether the machine's IP address is allocated correctly. You can check the IP address by printing the network configuration report.
- Check whether the access point (or wireless router) has a configured security (password). If it has a password, refer to the access point (or wireless router) administrator.
- Check the machine's IP address. Reinstall the machine driver and change the settings to connect to the machine on the network. Due to the characteristics of DHCP, the allocated IP address could change if the machine is not used for a long time or if the access point has been reset.
- Check the wireless environment. You might not be able to connect to the network in the infrastructure environment where you need to type in a user's information before connecting to access point (or wireless router).
- This machine only supports IEEE 802.11 b/g/n and Wi-Fi. Other wireless communication types (e.g., Bluetooth) are not supported.
- When using the ad hoc mode, in operating systems such as Windows Vista, you might need to set the wireless connection setting every time you use the wireless machine.
- You cannot use Infrastructure mode and Ad hoc mode at the same time for Samsung wireless network machines.
- The machine is within the range of the wireless network.
- The machine is located away from obstacles that could block the wireless signal.

Remove any large metal objects between the access point (or wireless router) and the machine.

Make sure the machine and wireless access point (or wireless router) are not separated by poles, walls, or support columns containing metal or concrete.

The machine is located away from other electronic devices that may interfere with the wireless signal.

Many devices can interfere with the wireless signal, including a microwave oven and some Bluetooth devices.

# <span id="page-38-1"></span>**IPv6 configuration**

**IPv6** is supported properly only in Windows Vista or higher.

# **Activating IPv6**

- **1.** Connect your machine to the network with a network cable.
- **2.** Turned on the machine.
- **3.** Press no the control panel.
- **4.** Press up/down arrow to highlight **Network** and press **OK**.
- **5.** Press up/down arrow to highlight **TCP/IP (IPv6)** and press **OK**.
- **6.** Press up/down arrow to highlight **IPv6 Activate** and press **OK**.
- **7.** Press up/down arrow to highlight **On** and press **OK**.
- **8.** Turn the machine off and turn it on again.
- **9.** Print a **Network Configuration Report** from the machine's control panel that will check IPv6 addresses.

1. Press  $\Box$  on the control panel.

- 2. Press up/down arrow to highlight **Network** and press **OK**.
- 3. Press up/down arrow to highlight **Network Configuration** and press **OK**.

#### **Using IPv6**

In the IPv6 network environment, follow the next procedure to use the IPv6 address.

- **1.** Connect your machine to the network with a network cable.
- **2.** Turn on the machine.
- **3.** Print a **Network Configuration Report** that will check IPv6 addresses.
- **4.** Select **Start** > **Control Panel** > **Printers and Faxes**.
- **5.** Click **Add a printer** in the left pane of the **Printers and Faxes** windows.
- **6.** Click **Add a network, wireless or Bluetooth printer** in the **Add Printer** windows.
- **7.** The **Add Printer Wizard** window appears. Follow the instructions in the window.

If the machine does not work in the network environment, activate  $\cancel{\triangleright}$ IPv6.

#### **Setting IPv6 addresses**

The machine supports the following IPv6 addresses for network printing and managements.

- **Link-local Address**: Self-configured local IPv6 address (Address starts with FE80).
- **Stateless Address**: Automatically configured IPv6 address by a network router.
- **Stateful Address: IPv6 address configured by a DHCPv6 server.**
- **Manual Address**: Manually configured IPv6 address by a user.

#### **DHCPv6 address configuration (Stateful)**

If you have a DHCPv6 server on your network, you can set one of the following options for default dynamic host configuration.

- **1.** Press  $\Box$  on the control panel.
- **2.** Press up/down arrow to highlight **Network** and press **OK**.
- **3.** Press up/down arrow to highlight **TCP/IP (IPv6)** and press **OK**.
- **4.** Press up/down arrow to highlight **DHCPv6 Config** and press **OK**.
- **5.** Press up/down arrow to access the required value.
	- **Routers**: Use DHCPv6 only when requested by a router.
- **DHCPv6 Addresses**: Always use DHCPv6 regardless of router request.
- **DHCPv6 Off: Never use DHCPv6 regardless of router request.**
- **6.** Press **OK**.

#### **Manual address configuration**

- **1.** Start a web browser such as Internet Explorer that supports IPv6 addressing as a URL (See ["Connecting SyncThru™ Web Service"](#page-38-0)  [on page](#page-38-0) 39).
	- For IPv4, enter the IPv4 address (http://xxx.xxx.xxx.xxx) in the W address field and press the Enter key or click **Go**.
- **2.** Click **Login** on the upper right of the SyncThru™ Web Service website.

A log-in page appears.

**3.** Type in the **ID** and **Password** then click **Login** .

If it's your first time logging into SyncThru™ Web Service, type in the below default ID and password.

- **ID: admin**
- **Password: sec00000**
- **4.** When the **SyncThru™ Web Service** window opens, click **Settings** > **Network Settings**.
- **5.** Click **TCP/IPv6**.
- **6.** Enable the **Manual Address** In the **TCP/IPv6** section.

**IPv6 Protocol** should enable. 1b

- **7.** Select the **Address / Prefix** and click the **Add** button, then the router prefix will automatically be entered into the address field. Enter the rest of address. (ex: 3FFE:10:88:194::**AAAA**. "A" is the hexadecimal 0 through 9, A through F.)
- **8.** Click the **Apply** button.

#### <span id="page-38-0"></span>**Connecting SyncThru™ Web Service**

- **1.** Start a web browser such as Internet Explorer that supports IPv6 addressing as a URL .
- **2.** Click **Go** to access the SyncThru™ Web Service.
- **3.** Click **Login** on the upper right of the SyncThru™ Web Service website. A log-in page appears.
- **4.** Type in the **ID** and **Password** then click **Login** . If it's your first time logging into SyncThru™ Web Service, type in the below default ID and password.
	- **ID: admin**
	- **Password: sec00000**
- **5.** Select one of the IPv6 addresses (**Link-local Address**, **Stateless Address**, **Stateful Address**, **Manual Address**) from **Network Configuration Report**.
- **6.** Enter the IPv6 addresses. (ex: http://[FE80::215:99FF:FE66:7701])
	- Address must be enclosed in '[]' brackets.

# 4.basic setup

After installation is complete, you may want to set the machine's default settings. Refer to the next section if you would like to set or change values. This chapter gives you step-by-step instructions for setting up the machine.

#### **This chapter includes:**

- [Altitude adjustment](#page-39-0)
- [Setting the date and time](#page-39-1)
- [Changing the clock mode](#page-39-2)
- Changing the display language [Changing font setting](#page-40-2)

# <span id="page-39-8"></span><span id="page-39-0"></span>**Altitude adjustment**

The print quality is affected by atmospheric pressure, which is determined by the height of the machine above sea level. The following information will guide you on how to set your machine to the best print quality or best quality of print.

Before you set the altitude value, find the altitude where you are using the machine.

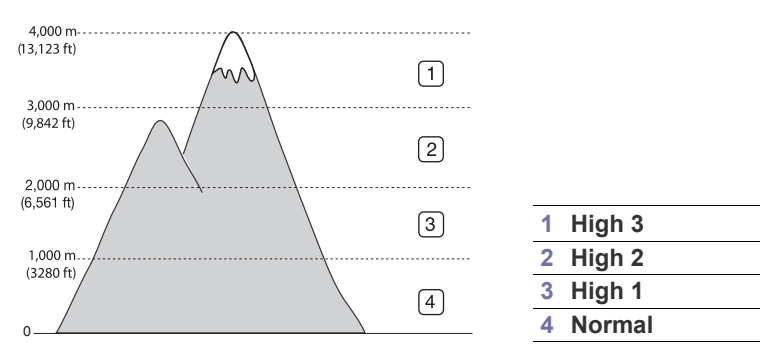

- For Windows user, see ["Device Settings" on page 62](#page-61-0).
- For Macintosh, Linux, or Unix OS user, see ["Using Smart Panel](#page-61-1)  [\(Macintosh and Linux only\)" on page 62.](#page-61-1)
- If your machine is connected to the network, you can set the M altitude via SyncThru™ Web Service.
	- You can also set the altitude in **System Setup** option on the machine's display.

# <span id="page-39-5"></span><span id="page-39-1"></span>**Setting the date and time**

When you set the time and date, they are used in delay print. They are printed on reports. If, however, they are not correct, you need to change it for the correct time being.

- If the machine's power is cut off, you need to reset the correct time M and date once the power has been restored.
- **1.** Press **E** on the control panel.
- **2.** Press up/down arrow to highlight **System Setup** and press **OK**.
- **3.** Press up/down arrow to highlight **Date & Time** and press **OK**.
- **4.** Press up/down arrow to select the date and time you want.
- **5.** press **OK** to save the selection.
- [Setting job timeout](#page-39-4)
- [Using power saving feature](#page-40-0)
- [Setting the default tray and paper](#page-40-1)
- 

**6.** Press  $\textcircled{\scriptsize\odot}$  to return to ready mode.

This menu item is available when the optional hard disk is installed.  $\mathbb Z$ 

# <span id="page-39-6"></span><span id="page-39-2"></span>**Changing the clock mode**

You can set your machine to display the current time using either a 12-hour or 24-hour format.

- **1.** Press  $\Box$  on the control panel.
- **2.** Press the up/down arrow to highlight **System Setup** and press **OK**.
- **3.** Press the up/down arrow to highlight **Clock Mode** and press **OK**.
- **4.** Press the up/down arrow to select the other mode and press **OK**.
- **5.** Press  $\textcircled{\scriptsize\odot}$  to return to ready mode.
- This menu item is available when the optional hard disk is installed. ⊮

# <span id="page-39-7"></span><span id="page-39-3"></span>**Changing the display language**

To change the language that appears on the display, follow the steps below:

- **1.** Press **e** on the control panel.
- **2.** Press up/down arrow to highlight **System Setup** and press **OK**.
- **3.** Press up/down arrow to highlight **Language** and press **OK**.
- **4.** Press up/down arrow to display the language you want.
- **5.** press **OK** to save the selection.
- **6.** Press  $\textcircled{\scriptsize\odot}$  to return to ready mode.

# <span id="page-39-4"></span>**Setting job timeout**

When there is no input for a certain period of time, the machine exits the current menu and goes in to the default settings. You can set the amount of time the machine will wait.

- **1.** Press  $\sqrt{2}$  on the control panel.
- **2.** Press up/down arrow to highlight **System Setup** and press **OK**.
- **3.** Press up/down arrow to highlight **Job Timeout** and press **OK**.
- **4.** Press up/down arrow to select the time you want.
- **5.** press **OK** to save the selection.
- **6.** Press  $\circledcirc$  to return to ready mode.

# <span id="page-40-3"></span><span id="page-40-0"></span>**Using power saving feature**

When you are not using the machine for a while, use this feature to save power.

- **1.** Press **D** on the control panel.
- **2.** Press up/down arrow to highlight **System Setup** and press **OK**.
- **3.** Press up/down arrow to highlight **Power Save** and press **OK**.
- **4.** Press up/down arrow to select the time you want.
- **5.** press **OK** to save the selection.
- **6.** Press  $\textcircled{\scriptsize\odot}$  to return to ready mode.
- When printing continuously (over 200 pages), power save mode is extended to about 30 minutes to adjust image.

# <span id="page-40-1"></span>**Setting the default tray and paper**

You can select the tray and paper you would like to keep using for printing job. (See ["Paper" on page 57.](#page-56-0))

## **In the control panel**

- **1.** Press  $\sqrt{\frac{1}{2}}$  on the control panel.
- **2.** Press up/down arrow to highlight **Paper** and press **OK**.
- **3.** Press up/down arrow to select the paper tray you want press **OK**.
- **4.** Press up/down arrow to highlight **Paper Size** and press **OK**.
- **5.** Press up/down arrow to select the paper size you want.
- **6.** Press **OK** to save the selection.
- **7.** Press up/down arrow to highlight **Paper Type** and press **OK**.
- **8.** Press up/down arrow to select the paper type you want.
- **9.** Press **OK** to save the selection.

#### **10.** Press  $\oslash$ .

- **11.** Press up/down arrow to highlight **Paper Source** and press **OK**.
- **12.** Press up/down arrow to select the paper tray you want.
- **13.** press **OK** to save the selection.

**14.** Press  $\circledcirc$  to return to ready mode.

#### **In the computer**

#### **Windows**

- **1.** Click the Windows **Start** menu.
- **2.** For Windows 2000, select **Settings** > **Printers**.
	- For Windows XP/2003, select **Printers and Faxes**.
	- For Windows 2008/Vista, select **Control Panel** > **Hardware and Sound** > **Printers**.
	- For Windows 7, select **Control Panel** > **Hardware and Sound** > **Devices and Printers**.
	- For Windows Server 2008 R2, select **Control Panel** > **Hardware**  > **Devices and Printers**.
- **3.** Right-click your machine.
- **4.** For Windows XP/2003/2008/Vista, press **Printing Preferences**. For Windows 7 and Windows Server 2008 R2, from context menus, select the **Printing Preferences**.
	- If **Printing Preferences** item has ► mark, you can select other (K printer drivers connected with selected printer.
- **5.** Click **Paper** tab.
- **6.** Select tray and its options, such as paper size and type.
- **7.** Press **OK**.

#### **Macintosh**

Macintosh does not support this function. Macintosh users need to change the default setting manually each time they want to print using other settings.

- **1.** Open a Macintosh application and select the file you want to print.
- **2.** Open the **File** menu and click **Print**.
- **3.** Go to **Paper Feed** pane.
- **4.** Set appropriate tray from which you want to print.
- **5.** Go to **Paper** pane.
- **6.** Set paper type to correspond to the paper loaded in the tray from which you want to print.
- **7.** Click **Print** to print.

# <span id="page-40-2"></span>**Changing font setting**

Your machine has preset the font for your region or country.

If you want to change the font or set the font for special condition, such as the DOS environment, you can change the font setting from **Device Settings** or **Emulation** section.

- For Windows user, see ["Device Settings" on page 62](#page-61-0).
- For Macintosh, Linux, or Unix OS user, see ["Using Smart Panel](#page-61-1)  [\(Macintosh and Linux only\)" on page 62.](#page-61-1)
- Following information shows the proper font list for corresponding V languages.
	- **Russian:** CP866, ISO 8859/5 Latin Cyrillic
	- **Hebrew:** Hebrew 15Q, Hebrew-8, Hebrew-7 (Israel only)
	- **Greek:** ISO 8859/7 Latin Greek, PC-8 Latin/Greek
	- **Arabic & Farsi:** HP Arabic-8, Windows Arabic, Code Page 864, Farsi, ISO 8859/6 Latin Arabic
	- **OCR:** OCR-A, OCR-B

# media and tray

This chapter provides information on how to load print media into your machine.

#### **This chapter includes:**

- [Selecting print media](#page-41-0)
- [Changing the tray size](#page-41-1)
- 

# <span id="page-41-0"></span>**Selecting print media**

You can print on a variety of print media, such as plain paper, envelopes, labels, and transparencies. Always use print media that meet the guidelines for use with your machine.

# **Guidelines to select the print media**

Print media that does not meet the guidelines outlined in this user's guide may cause the following problems:

- Poor print quality
- Increased paper jams
- Premature wear on the machine.

Properties, such as weight, composition, grain, and moisture content, are important factors that affect the machine's performance and the output quality. When you choose print materials, consider the following:

- The type, size and weight of the print media for your machine are described in print media specifications. (See ["Print media specifications"](#page-91-0)  [on page 92.](#page-91-0))
- Desired outcome: The print media you choose should be appropriate for your project.
- Brightness: Some print media are whiter than others and produce sharper, more vibrant images.
- Surface smoothness: The smoothness of the print media affects how crisp the printing looks on the paper.
- Some print media may meet all of the guidelines in this section and M still not produce satisfactory results. This may be the result of improper handling, unacceptable temperature and humidity levels, or other variables over which cannot be controlled.
	- Before purchasing large quantities of print media, ensure that it meets the requirements specifications in this user's guide and meets your output requirements.
- Using print media that does not meet these specifications may cause problems, requiring repairs. Such repairs are not covered by the warranty or service agreements.
	- Using inflammable print media can cause a fire.
	- Use designated print media (See ["Print media specifications" on](#page-91-0)  [page 92\)](#page-91-0).
	- The use of inflammable media or foreign materials left in the printer may lead to overheating of the unit and, in rare cases may cause a fire.

The amount of paper put into the tray may differ according to media type used. (See ["Print media specifications" on page](#page-91-0) 92.)

- [Printing on special media](#page-44-0)
- [Setting the paper size and type](#page-46-0)
- Loading paper in the tray  $\overline{a}$  and  $\overline{a}$  are  $\overline{a}$  are  $\overline{a}$  are  $\overline{a}$  and  $\overline{a}$  are  $\overline{a}$  are  $\overline{a}$  and  $\overline{a}$  are  $\overline{a}$  are  $\overline{a}$  are  $\overline{a}$  are  $\overline{a}$  and  $\overline{a}$  are  $\overline{a}$  are

## **Media sizes supported in duplex mode**

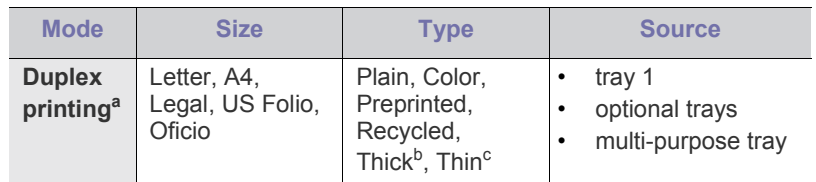

a. 60 to 120 g/m<sup>2</sup> (16~32 lb bond) only.

- b. If media weight is 120 g/m<sup>2</sup> (32 lb bond), load a paper into the multi-purpose tray one by one.
- c. If media weight is 60  $g/m^2$  (16 lb bond), select the Thin type.

# <span id="page-41-1"></span>**Changing the tray size**

The tray is preset to Letter or A4 size, depending on your country. To change the size, you need to adjust the paper guides.

**1.** Push the back plate of the tray outwards completely so that it can extend the length of the tray.

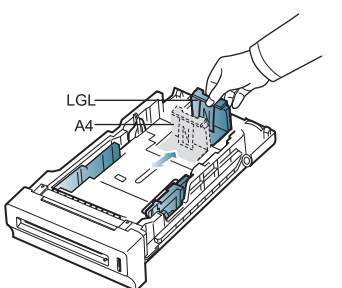

**2.** Squeeze the paper length guide and slide it to the correct position for the paper size you are loading, which is marked at the bottom of the tray.

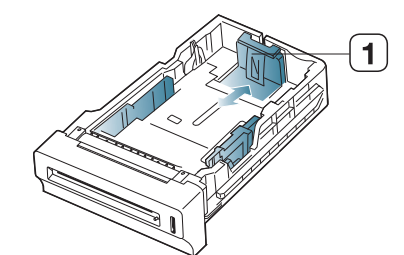

**1 Paper length guide**

**3.** Flex or fan the edge of the paper stack to separate the pages before loading papers.

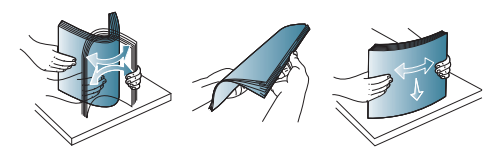

- To keep paper with perforated lines from sticking together when printing, you must fan the sheets before feeding them into the machine.
- **4.** After inserting paper into the tray, squeeze the paper width guides and slide them to the desired paper size marked at the bottom of the tray.

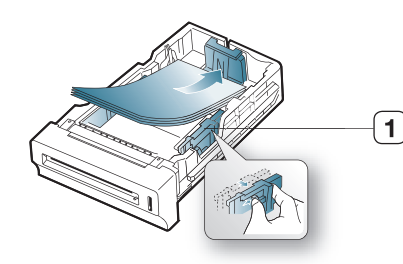

**1 Paper width guide**

- Do not push the paper width guide too far causing the media to Ø warp.
	- If you do not adjust the paper width guide, it may cause paper jams.

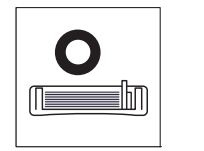

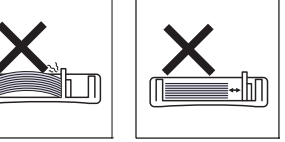

# <span id="page-42-1"></span><span id="page-42-0"></span>**Loading paper in the tray**

## **Tray 1 / optional trays**

Load the print media you use for the majority of your print jobs into tray 1. Tray 1 can hold a maximum of 500 sheets of plain paper.

You can purchase an optional tray and attach it below the standard tray to load an additional 500 sheets of plain paper. (See ["Available supplies" on](#page-82-0)  [page](#page-82-0) 83.)

- Using photographic paper or coated paper may cause problems, requiring repairs. Such repairs are not covered by the warranty or service agreements.
- **1.** Pull out tray. And adjust the tray size to the media size you are loading. (See ["Changing the tray size" on page](#page-41-1) 42.)
- **2.** Flex or fan the edge of the paper stack to separate the pages before loading papers.

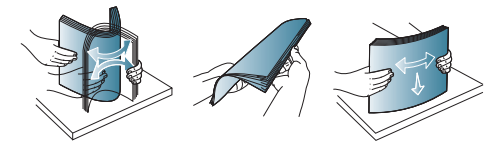

To keep paper with perforated lines from sticking together when printing, you must fan the sheets before feeding them into the

machine.

**3.** Place paper with the side you want to print facing up.

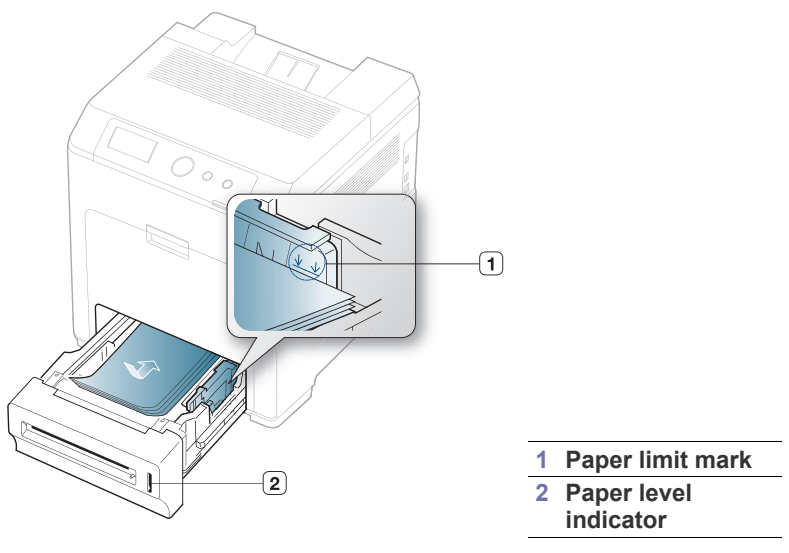

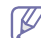

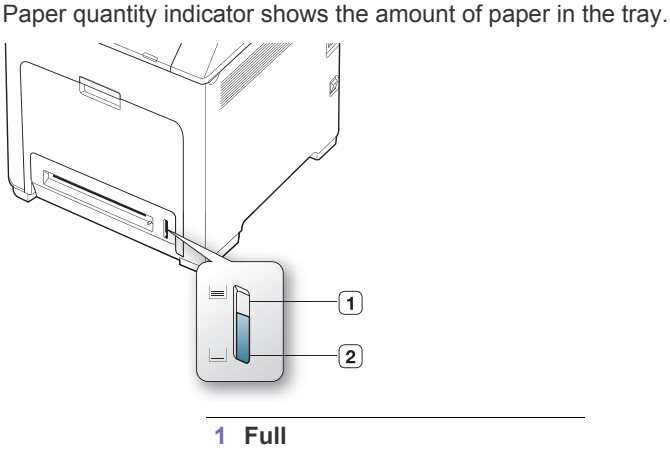

**2 Empty**

- **4.** When you print a document, set the paper type and size for the tray. For information about setting the paper type and size on the control panel. (See ["Setting the paper size and type" on page](#page-46-0) 47.)
	- If you experience problems with paper feeding, check whether the paper meets the media specification. Then, try placing one sheet at a time in the multi-purpose tray.(See ["Print media](#page-91-0)  [specifications" on page 92](#page-91-0).)
		- The settings made from the machine driver override the settings on the control panel.
		- a) To print in application, open an application and start the print menu.
		- b) Open **Printing Preferences**. (See ["Opening printing](#page-47-0)  [preferences" on page](#page-47-0) 48.)
		- c) Press the **Paper** tab in **Printing Preferences**, and select an appropriate paper type. For example, if you want to use a label, set the paper type to **Label**.
		- d) Select tray in paper source, then press **OK**.
		- e) Start printing in application.

## **Multi-purpose tray**

The multi-purpose tray can hold special sizes and types of print material, such as postcards, note cards, and envelopes. It is useful for single page printing on letterhead or colored paper.

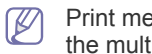

Print media should be loaded face down with the top edge going into the multi-purpose tray first and be placed in the center of the tray.

#### **Tips on using the multi-purpose tray**

- Load only one type, size and weight of print media at a time in the multi-purpose tray.
- To prevent paper jams, do not add paper while printing when there is still paper in the multi-purpose tray. This also applies to other types of print media.
- Always load the specified print media only to avoid paper jams and print quality problems. (See ["Print media specifications" on page 92.](#page-91-0))
- Flatten any curl on postcards, envelopes, and labels before loading them into the multi-purpose tray.
- **1.** Hold the handle of multi-purpose tray and pull it down to open.

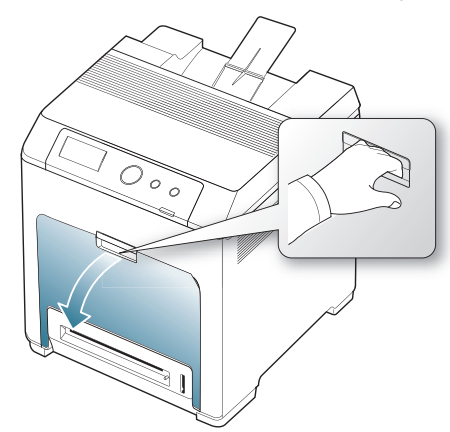

**2.** Flex or fan the edge of the paper stack to separate the pages before loading papers.

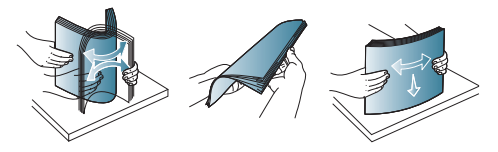

To keep paper with perforated lines from sticking together  $[4]$ when printing, you must fan the sheets before feeding them into the machine.

**3.** Load the paper.

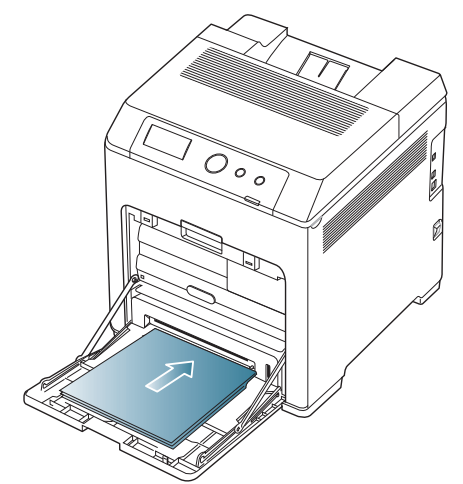

**4.** Squeeze the multi-purpose tray paper width guides and adjust them to the width of the paper. Do not force them too much, or the paper will bent resulting in a paper jam or skew.

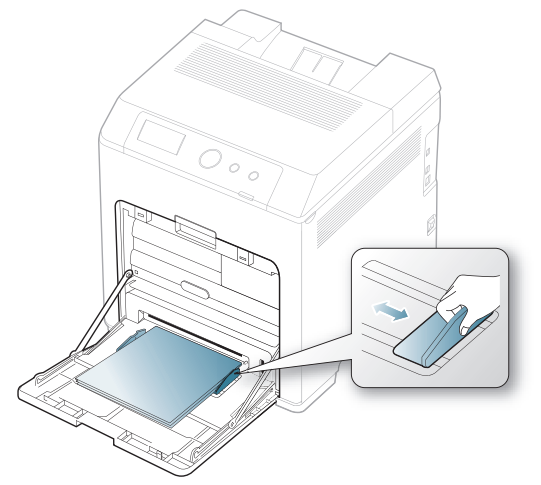

- When printing the special media, you must follow the loading guideline. (See ["Printing on special media" on](#page-44-0)  [page 45](#page-44-0).)
- When papers overlap when printing using Multi-purpose tray, open tray 1 and remove overlapping papers then try printing again.
- When paper does not feed well while printing, push the paper in manually until it starts feeding automatically.
- **5.** When you print a document, set the paper type and size for the multi-purpose tray.

For information about setting the paper type and size on the control panel. (See ["Setting the paper size and type" on page](#page-46-0) 47.)

- The settings made from the machine driver override the settings on the control panel.
	- a) To print in application, open an application and start the print menu.
	- b) Open **Printing Preferences**. (See ["Opening printing](#page-47-0)  [preferences" on page](#page-47-0) 48.)
	- c) Press the **Paper** tab in **Printing Preferences**, and select an appropriate paper type.

For example, if you want to use a label, set the paper type to **Label**.

- d) Select **MP Tray** in paper source, then press **OK**.
- e) Start printing in application.
- f) After printing, close the multi-purpose tray.

# <span id="page-44-0"></span>**Printing on special media**

The table below shows the available special media for each tray.

When using special media, we recommend you feed one paper at a  $\cancel{\mathbb{Z}}$ time. Check the maximum input number of media for each tray. (See ["Print media specifications" on page](#page-91-0) 92.)

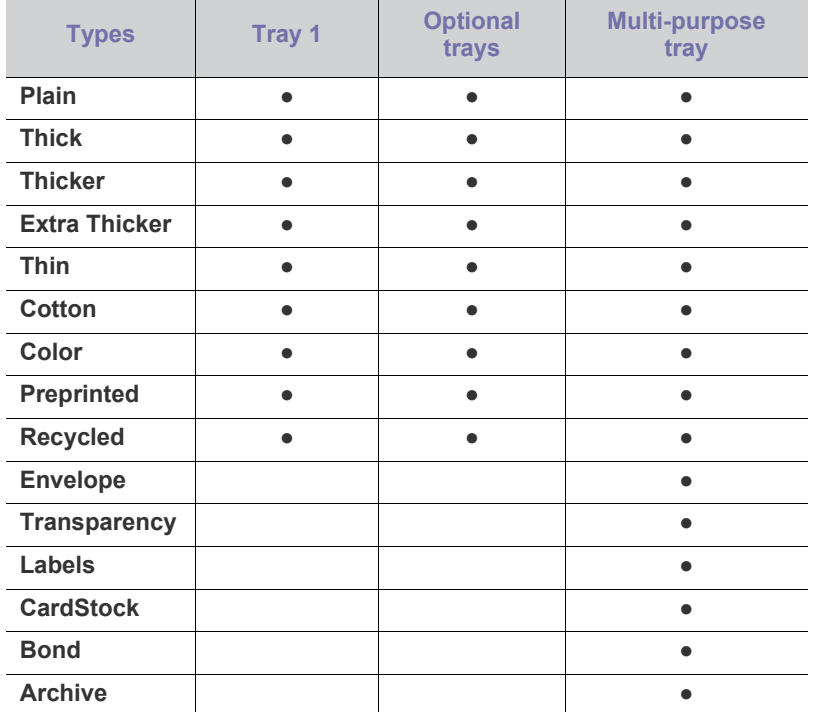

( ●: Included, Blank: Not available)

#### **Envelope**

Successful printing on envelopes depends upon the quality of the envelopes.

To print an envelope, place it flap side up with the stamp area bottom the top right side.

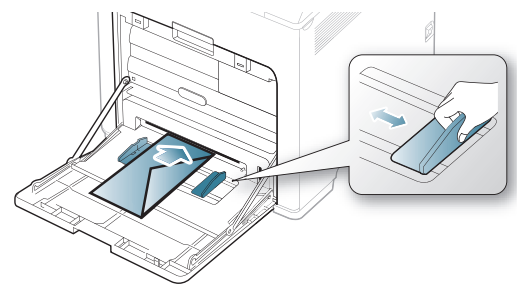

- When selecting envelopes, consider the following factors:
	- Weight: The weight of the envelope paper should not exceed

90 g/m<sup>2</sup> otherwise, jam may occur.

- **Construction:** Prior to printing, envelopes should lie flat with less than 6 mm curl, and should not contain air.
- Condition: Envelopes should not be wrinkled, nicked, nor damaged.
- Temperature: Use envelopes that are compatible with the heat and pressure of the machine during operation.
- Use only well-constructed envelopes with sharp-and well-creased folds.
- Do not use stamped envelopes.
- Do not use envelopes with clasps, snaps, windows, coated lining, self-adhesive seals, or other synthetic materials.
- Do not use damaged or poorly made envelopes.
- Be sure the seam at both ends of the envelope extends all the way to the corner of the envelope.

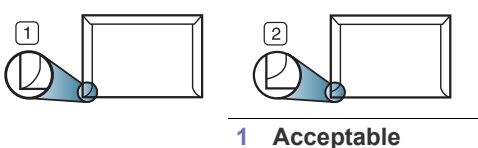

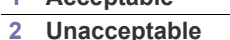

- Envelopes with a peel-off adhesive strip or with more than one flap that folds over to seal must use adhesives compatible with the machine's fusing temperature for 0.1 second. To view the fusing temperature, check your machine's specification. (See ["General specifications" on](#page-90-0)  [page 91](#page-90-0).) The extra flaps and strips might cause wrinkling, creasing, or jams, and may even damage the fuser.
- For the best print quality, position margins no closer than 15 mm from the edges of the envelope.
- Avoid printing over the area where the envelope's seams meet.

#### **Transparency**

To avoid damaging the machine, use only transparencies designed for use in laser printers.

In case of color printing using transparencies, the picture quality would be lower than mono printing when the printouts are used on the overhead projector.

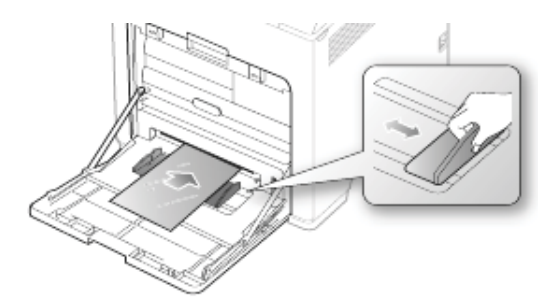

- Transparencies used in the machine must be able to withstand machine's fusing temperature.
- Place them on a flat surface after removing them from the machine.
- Do not leave unused transparencies in the paper tray for long periods of time. Dust and dirt may accumulate on them, resulting in spotty printing.
- To avoid smudging caused by fingerprints, handle them carefully.
- To avoid fading, do not expose printed transparencies to prolonged sunlight.
- Ensure that transparencies are not wrinkled, curled, or have any torn edges.
- Do not use transparencies that separates from the backing sheet.
- To prevent transparencies from sticking to each other, do not let the printed sheets stack up as they are begin printed out.
- Recommended media: Transparency for color laser printers produced by Xerox, such as 3R 91331(A4) and 3R 2780(Letter), are recommended.

Base type transparency (ex. Xerox 3R3117) results in better image and paper handling quality than paper backed (ex. Xerox 3R3028) or removable stripe (3R3108) ones.

- Transparency with static electricity can cause image quality problems.
	- Depending on the selection or storage conditions of the transparency, jam or image scratch might occur.

## **Labels**

To avoid damaging the machine, use only labels designed for use in laser machines.

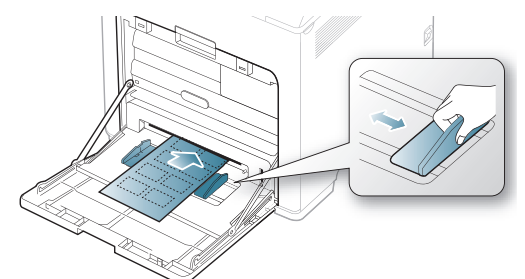

- When selecting labels, consider the following factors:
	- **Adhesives:** The adhesive material should be stable at your machine's fusing temperature. Check your machine's specification to view the fusing temperature. (See ["General specifications" on](#page-90-0)  [page](#page-90-0) 91.)
	- Arrangement: Only use labels with no exposed backing between them. Labels can peel off sheets that have spaces between the labels, causing serious jams.
	- Curl: Prior to printing, labels must lie flat with no more than 13 mm of curl in any direction.
	- **Condition:** Do not use labels with wrinkles, bubbles, or other indications of separation.
- Make sure that there is no exposed adhesive material between labels. Exposed areas can cause labels to peel off during printing, which can cause paper jams. Exposed adhesive can also cause damage to machine components.
- Do not run a sheet of labels through the machine more than once. The adhesive backing is designed for only a single pass through the machine.
- Do not use labels that are separating from the backing sheet or are wrinkled, bubbled, or otherwise damaged.

## **Card stock/ Custom-sized paper**

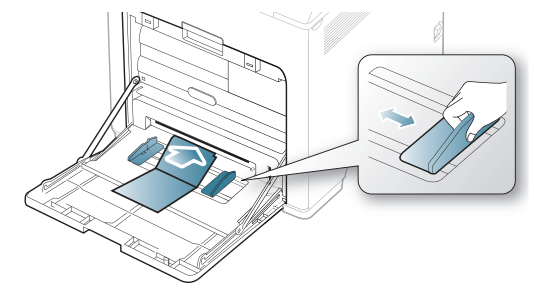

- Do not print on media smaller than 76 mm (3 inches) wide or 127 mm (5 inches) long.
- In the software application, set margins at least 6.4 mm (0.25 inches) away from the edges of the material.

# **Letterhead / Preprinted paper**

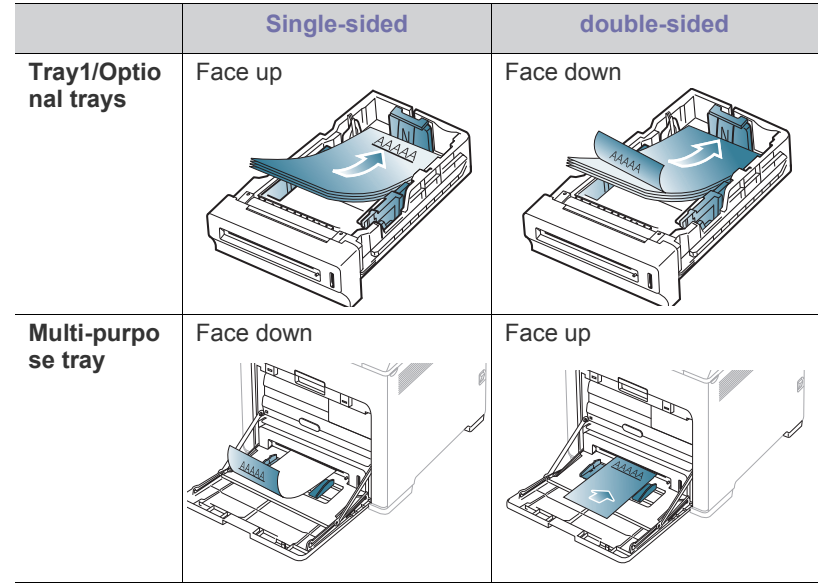

- Letterhead/ Preprinted paper must be printed with heat-resistant ink that will not melt, vaporize, or release hazardous emissions when subjected to the machine's fusing temperature for 0.1 second. Check your machine's specification to view the fusing temperature. (See ["General](#page-90-0)  [specifications" on page 91](#page-90-0).)
- Letterhead/ Preprinted paper ink must be non-flammable and should not adversely affect machine rollers.
- Forms and letterhead should be sealed in a moisture-proof wrapping to prevent changes during storage.
- Before you load letterhead/preprinted paper, verify that the ink on the paper is dry. During the fusing process, wet ink can come off preprinted paper, reducing print quality.

#### **Used paper**

When loading used paper, printed side should be facing up with an uncurled edge at the front. If you experience problems with paper feed, turn the paper around. Note that print quality is not guaranteed.

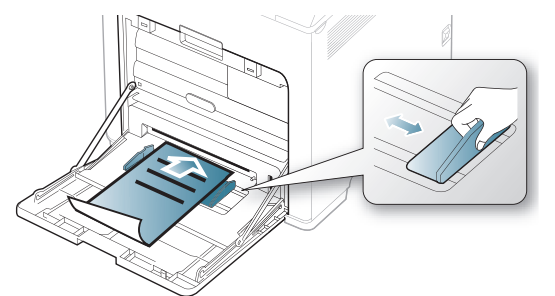

• Used paper must be printed with heat-resistant ink that will not melt, vaporize, or release hazardous emissions when subjected to the machine's fusing temperature for 0.1 second. Check your machine's specification to view the fusing temperature. (See ["General](#page-90-0)  [specifications" on page 91](#page-90-0).)

- Used paper ink must be non-flammable and should not adversely affect machine rollers.
- Before you load used paper, verify that the ink on the paper is dry. During the fusing process, wet ink can come off used paper, reducing print quality.

#### **Photo**

• Make sure not to use the inkjet photo paper with this machine. It could cause damage to the machine.

### **Glossy**

- Load one paper to the multi-purpose tray at a time, glossy side facing down.
- Recommended media: Glossy paper (Letter) for this machine by **HP Brochure Paper** (Product: Q6611A) only.
- Recommended media: Glossy paper (A4) for this machine by **HP Superior Paper 160 glossy** (Product: Q6616A).

# <span id="page-46-2"></span><span id="page-46-0"></span>**Setting the paper size and type**

After loading paper in the paper tray, set the paper size and type using the control panel. For computer printing, select the paper size and type in the application program, select the **Paper** tab in the **Printing Preferences**. (See ["Opening printing preferences" on page 48.](#page-47-0))

- The settings made from the machine driver override the settings on the control panel.
- **1.** Press  $\Box$  on the control panel.
- **2.** Press up/down arrow to highlight **Paper** and press **OK**.
- **3.** Press up/down arrow to select the paper tray you want press **OK**.
- **4.** Press up/down arrow to highlight **Paper Size** and press **OK**.
- **5.** Press up/down arrow to select the paper size you want.
- **6.** Press **OK** to save the selection.
- **7.** Press up/down arrow to highlight **Paper Type** and press **OK**.
- **8.** Press up/down arrow to select the paper type you want.
- **9.** Press **OK** to save the selection.
- **10.** Press  $\oslash$ .
- **11.** Press up/down arrow to highlight **Paper Source** and press **OK**.
- **12.** Press up/down arrow to select the paper tray you want.
- **13.** press **OK** to save the selection.
- **14.** Press  $\textcircled{\scriptsize\odot}$  to return to ready mode.
- If you want to use special-sized paper-such as a billing paper, select **Custom** in the **Paper** tab in the **Printing Preferences**. (See ["Opening](#page-47-0)  [printing preferences" on page](#page-47-0) 48.)

# <span id="page-46-1"></span>**Using the output support**

The surface of the output tray may become hot if you print a large Y number of pages at once. Make sure that you do not touch the surface, and do not allow children near it.

The printed pages stack on the output support, and the output support will help the printed pages to align. Unfold the output support.

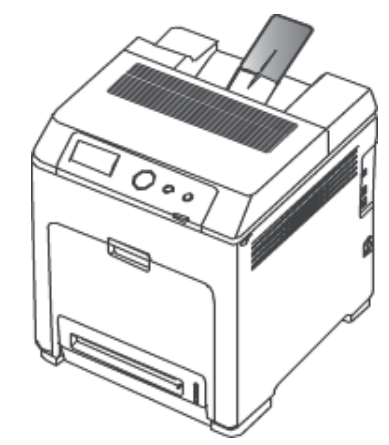

# printing

This chapter explains common printing tasks.

#### **This chapter includes:**

- [Basic printing](#page-47-1)
- [Changing the default print settings](#page-48-0)
- [Setting your machine as a default machine](#page-48-1)
- Using advanced print features [Unix printing](#page-53-0)
- The procedures in this chapter are mainly based on Windows 7. M

# <span id="page-47-1"></span>**Basic printing**

#### **Printing**

The following **Printing Preferences** window is for Notepad in Windows 7.

- **1.** Open the document you want to print.
- **2.** Select **Print** from the **File** menu.
- **3.** Select your machine from the **Select Printer** list.

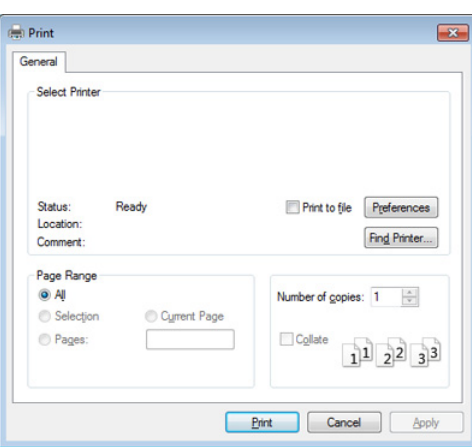

- **4.** The basic print settings including the number of copies and print range are selected within the **Print** window.
	- To take advantage of the advanced printing features, click **Properties** or **Preferences** from the **Print** window (see ["Opening](#page-47-2)  [printing preferences" on page](#page-47-2) 48).
- **5.** To start the print job, click **OK** or **Print** in the **Print** window.

# **Canceling a print job**

If the print job is waiting in the print queue or print spooler, cancel the job as follows:

• You can access this window by simply double-clicking the machine icon

) in the Windows task bar.

• You can also cancel the current job by pressing  $\textcircled{\odot}$  on the control panel.

- [Using Direct Printing Utility \(Windows only\)](#page-51-0)
- [Macintosh printing](#page-52-0)
- [Linux printing](#page-52-1)
- <span id="page-47-0"></span>

## <span id="page-47-2"></span>**Opening printing preferences**

- The **Printing Preferences** window that appears in this user's M guide may differ depending on the machine in use. However, the composition of the **Printing Preferences** window is similar.
	- When you select an option in **Printing Preferences**, you may see a warning mark,  $\chi$ , or  $\mu$ . An exclamation mark ( $\mu$ ) means you

can select that certain option but it is not recommended, and  $\binom{1}{k}$ mark means you cannot select that option due to the machine's setting or environment.

- **1.** Open the document you want to print.
- **2.** Select **Print** from the file menu.
- **3.** Select your machine from the **Select Printer**.
- **4.** Click **Properties** or **Preferences**.

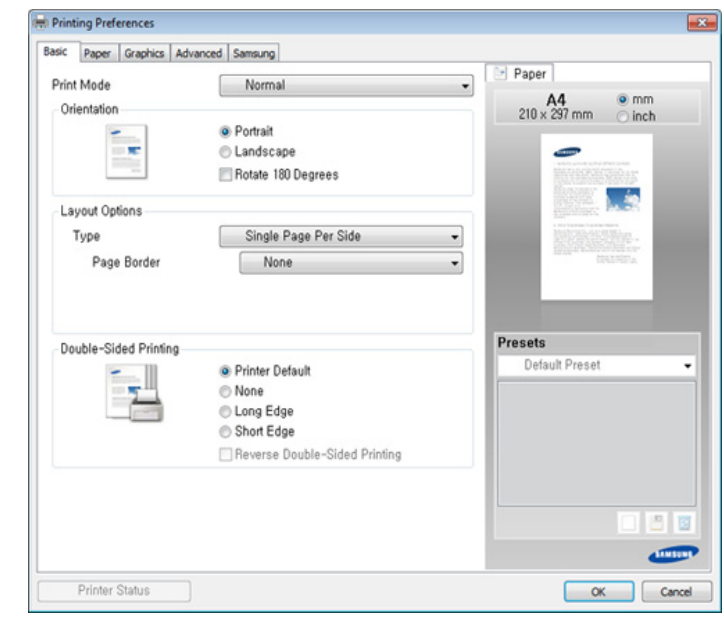

 $\not\!\!\!D$ 

You can check the machine's current status using the **Printer Status** button.

#### **Using a favorite setting**

The **Presets** option, which is visible on each preferences tab except for the **Samsung** tab, allows you to save the current preferences for future use.

To save a **Presets** item, follow these steps:

- **1.** Change the settings as needed on each tab.
- **2.** Enter a name for the item in the **Presets** input box.

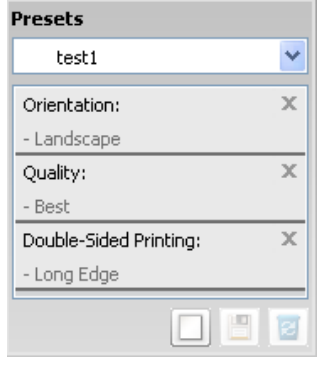

**3.** Click (**Add**). When you save **Presets**, all current driver settings are saved.

Select more options and click (**Update**), settings will be added to the Presets you made. To use a saved setting, select it from the **Presets** drop-down list. The machine is now set to print according to the settings you have selected. To delete saved settings, select it from the **Presets** drop-down list and click (**Delete**).

You can also restore the printer driver's default settings by selecting **Default Preset** from the **Presets** drop-down list.

## **Using help**

Click the option you want to know on the **Printing Preferences** window and press **F1** on your keyboard.

# <span id="page-48-0"></span>**Changing the default print settings**

- **1.** Click the Windows **Start** menu.
	- For Windows Server 2000, select **Settings** > **Printers**.
	- For Windows XP/Server 2003, select **Printer and Faxes**.
	- For Windows Server 2008/Vista, select **Control Panel** > **Hardware and Sound** > **Printers**.
	- For Windows 7, select **Control Panel** > **Devices and Printers**.
	- For Windows Server 2008 R2, select **Control Panel** > **Hardware** > **Devices and Printers**.
- **2.** Right-click on your machine.
- **3.** For Windows XP/Server 2003/Server 2008/Vista, select **Printing Preferences**.

For Windows 7 or Windows Server 2008 R2, from context menus, select **Printing preferences**.

If **Printing preferences** has a ►, you can select other printer drivers connected to the selected printer.

- **4.** Change the settings on each tab.
- **5.** Click **OK**.
- If you want to change the settings for each print job, change it in **Printing Preferences**.

# <span id="page-48-1"></span>**Setting your machine as a default machine**

- **1.** Click the Windows **Start** menu.
	- For Windows Server 2000, select **Settings** > **Printers**.
- For Windows XP/Server 2003, select **Printer and Faxes**.
- For Windows Server 2008/Vista, select **Control Panel** > **Hardware and Sound** > **Printers**.
- For Windows 7, select **Control Panel** > **Devices and Printers**.
- For Windows Server 2008 R2, select **Control Panel** > **Hardware** > **Devices and Printers**.
- **2.** Select your machine.
- **3.** Right-click your machine and select **Set as Default Printer**.
	- For Windows 7 or Windows Server 2008 R2, if **Set as default printer** has a ►, you can select other printer drivers connected to the selected printer.

# <span id="page-48-2"></span>**Using advanced print features**

- **XPS printer driver**: used to print XPS file format.
	- The XPS printer driver can be installed only on Windows Vista OS or higher.
	- You can install the XPS printer driver when you insert the software CD into your CD-ROM drive. When the installation window appears, select **Advanced Installation** > **Custom Installation**. You can select the XPS printer driver in the **Select Software and Utilities to Install** window.
	- Install optional memory when an XPS job does not print because the printer is out of memory.

## **Printing to a file (PRN)**

You will sometimes need to save the print data as a file.

**1.** Check the **Print to file** box in the **Print** window.

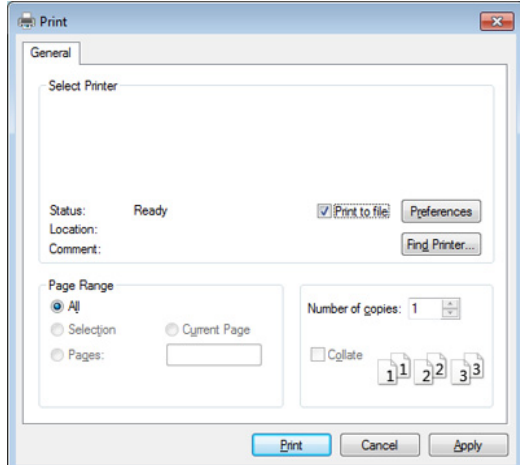

- **2.** Click **Print**.
- **3.** Type in the destination path and the file name, and then click **OK**. For example, **c:\Temp\file name**.

If you type in only the file name, the file is automatically saved in **My Documents**, **Documents and Settings**, or **Users**. The saved folder may differ, depending on your operating system or the application you are using.

# **Understanding special printer features**

You can use advanced printing features when using your machine.

To take advantage of the printer features provided by your printer driver, click **Properties** or **Preferences** in the application's **Print** window to change the print settings. The machine name, that appears in the printer properties window may differ depending on the machine in use.

 $\bigcircled{\!\!\! Z}$ Some menus may not appear on the display depending on options or models. If so, it is not applicable to your machine.

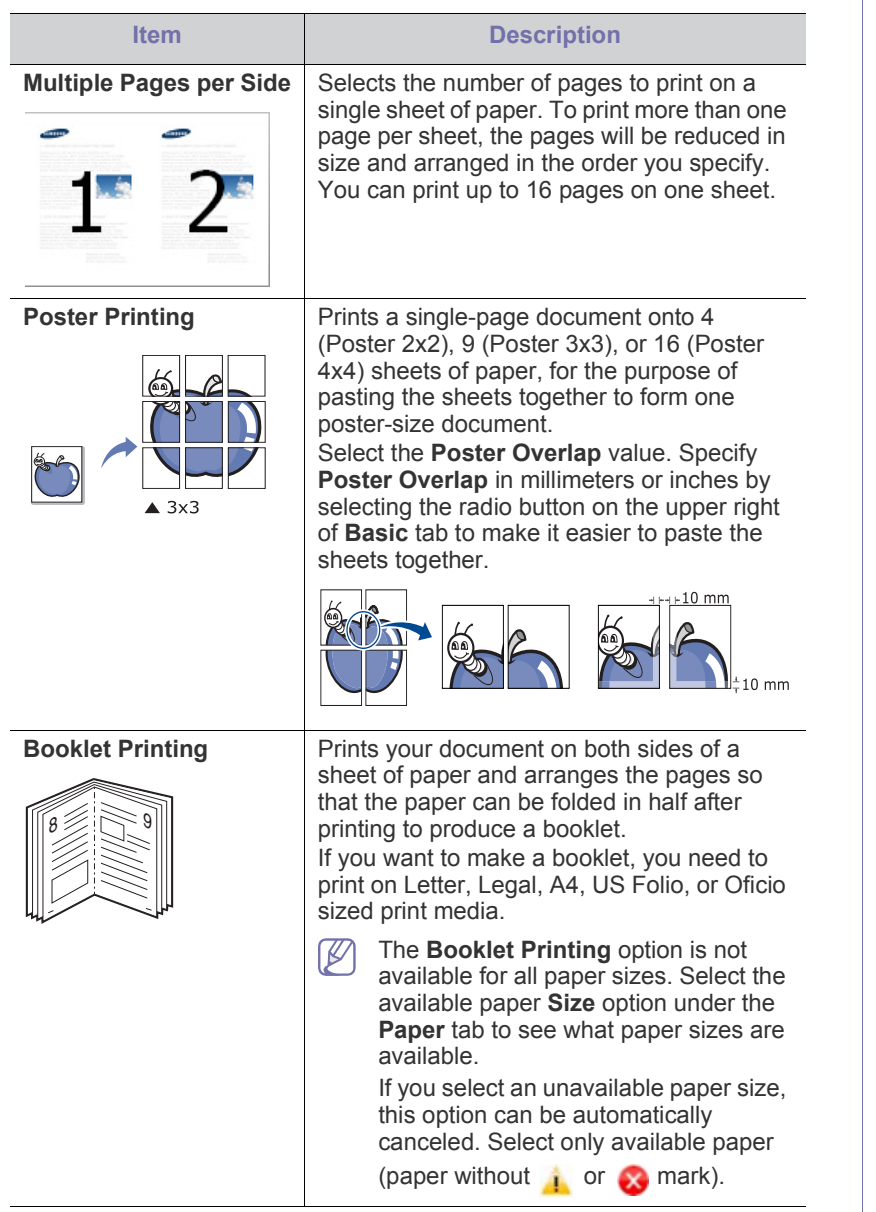

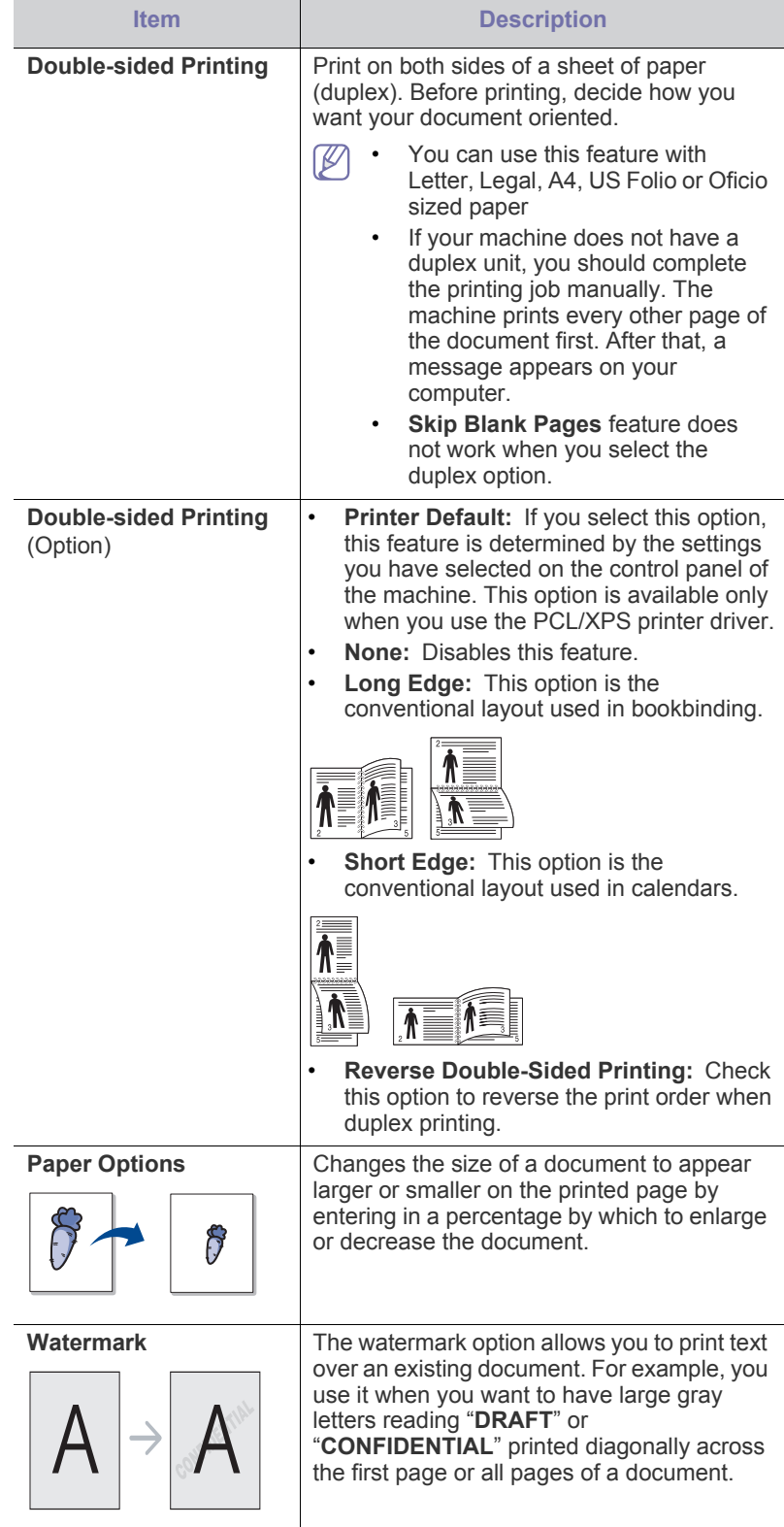

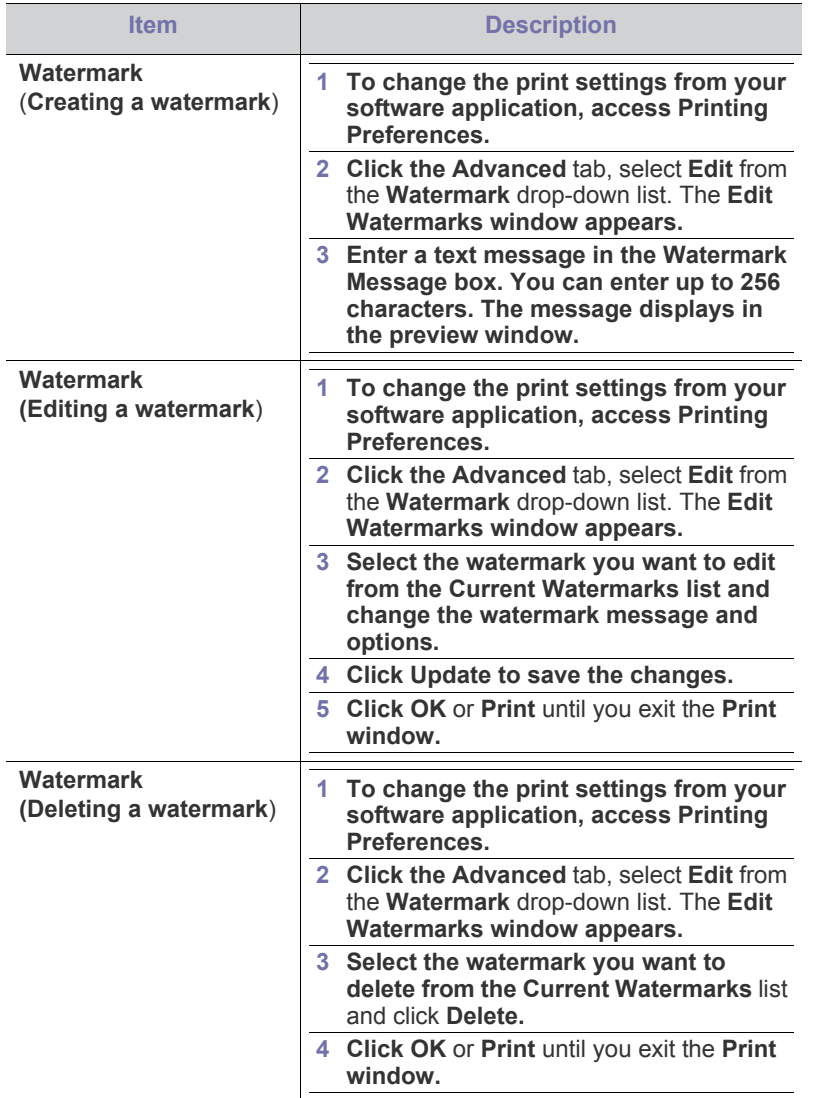

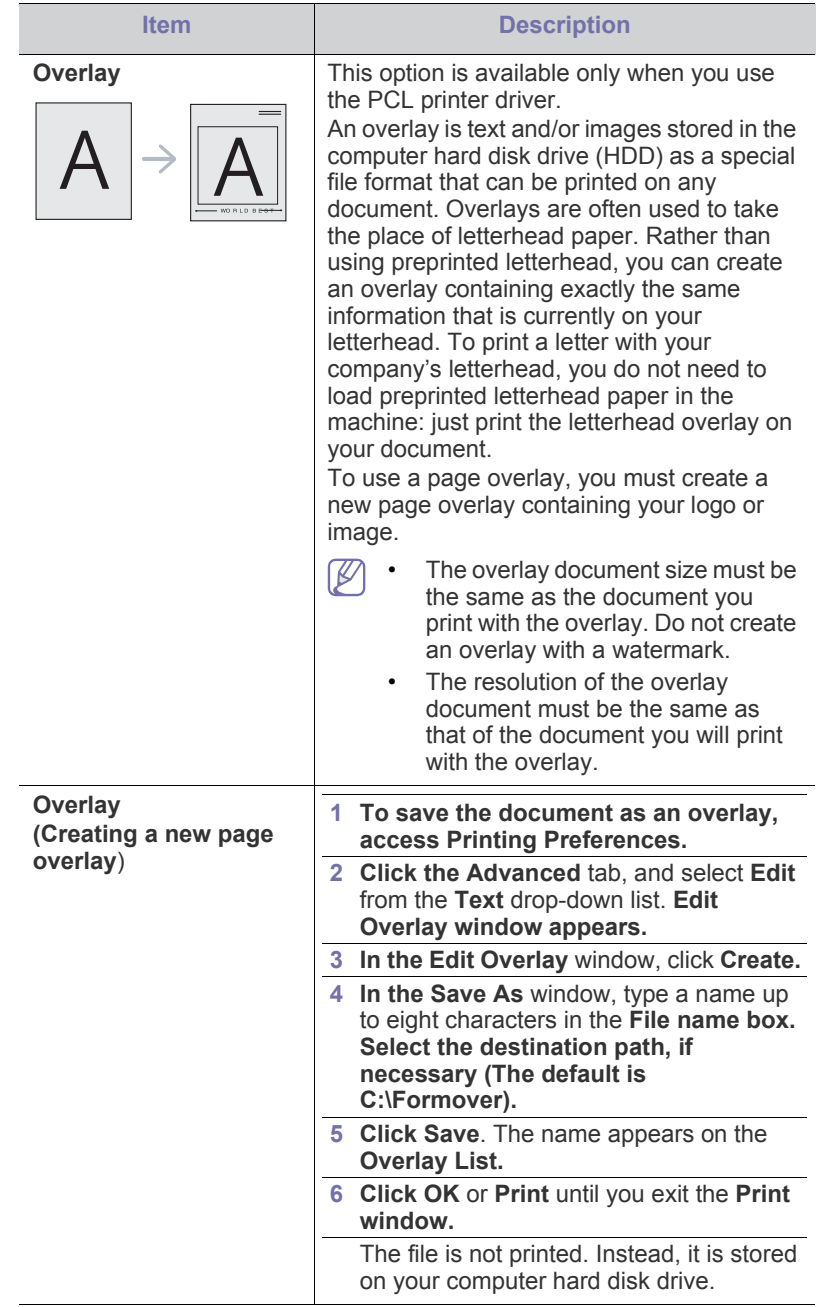

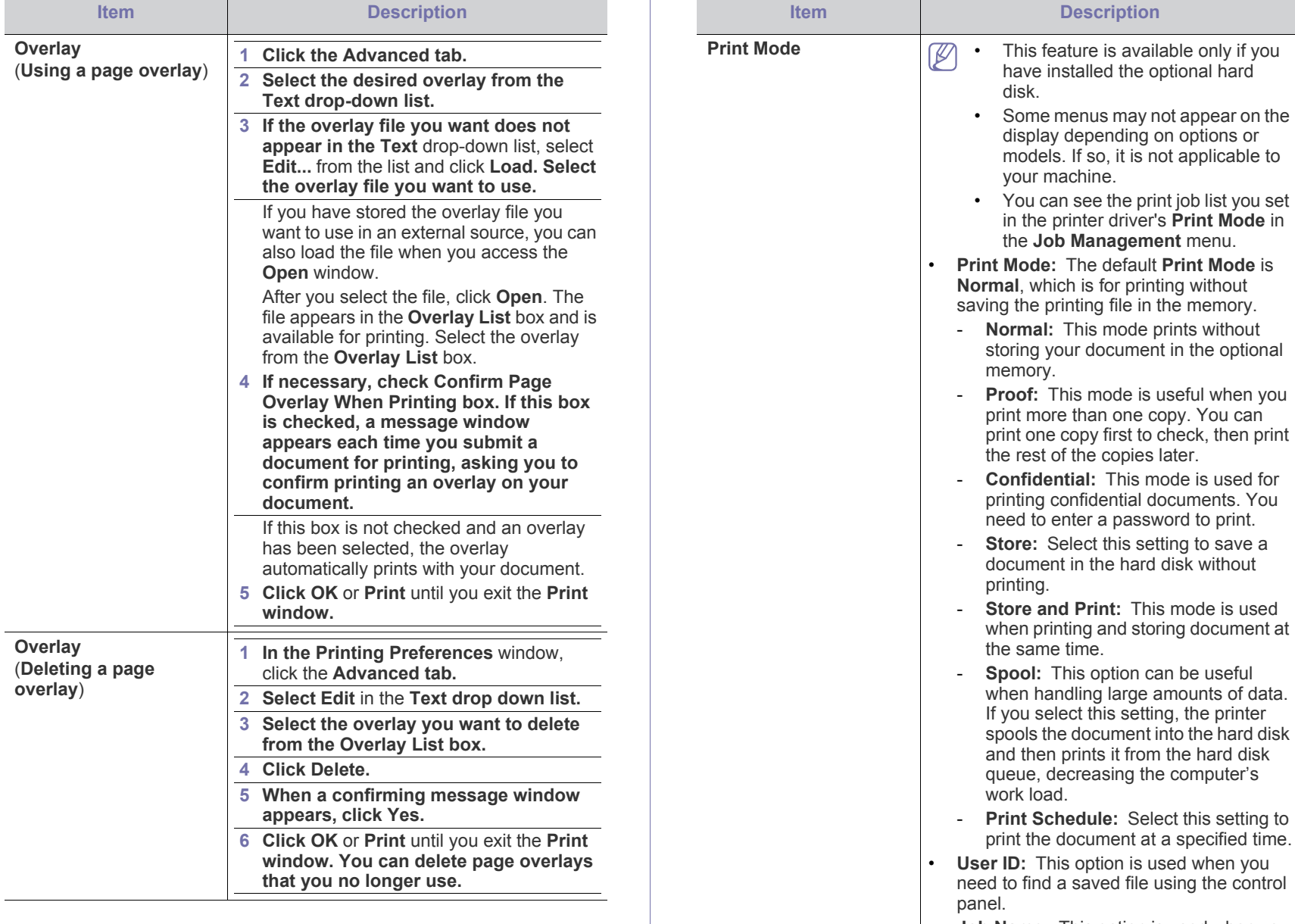

• **Job Name:** This option is used when you need to find a saved file using the control panel.

# <span id="page-51-0"></span>**Using Direct Printing Utility (Windows only)**

#### **What is Direct Printing Utility?**

Direct Printing Utility is a program that sends PDF files directly to your machine to print without having to opening the file.

To install this program, select **Advanced Installation** > **Custom Installation** and put a check mark in this program when you install the printer driver.

• For some models, a hard disk drive (HDD) should be installed or memory inserted to properly run utilities. Otherwise, they should be installed.

• You cannot print PDF files that are restricted. Deactivate the

<u>/I\</u>

printing restriction feature and retry printing.

- You cannot print PDF files that are restricted by a password. Deactivate the password feature, and retry printing.
- Whether or not a PDF file can be printed using the Direct Printing Utility program depends on how the PDF file was created.
- The Direct Printing Utility program supports PDF version 1.7 and below. For higher versions, you must open the file to print it.

## **Printing**

There are several ways you can print using the Direct Printing Utility.

- **1.** From the **Start** menu select **Programs** or **All Programs** > **Samsung Printers** > **Direct Printing Utility** > **Direct Printing Utility**. The Direct Printing Utility window appears.
- **2.** Select your machine from the **Select Printer** drop-down list and click **Browse**.
- **3.** Select the file you wish to print and click **Open**. The file is added in the **Select Files** section.
- **4.** Customize the machine settings for your needs.
- **5.** Click **Print**. The selected PDF file is sent to the machine.

#### **Using the right-click menu**

- **1.** Right-click on the PDF file to print and select **Direct Printing**. The Direct Printing Utility window appears with the PDF file is added.
- **2.** Select the machine to use.
- **3.** Customize the machine settings.
- **4.** Click **Print**. The selected PDF file is sent to the machine.

# <span id="page-52-0"></span>**Macintosh printing**

Some features may not be available depending on models or options. Ø It means that the features are not supported.

#### **Printing a document**

When you print with a Macintosh, you need to check the printer driver settings in each application you use. Follow the steps below to print from a Macintosh:

- **1.** Open the document to print.
- **2.** Open the **File** menu and click **Page Setup** (**Document Setup** in some applications).
- **3.** Choose your paper size, orientation, scaling, other options, and make sure that your machine is selected. Click **OK**.
- **4.** Open the **File** menu and click **Print**.
- **5.** Choose the number of copies and indicate which pages to print.
- **6.** Click **Print**.

## <span id="page-52-2"></span>**Changing printer settings**

You can use advanced printing features when using your machine. Open an application and select **Print** from the **File** menu. The machine name, which appears in the printer properties window, may differ depending on the machine in use. Except for the name, the composition of the printer properties window is similar to the following.

#### **Printing multiple pages on one sheet**

You can print more than one page on a single sheet of paper. This feature provides a cost-effective way to print draft copies.

- **1.** Open an application, and select **Print** from the **File** menu.
- **2.** Select **Layout** from the drop-down list under **Orientation**. In the **Pages per Sheet** drop-down list, select the number of pages you want to print on one sheet of paper.
- **3.** Select the other options to use.
- **4.** Click **Print**.

The machine prints the selected number of pages to print on one sheet of paper.

### **Printing on both sides of the paper**

Some features may not be available depending on models or options. P It means that the features are not supported.

Before printing in the duplex mode, decide on which edge you will be binding your finished document. The binding options are, as follows:

- **Long-Edge Binding:** This option is the conventional layout used in book binding.
- **Short-Edge Binding:** This option is the type often used with calendars.
- **1.** From your Macintosh application, select **Print** from the **File** menu.
- **2.** Select **Layout** from the drop-down list under **Orientation**.
- **3.** Select a binding orientation from the **Two-Sided** option.
- **4.** Select the other options to use.
- **5.** Click **Print** and the machine prints on both sides of the paper.

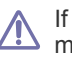

If you print more than 2 copies, the first copy and the second copy might print on the same sheet of paper. Avoid printing on both sides of paper when you are printing more than 1 copy.

## **Using help**

Click the question mark on the bottom-left corner of the window and click on the topic you want to know about. A pop-up window appears with information about that option's feature, which is provided from the driver.

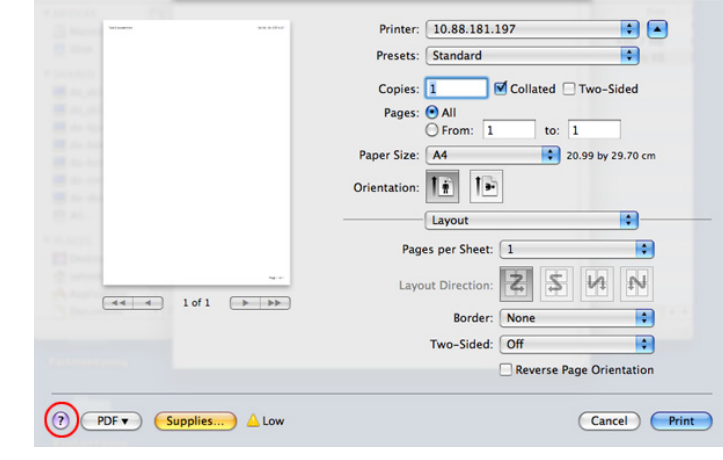

# <span id="page-52-1"></span>**Linux printing**

Some features may not be available depending on models or options.  $\mathbb Z$ It means that the features are not supported.

## **Printing from applications**

There are a lot of Linux applications that allow you to print using Common UNIX Printing System (CUPS). You can print on your machine from any such application.

- **1.** Open an application, and select **Print** from the **File** menu
- **2.** Select **Print** directly using lpr.
- **3.** In the LPR GUI window, select the model name of your machine from the printer list and click **Properties**.
- **4.** Change the print job properties using the following four tabs displayed at the top of the window.
	- **General:** Changes the paper size, the paper type, and the orientation of the documents. It enables the duplex feature, adds start and end banners, and changes the number of pages per sheet.
		- Automatic/manual duplex printing may not be available depending on models. You can alternatively use the lpr printing system or other applications for odd-even printing.
	- **Text:** Specifies the page margins and set the text options, such as spacing or columns.
	- **Graphics:** Sets image options that are used when printing image files, such as color options, image size, or image position.
	- **Advanced:** Sets the print resolution, paper source, and destination.
- **5.** Click **Apply** to apply the changes and close the **Properties** window.
- **6.** Click **OK** in the **LPR GUI** window to start printing.
- **7.** The Printing window appears, allowing you to monitor the status of your print job.

To abort the current job, click **Cancel**.

#### **Printing files**

You can print many different types of files on your machine using the standard CUPS, directly from the command line interface. The CUPS lpr utility allows you to do that, but the driver's package replaces the standard lpr tool by a much more user-friendly LPR GUI program.

To print any document file:

**1.** Enter lpr <file name> from the Linux shell command line and press Enter. The **LPR GUI** window appears.

When you type only lpr and press **Enter**, the **Select file(s) to print** window appears first. Just select any files you want to print and click **Open**.

- **2.** In the **LPR GUI** window, select your machine from the list, and change the print job properties.
- **3.** Click **OK** to start printing.

## **Configuring Printer Properties**

Using the **Printer Properties** window provided by the **Printers configuration**, you can change the various properties for your machine as a printer.

- **1.** Open the **Unified Driver Configurator**. If necessary, switch to **Printers configuration**.
- **2.** Select your machine on the available printers list and click **Properties**.
- **3.** The **Printer Properties** window appears.

The following five tabs display at the top of the window:

- **General:** Allows you to change the printer location and name. The name entered in this tab displays on the printer list in **Printers configuration**.
- **Connection:** Allows you to view or select another port. If you change the machine port from USB to parallel or vice versa while in use, you must re-configure the machine port in this tab.
- **Driver:** Allows you to view or select another machine driver. By clicking **Options**, you can set the default device options.
- **Jobs:** Shows the list of print jobs. Click **Cancel job** to cancel the selected job and select the **Show completed jobs** check box to see

previous jobs on the job list.

- **Classes:** Shows the class that your machine is in. Click **Add to Class** to add your machine to a specific class or click **Remove from Class** to remove the machine from the selected class.
- **4.** Click **OK** to apply the changes and close the **Printer Properties** window.

# <span id="page-53-0"></span>**Unix printing**

Some features may not be available depending on models or options. It means that the features are not supported.

### **Proceeding the print job**

After installing the printer, choose any of the image, text, PS or HPGL files to print.

**1.** Execute "**printui <file\_name\_to\_print>**" command. For example, if you are printing "**document1**" **printui** document1

This will open the UNIX Printer Driver **Print Job Manager** in which the user can select various print options.

- **2.** Select a printer that has been already added.
- **3.** Select the printing options from the window such as **Page Selection**.
- **4.** Select how many copies are needed in **Number of Copies**.
	- To take advantage of the printer features provided by your printer driver, press **Properties** (see ["Changing printer settings" on](#page-52-2)  [page](#page-52-2) 53).
- **5.** Press **OK** to start the print job.

#### **Changing the machine settings**

The UNIX printer driver **Print Job Manager** in which the user can select various print options in printer **Properties**.

The following hot keys may also be used: "H" for **Help**, "O" for **OK**, "A" for **Apply**, and "C" for **Cancel**.

#### **General tab**

- **Paper Size:** Set the paper size as A4, Letter, or other paper sizes, according to your requirements.
- **Paper Type:** Choose the type of the paper. Options available in the list box are **Printer Default**, **Plain**, and **Thick**.
- **Paper Source:** Select from which tray the paper is used. By default, it is **Auto Selection**.
- **Orientation:** Select the direction in which information is printed on a page.
- **Duplex:** Print on both sides of paper to save paper.

Automatic/manual duplex printing may not be available depending on models. You can alternatively use the lpr printing system or other applications for odd-even printing.

- **Multiple pages:** Print several pages on one side of the paper.
- **Page Border:** Choose any of the border styles (e.g., **Single-line hairline**, **Double-line hairline**)

#### **Image tab**

In this tab, you can change the brightness, resolution, or image position of your document.

#### **Text tab**

Set the character margin, line space, or the columns of the actual print output.

#### **HPGL/2 tab**

- **Use only black pen:** To print all graphics in black.
- **Fit plot to page:** Fit the entire graphic into a single page.
- **Pen Width:** Change value to increase the thickness of pen lines. By default, it is 1000.

#### **Margins tab**

- **Use Margins:** Set the margins for the document. By default, margins are not enabled. The user can change the margin settings by changing the values in the respective fields. Set by default, these values depend on the page size selected.
- **Unit:** Change the units to points, inches, or centimeters.

## **Printer-Specific Settings tab**

Select various options in the **JCL** and **General** frames to customize various settings. These options are specific to the printer and depend on the PPD file.

# 7.machine status and advanced features

This chapter explains how to browse the current status of your machine, and the method of setting for the advanced machine setup. Read this chapter carefully in order to use your machine's diverse features.

#### **This chapter includes:**

- [Accessing the Menu](#page-55-1)
- [Information](#page-55-2)
- **[Layout](#page-55-3)**
- [Paper](#page-56-1)
- **Graphic**

# <span id="page-55-1"></span>**Accessing the Menu**

- **1.** Press  $\sqrt{\frac{1}{2}}$  on the control panel.
- **2.** Press up/down arrow to highlight the desired setting and press **OK**.
- **3.** If the setting item has sub menus, repeat step 2.
- **4.** Press up/down arrow to access the required value.
- **5.** Press **OK** to save the selection.
- **6.** If you want to move to the upper level menus, press  $\mathscr{D}$ .
- **7.** Press  $\textcircled{\odot}$  to return to ready mode.

# <span id="page-55-2"></span>**Information**

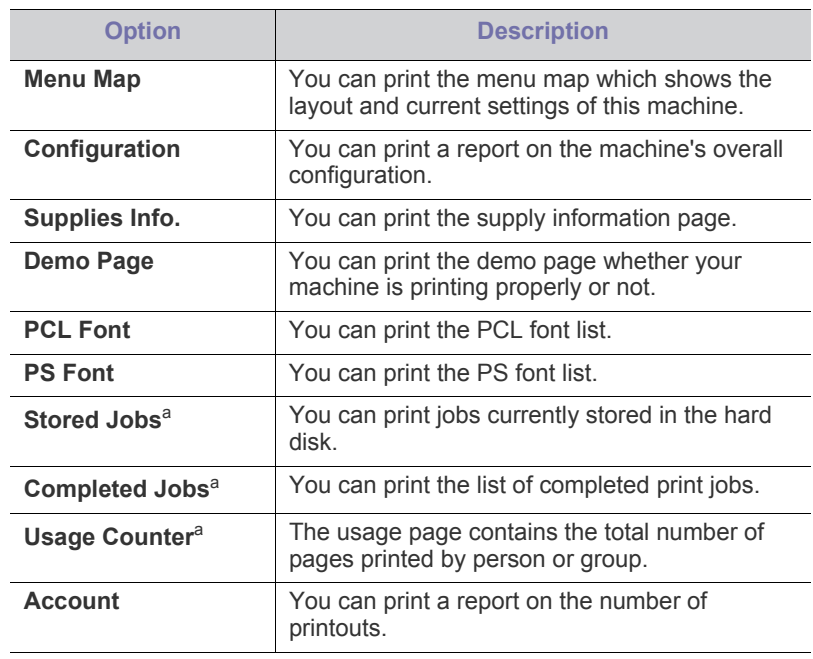

<span id="page-55-0"></span>a.This menu item is available when the optional hard disk is installed.

- [System Setup](#page-56-3)
- **[Emulation](#page-57-0)**
- **[Color](#page-57-1)**
- **[Network](#page-57-2)**
- [Job Management](#page-58-0)

# <span id="page-55-3"></span>**Layout**

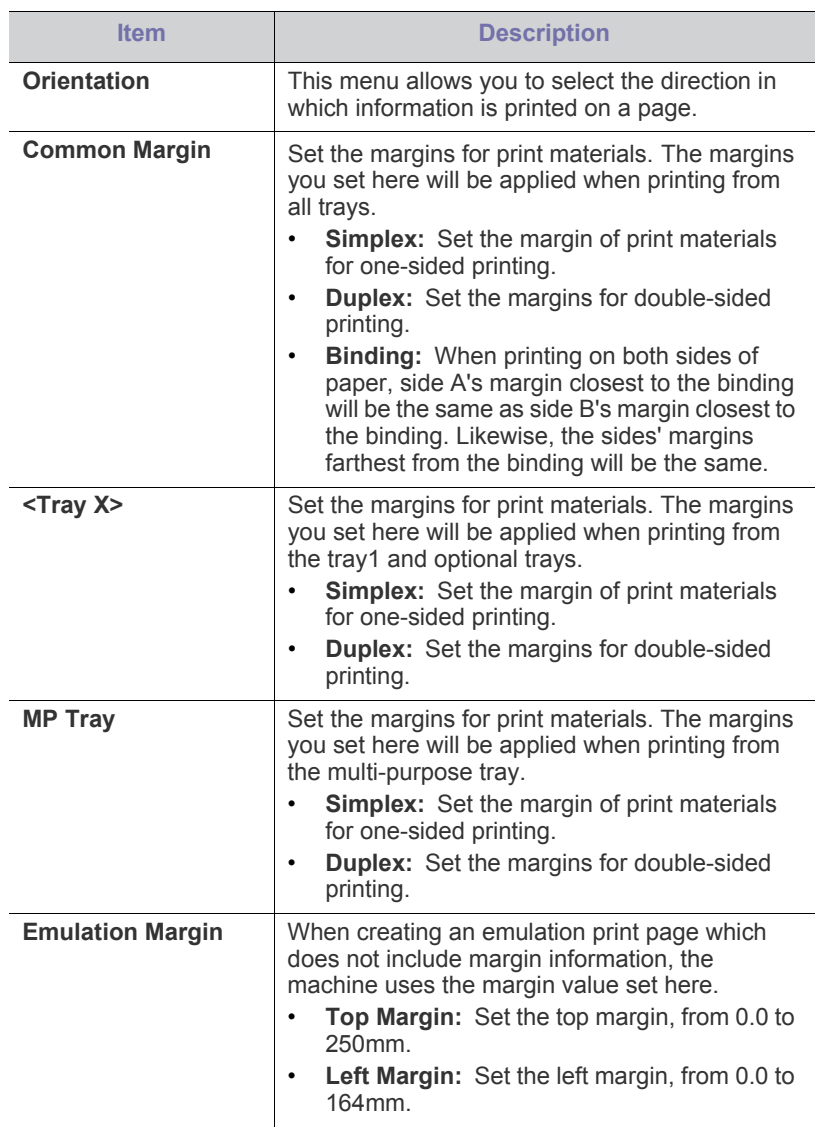

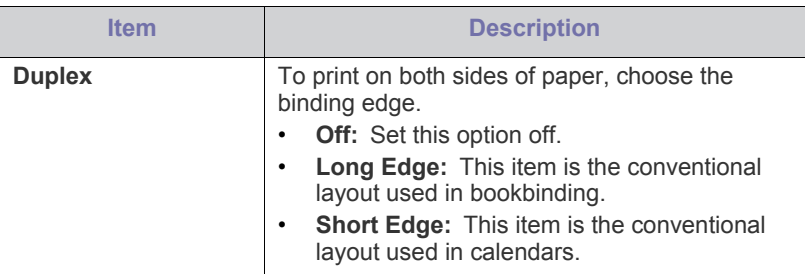

# <span id="page-56-1"></span><span id="page-56-0"></span>**Paper**

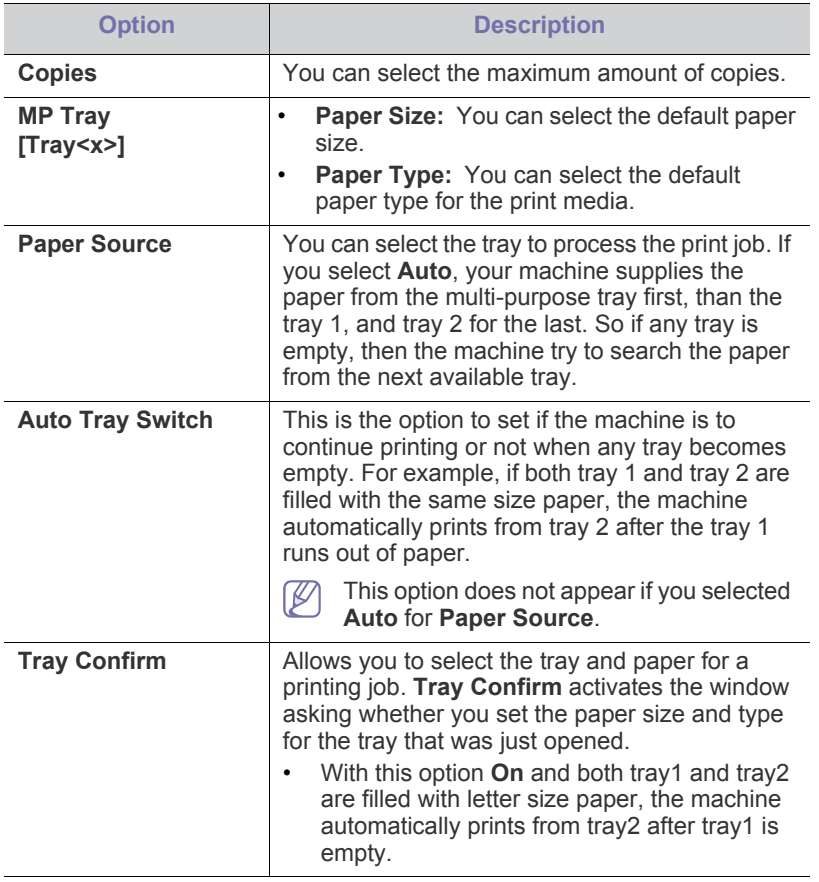

# <span id="page-56-2"></span>**Graphic**

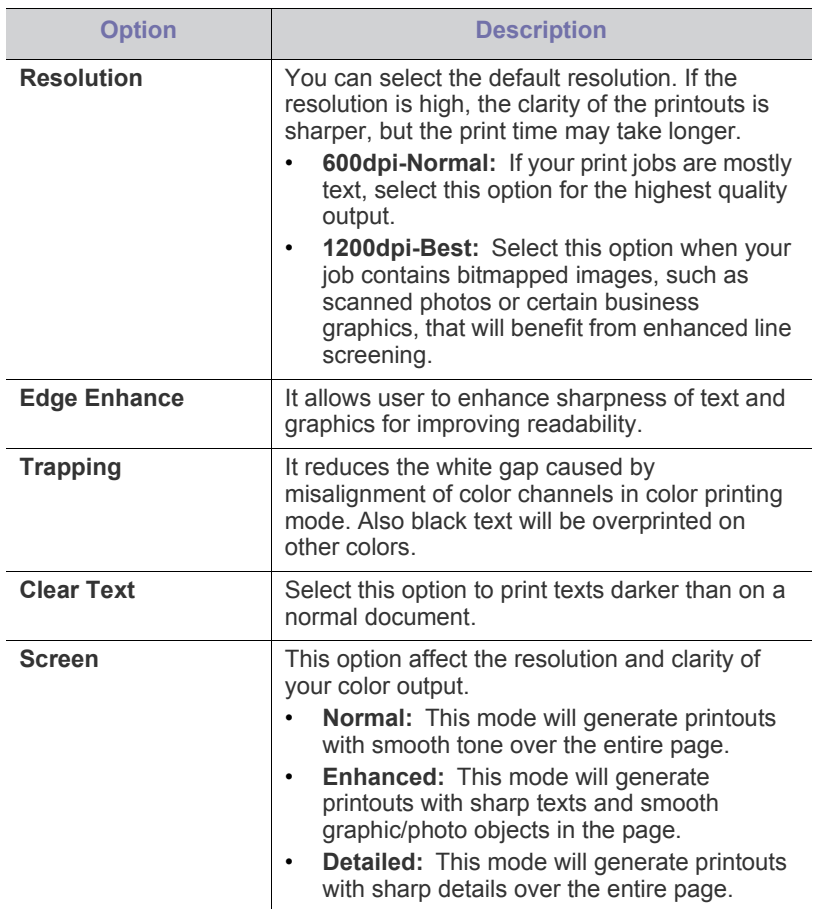

# <span id="page-56-3"></span>**System Setup**

<span id="page-56-4"></span>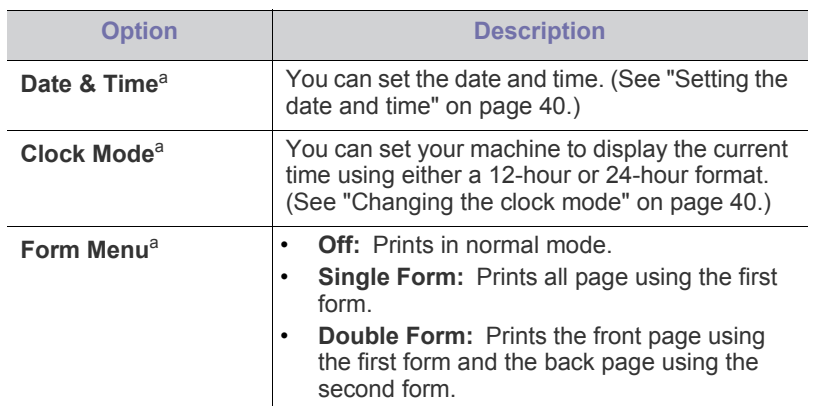

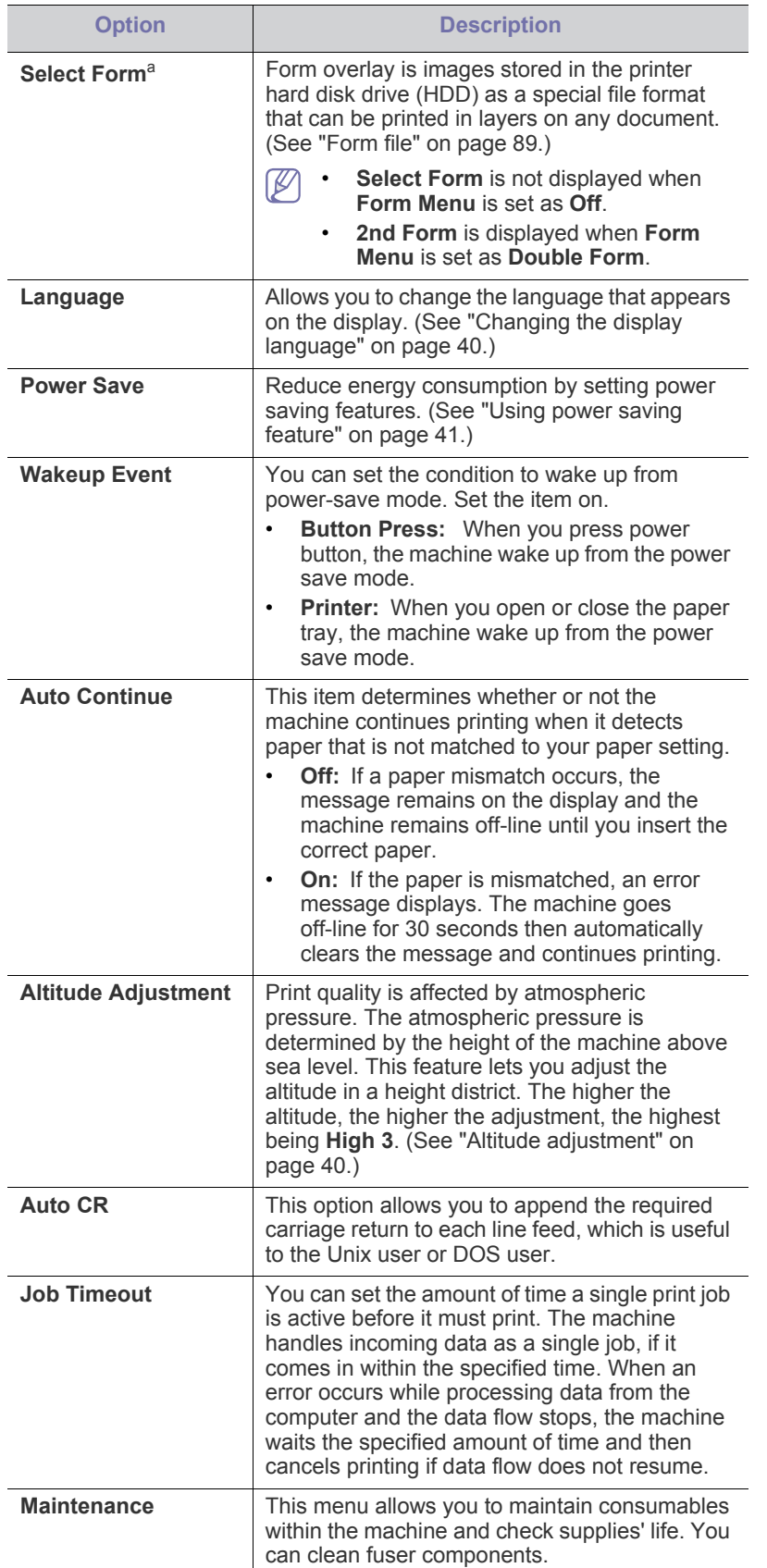

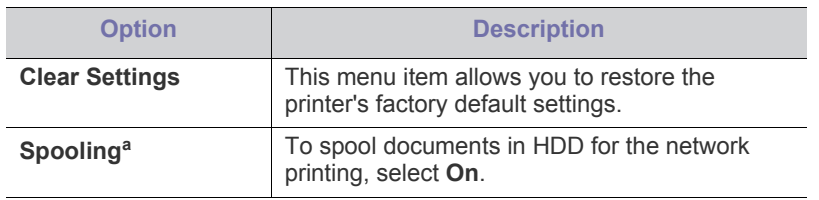

a.This menu item is available when the optional hard disk is installed.

# <span id="page-57-0"></span>**Emulation**

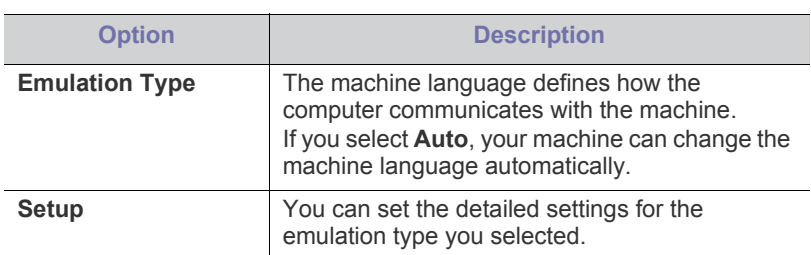

## <span id="page-57-1"></span>**Color**

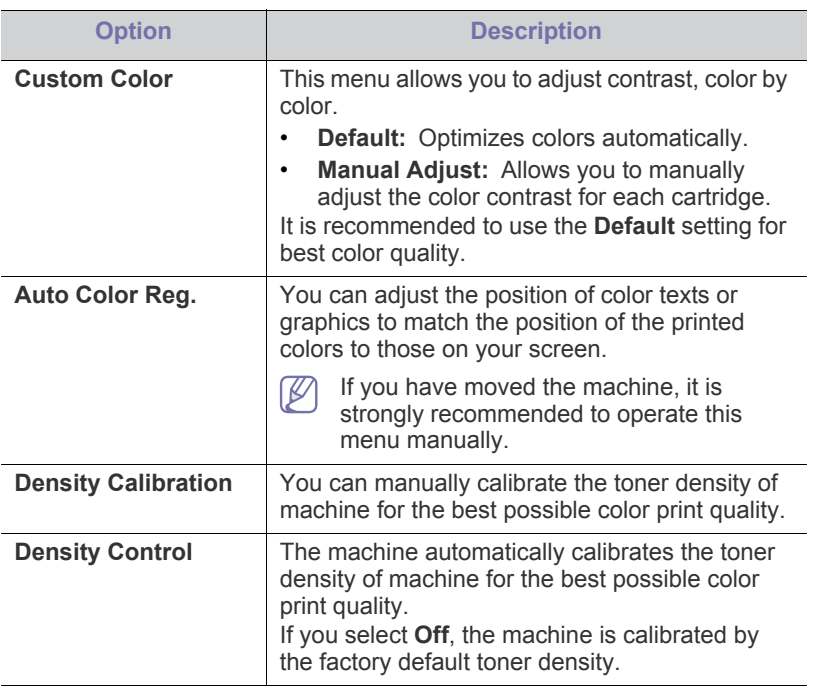

# <span id="page-57-2"></span>**Network**

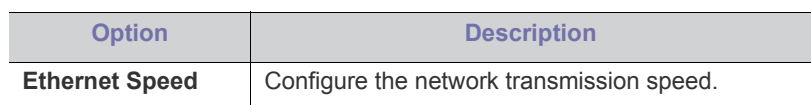

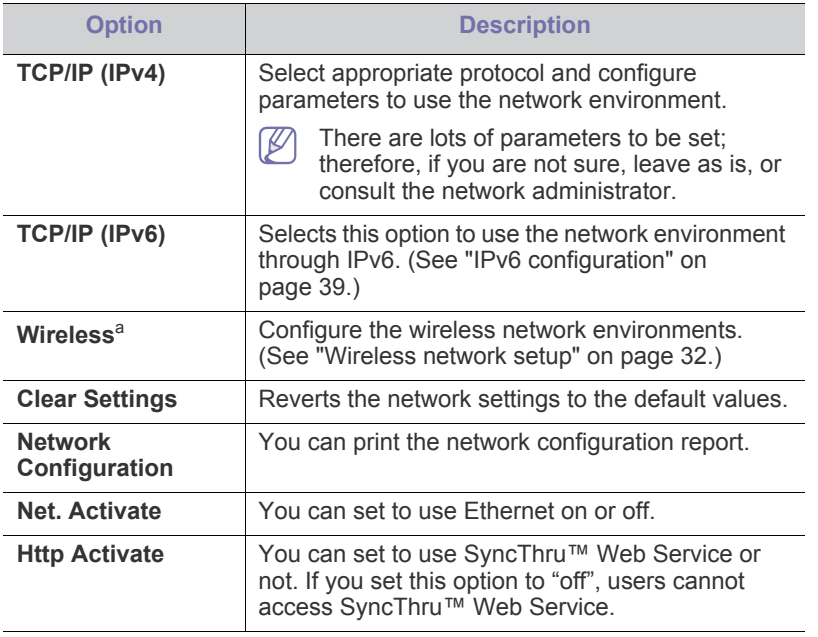

a.This menu only appears when an optional wireless network interface has been installed.

# <span id="page-58-0"></span>**Job Management**

This menu item is avaidlable when the optional hard disk is installed. (See ["Printing with the optional hard disk" on page 88.](#page-87-0))

This chapter introduces management tools provided to help you make full use of your machine.

#### **This chapter includes:**

- [Samsung AnyWeb Print](#page-59-0)
- [Using SyncThru™ Web Service](#page-59-1)
- Using Samsung Easy Printer Manager (Windows only) **•** Configurator **•** [Using the Unified Linux Driver Configurator](#page-62-0)

# <span id="page-59-0"></span>**Samsung AnyWeb Print**

This tool helps you screen-capture, preview, scrap, and print Windows Internet Explorer pages more easily, than when you use an ordinary program. Click **Start** > **All programs** > **Samsung Printers** > **Samsung AnyWeb Print** > **Download the latest version** to link to the website where the tool is available for download.

# <span id="page-59-1"></span>**Using SyncThru™ Web Service**

- Internet Explorer 6.0 or higher is the minimum requirement for W SyncThru™ Web Service.
	- SyncThru™ Web Service explanation in this user's guide may differ from your machine depending on its options or models.
	- Network model only.

#### **Accessing SyncThru™ Web Service**

- **1.** Access a web browser, such as Internet Explorer, from Windows. Enter the machine IP address of your printer (http://xxx.xxx.xxx.xxx) in the address field and press the Enter key or click **Go**.
- **2.** Your machine's embedded website opens.

#### **Logging into SyncThru™ Web Service**

Before configuring options in SyncThru™ Web Service, you need to log-in as an administrator. You can still use SyncThru™ Web Service without logging in but you won't have access to **Settings** tab and **Security** tab.

- **1.** Click **Login** on the upper right of the SyncThru™ Web Service website.
- **2.** Type in the **ID** and **Password** then click **Login**.
	- **ID: admin**
	- **Password: sec00000**

#### **SyncThru™ Web Service overview**

#### Information Ő Settings

Some tabs may not appear depending on your model.

#### **Information tab**

W

This tab gives you general information about your machine. You can check things, such as remaining amount of toner. You can also print reports, such as an error report.

- **Active Alerts:** Shows the alerts that have occurred in the machine and their severity.
- **Supplies:** Shows how many pages are printed and amount of toner
- [Using Samsung Printer Status \(Windows only\)](#page-61-2)
- [Using Smart Panel \(Macintosh and Linux only\)](#page-61-3)
- 

left in the cartridge.

- **Usage Counters:** Shows the usage count by print types: simplex and duplex.
- **Current Settings:** Shows the machine's and network's information.
- **Print information:** Prints reports such as system related reports and font reports.

#### **Settings tab**

This tab allows you to set configurations provided by your machine and network. You need to log-in as an administrator to view this tab.

- **Machine Settings tab:** Sets options provided by your machine.
- **Network Settings tab:** Shows options for the network environment. Sets options such as TCP/IP and network protocols.

#### **Security tab**

This tab allows you to set system and network security information. You need to log-in as an administrator to view this tab.

- **System Security:** Sets the system administrator's information and also enables or disables machine features.
- **Network Security:** Sets settings for HTTPs, IPSec, IPv4/IPv6 filtering, and 802.1x.

#### **Maintenance tab**

This tab allows you to maintain your machine by upgrading firmware and setting contact information for sending emails. You can also connect to Samsung website or download drivers by selecting the **Link** menu.

- **Firmware Upgrade:** Upgrade your machine's firmware.
- **Contact Information:** Shows the contact information.
- **Link:** Shows links to useful sites where you can download or check information.

#### **E-mail notification setup**

You can receive emails about your machine's status by setting this option. By setting information such as IP address, host name, e-mail address and SMTP server information, the machine status (toner cartridge shortage or machine error) will be sent to a certain person's e-mail automatically. This option may be used more frequently by a machine administrator.

- **1.** Start a web browser, such as Internet Explorer, from Windows. Enter the machine IP address (http://xxx.xxx.xxx.xxx) in the address field and press the Enter key or click **Go**.
- **2.** Your machine's embedded website opens.
- **3.** From the **Settings** tab, select **Machine Settings** > **E-mail Notification**.
	- If you have not configured outgoing server environment, go to **Settings** > **Network Settings** > **Outgoing Mail Server(SMTP)** to configure network environment before setting e-mail notification.

Maintenance

Security

- **4.** Select **Enable** check box to use the **E-mail Notification**.
- **5.** Click **Add** button to add e-mail notification user. Set the recipient name and e-mail address(es) with notification items you want to receive an alert for.
- **6.** Click **Apply**.
- If the firewall is activated, the e-mail may not be sent successfully. In that case, contact the a network administrator.

### **Setting the system administrator's information**

This setting is necessary for using the e-mail notification option.

- **1.** Start a web browser, such as Internet Explorer, from Windows. Enter the machine IP address (http://xxx.xxx.xxx.xxx) in the address field and press the Enter key or click **Go**.
- **2.** Your machine's embedded website opens.
- **3.** From the **Security** tab, select **System Security** > **System Administrator**
- **4.** Enter the name of the administrator, phone number, location, and email address.
- **5.** Click **Apply**.

# <span id="page-60-0"></span>**Using Samsung Easy Printer Manager (Windows only)**

Samsung Easy Printer Manager is a Windows-based application that combines Samsung machine settings into one location. Samsung Easy Printer Manager combines device settings as well as printing environments, settings/actions and launching. All of these features provide a gateway to conveniently use your Samsung machine. Samsung Easy Printer Manager provides two different user interfaces for the user to choose from: the basic user interface and the advanced user interface. Switching between the two interfaces is easy: just click a button.

```
Internet Explorer 6.0 or higher is the minimum requirement for 
Samsung Easy Printer Manager.
```
# **Understanding Samsung Easy Printer Manager**

To open the program:

Select **Start** > **Programs** or **All Programs** > **Samsung Printers** > **Samsung Easy Printer Manager** > **Samsung Easy Printer Manager**. The Samsung Easy Printer Manager interface is comprised of various basic sections as described in the table that follows:

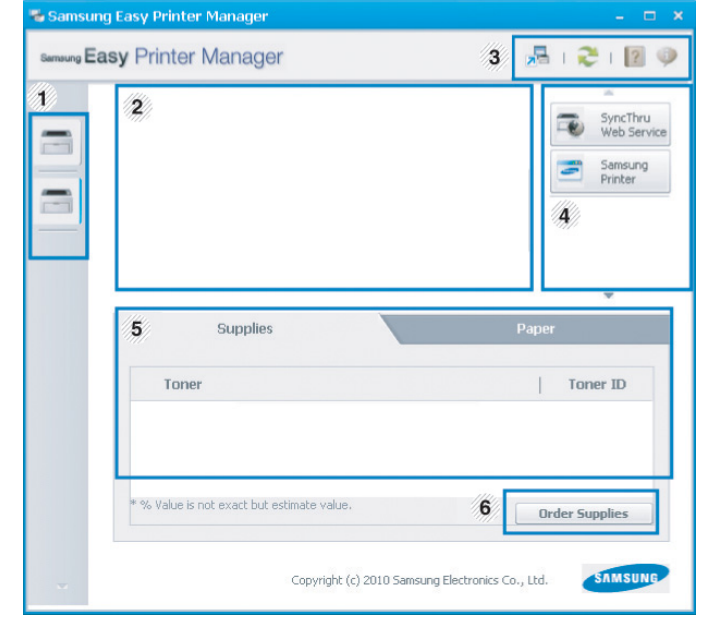

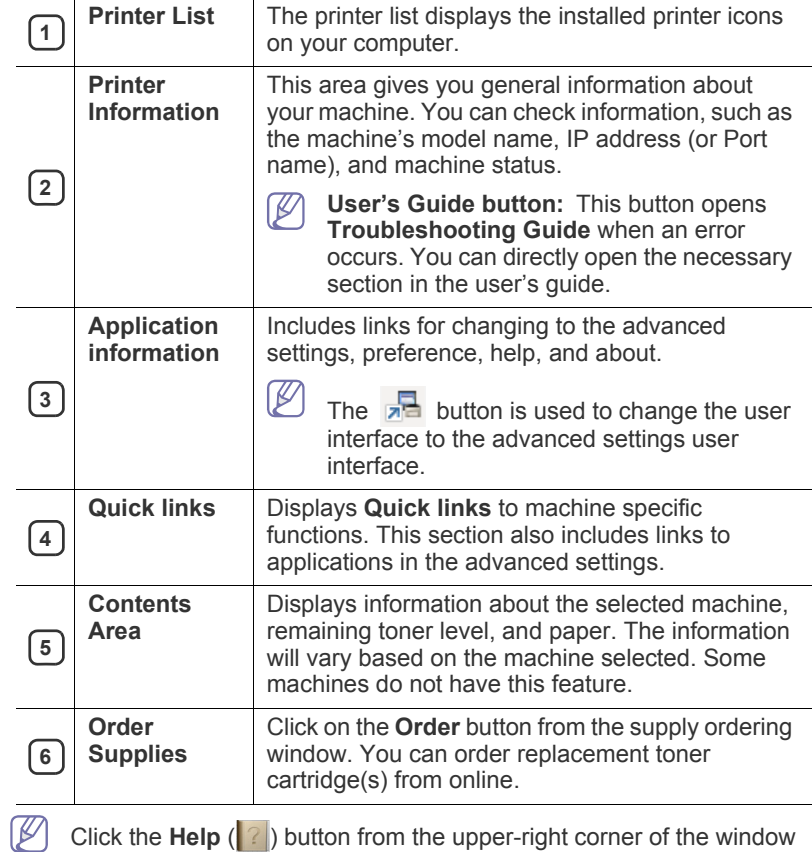

# **Advanced settings user interface overview**

The advanced user interface is intended to be used by the person responsible for managing the network and machines.

## <span id="page-61-0"></span>**Device Settings**

You can configure various machine settings such as machine setup, paper, layout, emulation, network, and print information.

## **Alert Settings**

This is menu includes settings related to error alerting.

- **Printer Alert:** Provides settings related to when alerts will be received.
- **Email Alert:** Povides options relating to receiving alerts via email.
- **History Alert:** Provides a history of device and toner related alerts.

## **Job Accounting**

Provides querying of quota information of the specified job accounting user. This quota information can be created and applied to devices by job accounting software such as SyncThru™ or CounThru™ admin software.

# <span id="page-61-2"></span>**Using Samsung Printer Status (Windows only)**

The Samsung Printer Status is a program that monitors and informs you of the machine status.

- The Samsung Printer Status window and its contents shown in this user's guide may differ depending on the machine or operating system in use.
	- Check the operating system(s) that are compatible with your machine.

# **Samsung Printer Status overview**

If an error occurs while operating, you can check the error from the Samsung Printer Status. Samsung Printer Status is installed automatically when you install the machine software.

You can also launch Samsung Printer Status manually. Go to the **Printing Preferences** , click the **Basic** tab > **Printer Status** button.

These icons appear on the Windows task bar:

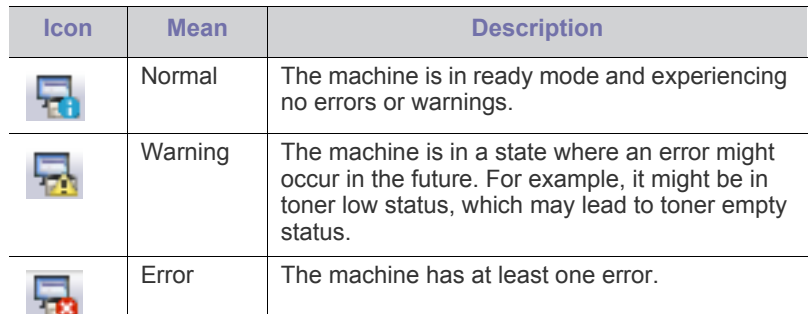

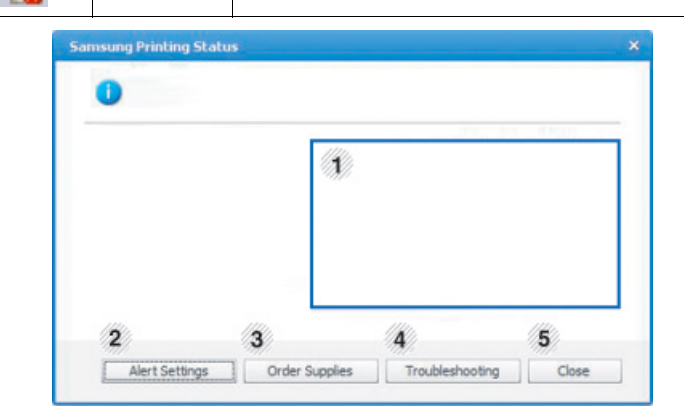

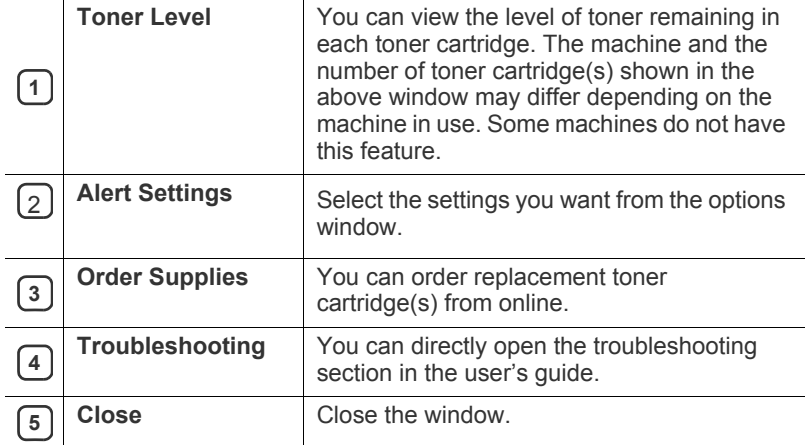

# <span id="page-61-3"></span><span id="page-61-1"></span>**Using Smart Panel (Macintosh and Linux only)**

Smart Panel is a program that monitors and informs you of the machine's status, and allows you to customize the machine's settings. For Macintosh, Smart Panel is installed automatically when you install the machine software. For Linux, you can download Smart Panel from the Samsung website.

- The Smart Panel window and its contents shown in this user's  $\mathbb {Z}$ guide may differ depending on the machine or operating system in use.
	- Check the operating system(s) that are compatible with your machine.

## **Smart Panel overview**

If an error occurs while operating, you can check the error from the Smart Panel. You can also launch Smart Panel manually.

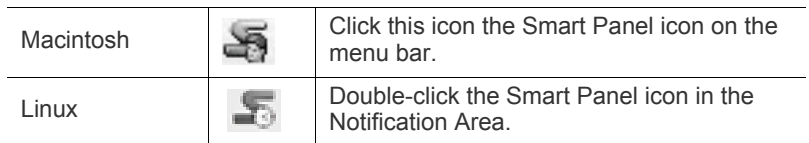

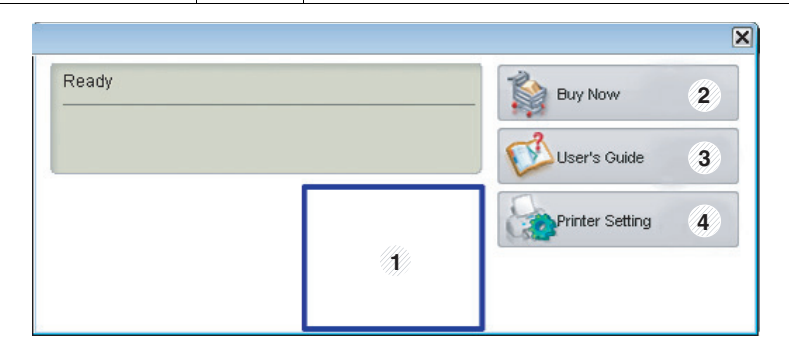

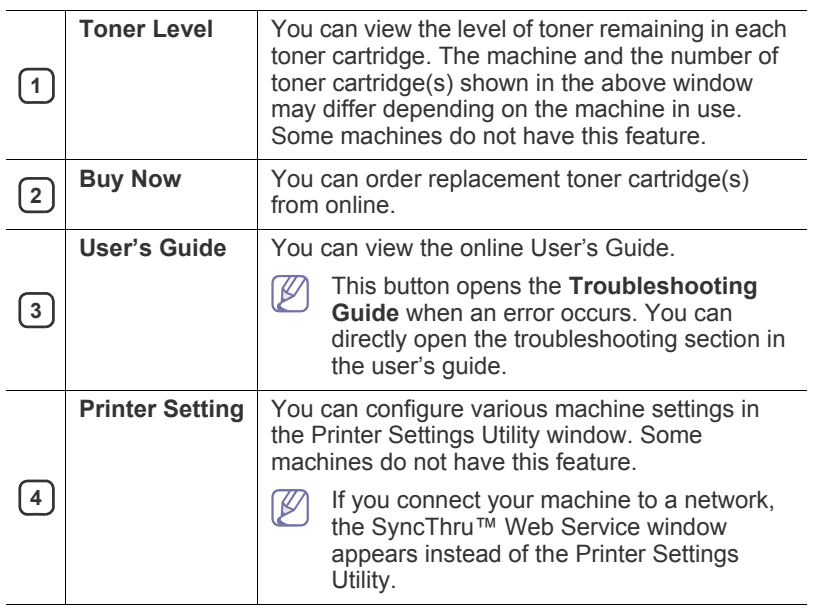

# **Changing Smart Panel 's settings**

Right-click in Linux or in Mac OS X click on the Smart Panel icon and select **Options**. Select the settings you want from the **Options** window.

# <span id="page-62-0"></span>**Using the Unified Linux Driver Configurator**

Unified Driver Configurator is a tool primarily intended for configuring machine devices. You need to install Unified Linux Driver to use Unified Driver Configurator (See ["Linux" on page 23\)](#page-22-0).

After the driver is installed on your Linux system, the Unified Driver Configurator icon will automatically be created on your desktop.

# **Opening the Unified Driver Configurator**

**1.** Double-click the **Unified Driver Configurator** on the desktop. You can also click the startup menu icon and select **Samsung Unified** 

#### **Driver** > **Unified Driver Configurator**.

**2.** Click each button on the left to switch to the corresponding configuration window.

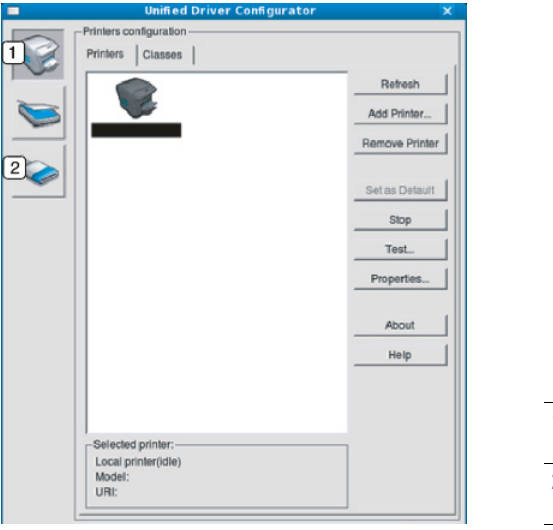

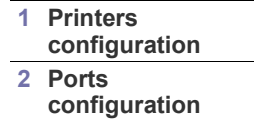

- To use the on screen help, click **Help**.  $\mathbb {Z}$
- **3.** After changing the configurations, click **Exit** to close the Unified Driver Configurator.

## **Printers configuration**

**Printers configuration** has the two tabs: **Printers** and **Classes**.

#### **Printers Tab**

View the current system's printer configuration by clicking on the machine icon button on the left side of the Unified Driver Configurator window.

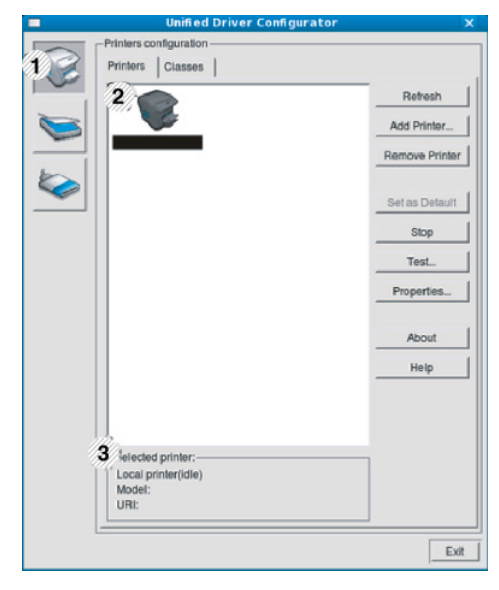

- **<sup>1</sup>** Switches to **Printers configuration**.
- **2** Shows all of the installed machine.

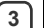

**3** Shows the status, model name and URI of your machine.

The printer control buttons are, as follows:

- **Refresh:** Renews the available machines list.
- Add Printer: Allows you to add a new machines.
- **Remove Printer:** Removes the selected machine.
- Set as Default: Sets the current selected machine as a default machine.
- **Stop/Start:** Stops/starts the machine.
- **Test:** Allows you to print a test page to ensure the machine is working properly.
- **Properties:** Allows you to view and change the printer properties.

#### **Classes Tab**

The Classes tab shows a list of available machine classes.

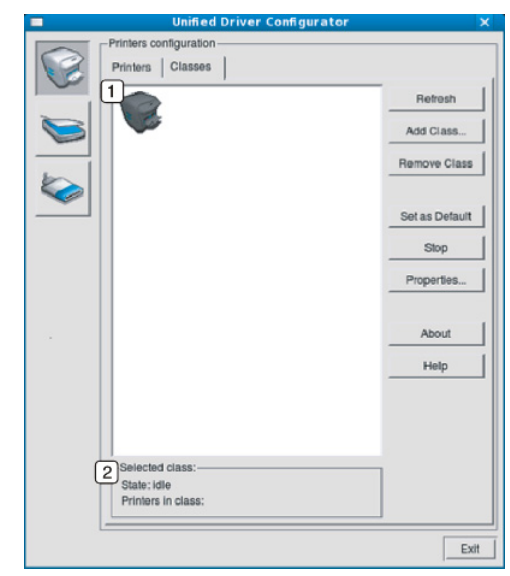

**2**

**1** Shows all of the machine classes.

Shows the status of the class and the number of machines in the class.

- **Refresh:** Renews the classes list.
- **Add Class:** Allows you to add a new machine class.
- **Remove Class: Removes the selected machine class.**

#### **Ports configuration**

In this window, you can view the list of available ports, check the status of each port and release a port that is stalled in a busy state when its owner has terminated the job for any reason.

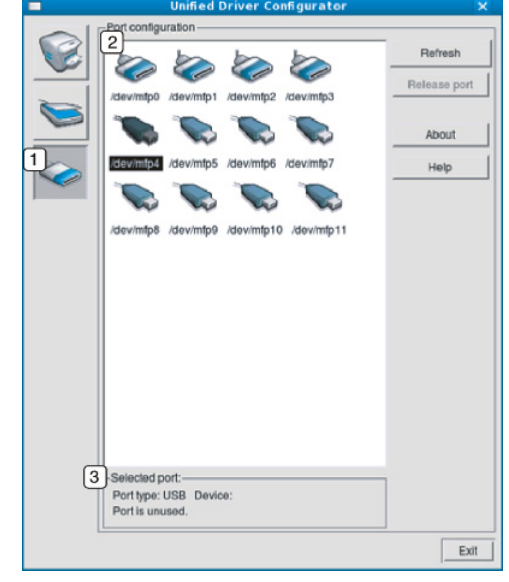

**<sup>1</sup>** Switches to **Ports configuration**.

**2** Shows all of the available ports.

- **3** Shows the port type, device connected to the port, and status
- **Refresh:** Renews the available ports list.
- **Release port:** Releases the selected port.

## This chapter provides information for maintaining your machine and the toner cartridge.

#### **This chapter includes:**

- [Printing a machine report](#page-64-0)
- [Monitoring the supplies life](#page-64-1)
- [Cleaning a fuser belt](#page-64-2)
- [Using Toner Low Alert](#page-64-3)

# <span id="page-64-0"></span>**Printing a machine report**

You can print the machine's information.

- **1.** Press **E** on the control panel.
- **2.** Press up/down arrow to highlight **Information** and press **OK**.
- **3.** Press up/down arrow to highlight **Configuration** and press **OK**.
- **4.** The display shows **Print?**, then press **OK** to print the configuration report.

# <span id="page-64-1"></span>**Monitoring the supplies life**

To view the supply life indicators, follow the steps below:

- **1.** Press  $\Box$  on the control panel.
- **2.** Press up/down arrow to highlight **System Setup** and press **OK**.
- **3.** Press up/down arrow to highlight **Maintenance** and press **OK**.
- **4.** Press up/down arrow to highlight **Supplies Info.** and press **OK**.
- **5.** The display shows options as you press up/down arrow.

# <span id="page-64-2"></span>**Cleaning a fuser belt**

If you are experiencing blurred, faded, or smeared printouts, you can clear the problem by printing a cleaning sheet, provided by your printer. You can Print:

- **1.** Press **on** the control panel.
- **2.** Press up/down arrow to highlight **System Setup** and press **OK**.
- **3.** Press up/down arrow to highlight **Maintenance** and press **OK**.
- **4.** Press up/down arrow to highlight **Clean Fuser** and press **OK**.
- Your machine automatically picks up a sheet of paper from the tray and prints out a cleaning sheet with dust or toner particles on it.

# <span id="page-64-3"></span>**Using Toner Low Alert**

If toner in the cartridge has run out, a message informing user to change the toner cartridge appears. You can set the option for this message to appear or not.

- **1.** Press **but a** on the control panel.
- **2.** Press up/down arrow to highlight **System Setup** and press **OK**.
- **3.** Press up/down arrow to highlight **Maintenance** and press **OK**.
- **4.** Press up/down arrow to highlight **Toner Low Alert** and press **OK**.
- [Cleaning a machine](#page-64-4)
- [Storing the Toner cartridge](#page-66-0)
- [Tips for Moving & storing your machine](#page-66-1)

# <span id="page-64-4"></span>**Cleaning a machine**

If printing quality problems occur or if you use your machine in a dusty environment, you need to clean your machine regularly to keep the best printing condition and use your machine longer.

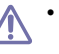

- Cleaning the cabinet of the machine with cleaning materials containing large amounts of alcohol, solvent, or other strong substances can discolor or distort the cabinet.
- If your machine or the surrounding area is contaminated with toner, we recommend you use cloth or tissue dampened with water to clean it. If you use a vacuum cleaner, toner blows in the air and might be harmful to you.

## **Cleaning the outside**

Clean the machine cabinet with a soft, lint-free cloth. Dampen the cloth slightly with water, but be careful not to let any water drip onto or into the machine.

## **Cleaning the inside**

During the printing process, paper, toner, and dust particles can accumulate inside the machine. This buildup can cause print quality problems, such as toner specks or smearing. Cleaning the inside of the machine clears and reduces these problems.

- **1.** Turn the machine off and unplug the power cord. Wait for the machine to cool down.
- **2.** Using the handle, completely open the front cover.

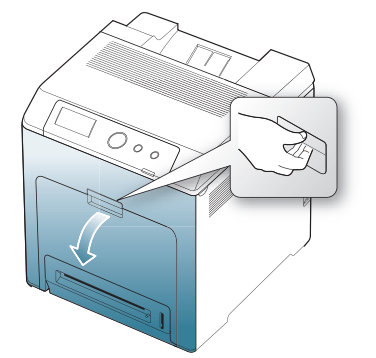

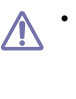

Do not touch the green surface, the OPC drum or the front of the print cartridge, with your hands or any other material. Use the handle on each cartridge in order to avoid touching this area.

- Be careful not to scratch the surface of the paper transfer belt.
- If you leave the front cover open for more than a few minutes,

the OPC drum can be exposed to light. This will cause damage to the OPC drum. Cover the OPC drum of the print cartridge with the clean paper to avoid damaging it from the light while you clean the inside.

**3.** Press the green release handle to release the paper transfer belt. Holding the handle on the paper transfer belt, lift it out of the machine.

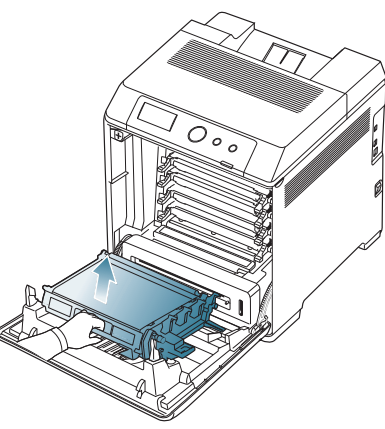

**4.** Grasp the handles on the print cartridge and pull to remove all the cartridge from the machine.

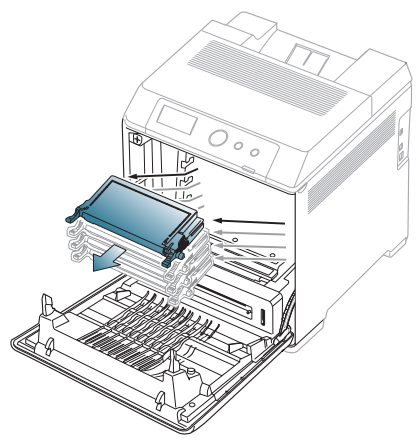

If you open the front cover, be careful not to touch the underneath  $\sqrt{1}$ the control panel (the lower part of the fuser unit). The temperature of the fuser unit might be high and could damage your skin.

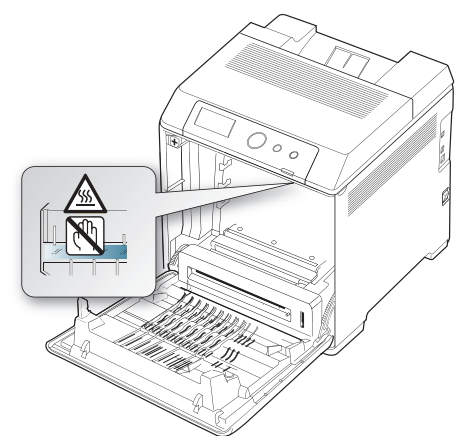

When you open the front cover and work inside the machine, it is  $\cancel{\triangleright}$ highly recommend that you remove the paper transfer belt first. Because the work you do could contaminate the paper transfer

belt.

**5.** With a dry, lint-free cloth, wipe away any dust and spilled toner from the toner cartridge area.

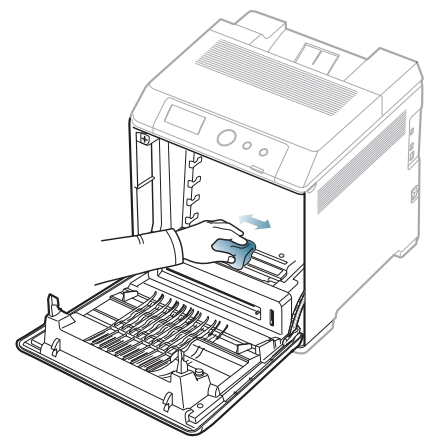

- If toner gets on your clothing, wipe it off with a dry cloth and wash it <u>/I</u> in cold water. Hot water sets toner into fabric.
- **6.** Locate the long strip of glass (LSU) inside the top of the cartridge compartment and gently swab the glass to see if dirt turns the white cotton black.

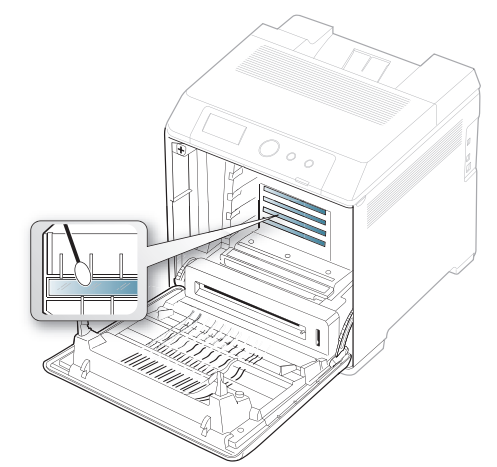

- **7.** Slide the toner cartridge back into the machine.
- **8.** Holding the handle on the paper transfer belt, align it with the slots on the inside of the front cover.

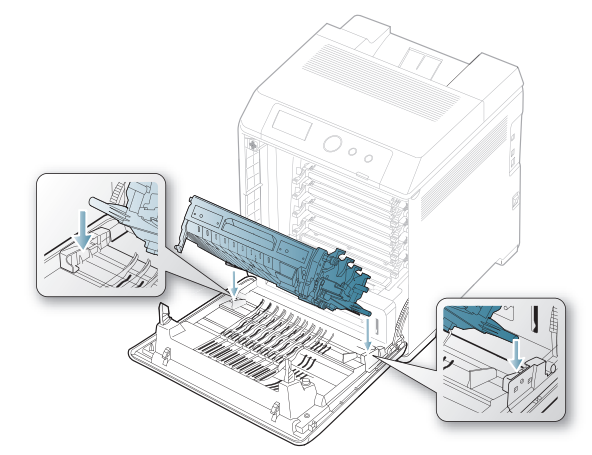

**9.** Lower the paper transfer belt until it is parallel with the front cover and firmly seated.

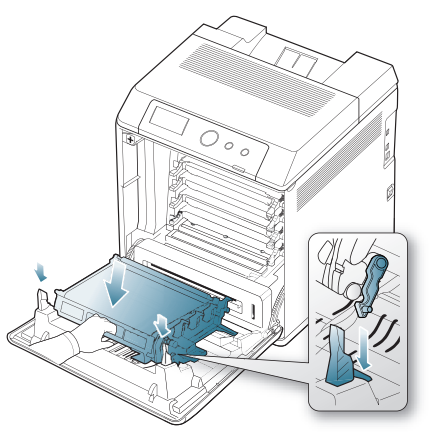

**10.** Close the front cover. Ensure that the cover is securely closed.

If the front cover is not completely closed, the machine will not operate.

**11.** Plug in the power cord and turn the machine on.

# <span id="page-66-0"></span>**Storing the Toner cartridge**

Toner cartridges contain components that are sensitive to light, temperature, and humidity. Samsung suggests users follow the recommendations to ensure the optimum performance, highest quality, and longest life from your new Samsung toner cartridge.

Store this cartridge in the same environment as the printer it will be used in; this should be in controlled office temperature and humidity conditions. The toner cartridge should remain in its original, unopened package until installation – If original packaging is not available, cover the top opening of the cartridge with paper and store in a dark cabinet.

Opening the cartridge package prior to use dramatically shortens its useful shelf and operating life. Do not store on the floor. If the toner cartridge is removed from the printer, always store the cartridge:

- Inside the protective bag from the original package.
- Store lying flat (not standing on end) with the same side facing up as if they were installed in the machine.
- Do not store consumables in;
	- Temperature greater than 40°C (104°F).
	- Humidity range less than 20% or greater than 80%.
	- An environment with extreme changes in humidity or temperature.
	- Direct sunlight or room light.
	- Dusty places.
	- A car for a long period of time.
	- An environment where corrosive gases are present.
	- An environment with salty air.

#### **Handling instructions**

- Do not touch the surface of the photosensitive drum in the cartridge.
- Do not expose the cartridge to unnecessary vibrations or shock.
- Never manually rotate the drum, especially in the reverse direction; this can cause internal damage and toner spillage.

### **Use of non-Samsung and refilled toner cartridge**

Samsung Electronics does not recommend or approve the use of non-Samsung brand toner cartridges in your printer including generic, store brand, refilled, or remanufactured toner cartridges.

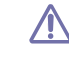

Samsung's printer warranty does not cover damage to the machine caused by the use of a refilled, remanufactured, or non-Samsung brand toner cartridge.

#### **Estimated cartridge life**

Estimated cartridge life (the life of the toner cartridge yield) depends on the amount of toner that print jobs require. The actual print-out number may vary depending on the print density of the pages you print on, operating environment, printing interval, media type, and/or media size. For example, if you print a lot of graphics, the consumption of the toner is high and you may need to change the cartridge more often.

# <span id="page-66-1"></span>**Tips for Moving & storing your machine**

- When moving the machine, do not tilt or turn it upside down. Otherwise, the inside of the machine may be contaminated by toner, which can cause damage to the machine or bad print quality.
- When moving the machine, make sure at least two people are holding the machine securely.

# troubleshootir

This chapter gives helpful information for what to do if you encounter an error. If your machine has a display screen, check the message on the display screen first to solve the error. If you cannot find a solution in this User's Guide or the problem consists, call for service.

#### **This chapter includes:**

- [Redistributing toner](#page-67-0)
- [Tips for avoiding paper jams](#page-68-0)
- [Clearing paper jams](#page-68-1)

# <span id="page-67-0"></span>**Redistributing toner**

When a toner is low, faded or light areas may appear. It is possible that colored images may be printed with incorrect colors due to flawed mixing of toner colors when the toner level of the colored toner cartridge is low. You can temporarily improve print quality by redistributing the toner.

- The toner-related message saying that the toner is low may appear on the display.
- **1.** Using the handle, completely open the front cover.

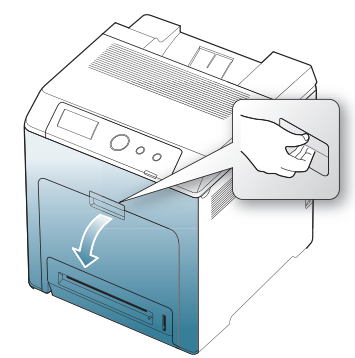

- Do not touch the green surface, the OPC drum or the front of the toner cartridge, with your hands or any other material. Use the handle on each cartridge in order to avoid touching this area.
	- Be careful not to scratch the surface of the paper transfer belt.
	- If you leave the front cover open for more than a few minutes, the OPC drum can be exposed to light. This will cause damage to the OPC drum. Close the front cover when the installation need to be halted for any reason.
- [Understanding display messages](#page-72-0)
- [Solving other problems](#page-75-0)
- **2.** Press the green release handle to release the paper transfer belt. Holding the handle on the paper transfer belt, lift it out of the machine.

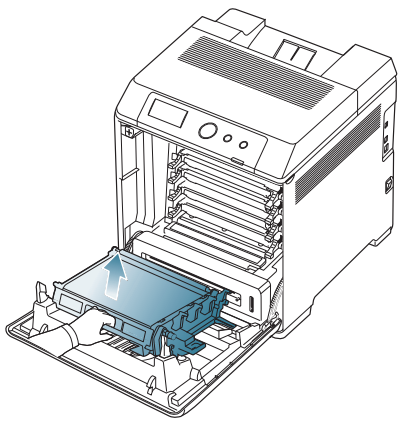

**3.** Grasp the handles on the toner cartridge and pull the cartridge out.

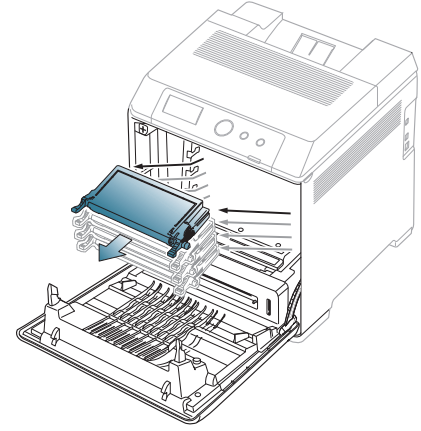

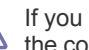

If you open the front cover, be careful not to touch the underneath the control panel (the lower part of the fuser unit). The temperature of the fuser unit might be high and could damage your skin.

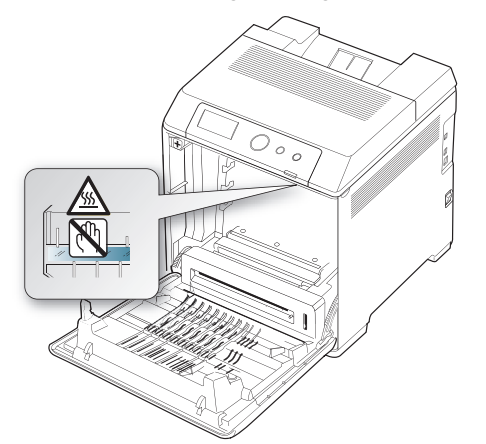

- When you open the front cover and work inside the machine, it is highly recommend that you remove the paper transfer belt first. Because the work you do could contaminate the paper transfer belt.
- **4.** Holding both handles on the toner cartridge, thoroughly rock it from side to side to redistribute the toner.

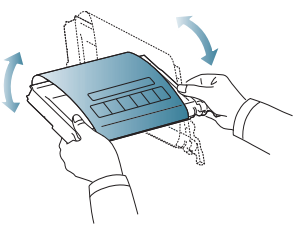

- If toner gets on your clothing, wipe it off with a dry cloth and wash  $\cancel{\varphi}$ clothing in cold water. Hot water sets toner into fabric.
- **5.** Slide the toner cartridge back into the machine.
- **6.** Holding the handle on the paper transfer belt, align it with the slots on the inside of the front cover.

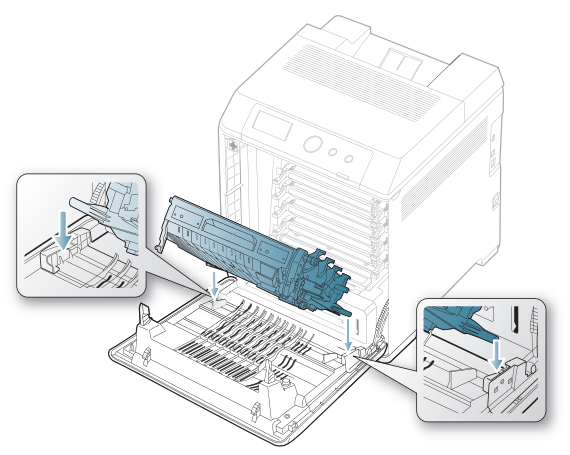

**7.** Lower the paper transfer belt until it is parallel with the front cover and firmly seated.

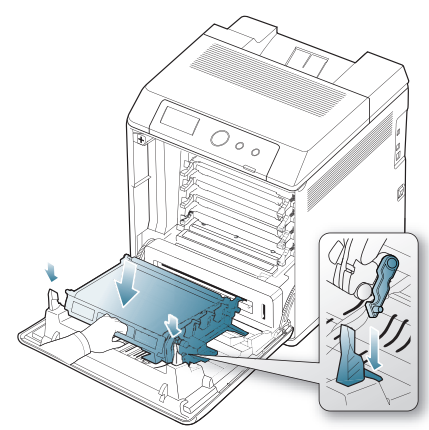

**8.** Close the front cover. Ensure that the cover is securely closed.

If the front cover is not completely closed, the machine will not operate.

# <span id="page-68-0"></span>**Tips for avoiding paper jams**

By selecting the correct media types, most paper jams can be avoided. When a paper jam occurs, refer to the next guidelines.

- Ensure that the adjustable guides are positioned correctly. (See ["Loading paper in the tray" on page 43](#page-42-1).) Do not overload the tray. Ensure that the paper level is below the paper capacity mark on the inside of the tray.
- Do not remove paper from the tray while your machine is printing.
- Flex, fan, and straighten paper before loading.
- Do not use creased, damp, or highly curled paper.
- Do not mix paper types in a tray.
- Use only recommended print media. (See "Setting the paper size and [type" on page 47](#page-46-2).)
- Ensure that the recommended side of the print media is facing up in the tray, or facing down in the multi-purpose tray.
- If paper jams occur frequently when you print on A5/B5-sized paper: Load the paper into the tray with the long edge facing the front of the tray.

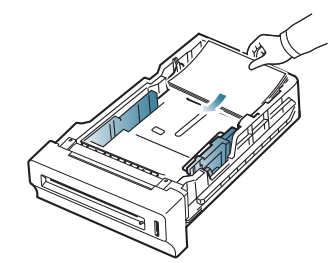

If load the paper this way, printing both sides of the paper (duplex) is not supported.

In the **Printing Preferences** window, set the page orientation to be rotated 180 degrees. (See ["Opening printing preferences" on page](#page-47-0) 48.)

# <span id="page-68-1"></span>**Clearing paper jams**

When a paper jam occurs, a warning message appears on the display.

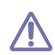

To avoid tearing the paper, pull the jammed paper out slowly and gently. Follow the instructions in the following sections to clear the jam.

### **In tray 1**

[Click this link to open an animation about clearing a jam.](../common/swf/jam_tray1.htm) (K

If paper is jammed in the paper feed area, follow the next steps to release the jammed paper.

**1.** Using the handle, completely open the front cover.

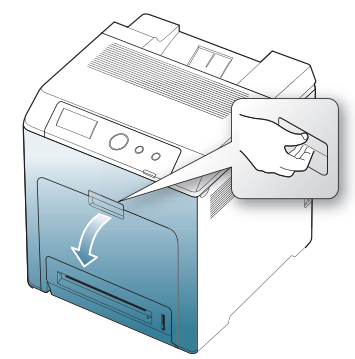

**2.** Carefully remove the paper by pulling in the direction as shown below.

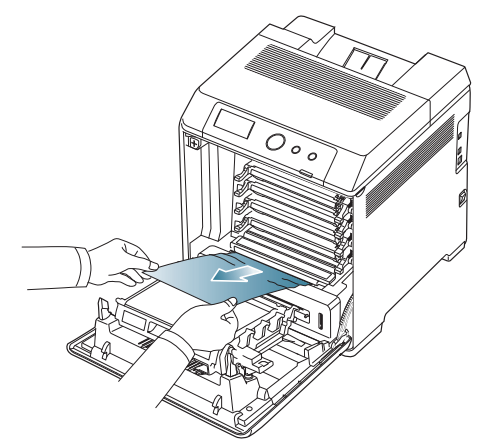

**3.** Close the front cover.

If the front cover is not completely closed, the machine will not operate.

**4.** Pull out tray 1.

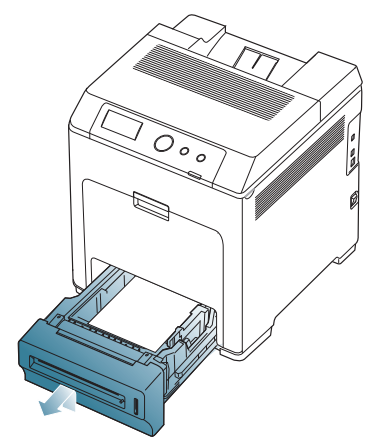

**5.** Remove the jammed paper by gently pulling it straight out as shown below.

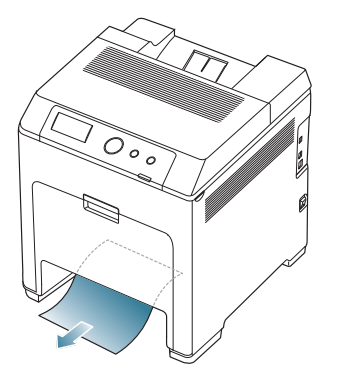

**6.** Insert tray 1 back into the machine until it snaps into place. Printing automatically resumes.

#### **In optional trays**

- [Click this link to open an animation about clearing a jam.](../common/swf/jam_mp.htm) M
- $\mathscr{D}$ This part explains the method of removing the jammed paper in the optional tray 2. Please refer to the next method for other optional trays, since the method is same as the optional tray 3.
- **1.** Pull out optional tray 2 open.
- **2.** Remove the jammed paper from the machine.

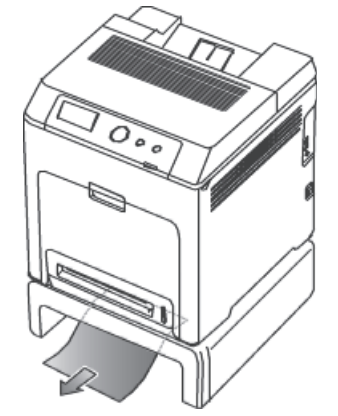

If the paper does not move when you pull or if you do not see the paper in this area, stop and go to the next step.

**3.** Open the front cover.

**4.** Pull the jammed paper out in the direction shown. To avoid tearing the paper, pull it out gently and slowly.

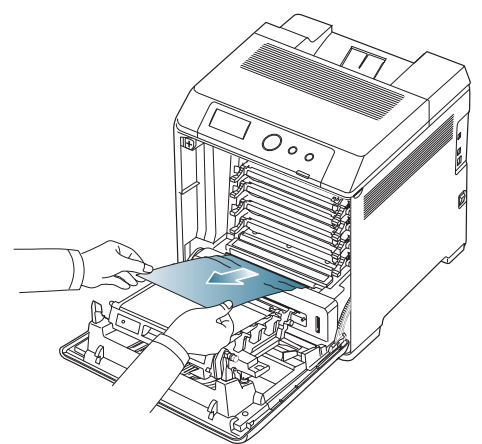

- **5.** Close the front cover and insert the trays back into the machine. Printing automatically resumes.
	- If the front cover is not completely closed, the machine will not operate.

## **In the multi-purpose tray**

- [Click this link to open an animation about clearing a jam.](../common/swf/jam_mp.htm)  $\mathbb{Z}$
- When you print using the multi-purpose tray and the machine detects  $[{\not\!{\!\! E}}]$ that there is either no paper or that the paper has been improperly loaded, follow the next steps to release the jammed paper.
- **1.** If the paper is not feeding properly, pull the paper out of the machine.

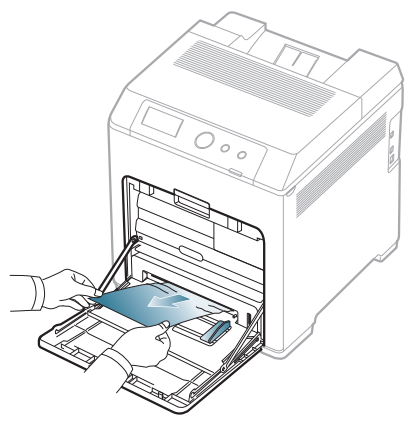

If you do not see the jammed paper or if there is any resistance when you pull, stop and go to step 3.

**2.** Open and close the front cover to resume printing.

If the front cover is not completely closed, the machine will not  $\sqrt{V}$ operate.

**3.** Using the handle, completely open the front cover.

**4.** Remove the jammed paper by pulling in the direction shown. To avoid tearing the paper, pull it out gently and slowly.

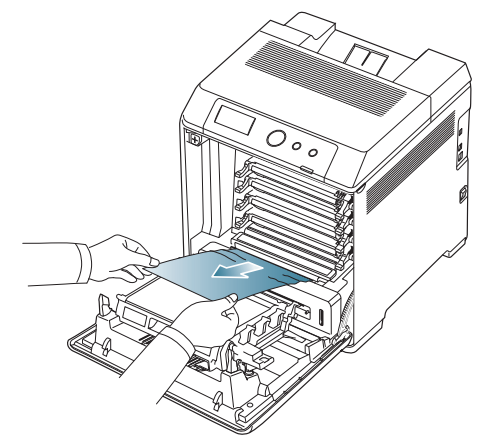

- 
- Do not touch the green surface, the OPC drum or the front of the toner cartridge, with your hands or any other material. Use the handle on each cartridge in order to avoid touching this area.
- Be careful not to scratch the surface of the paper transfer belt.
- If you leave the front cover open for more than a few minutes, the OPC drum can be exposed to light. This will cause damage to the OPC drum. Close the front cover when the installation need to be halted for any reason.
- **5.** Close the front cover to resume printing.

If the front cover is not completely closed, the machine will not  $\sqrt{1}$ operate.

#### <span id="page-70-0"></span>**In the fuser unit area**

[Click this link to open an animation about clearing a jam.](../common/swf/jam_inside.htm)

The fuser area is hot. Take care when removing paper from the  $\not\!\! \not\!\! \swarrow$ machine.

**1.** Open the top cover.

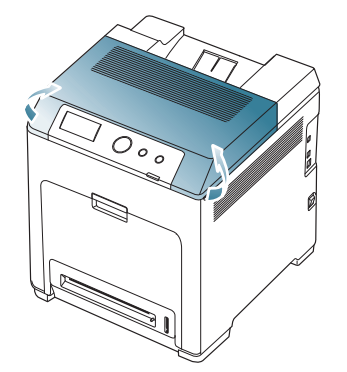

**2.** Open the inner cover using the handle on it.

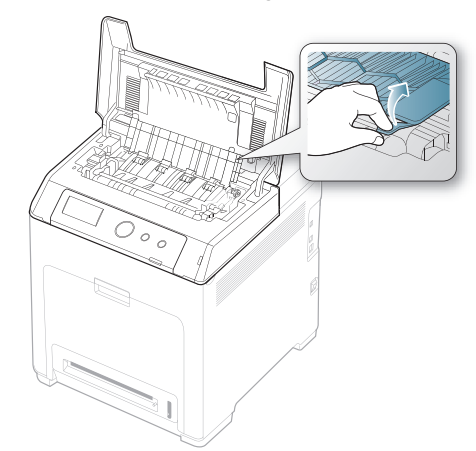

- Do not touch the fuser inside the inner cover. It is hot and could <u>/I\</u> cause burns! The fuser's operating temperature is 180°C (356°F). Take care when removing paper from the machine.
- **3.** Pull up the paper jam lever to loose the fusing part of the fuser unit and carefully take the jammed paper out of the machine.

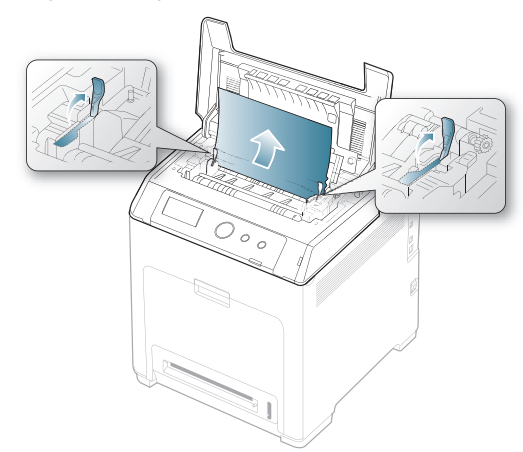

- **4.** Press down the paper jam lever to fasten the fusing part.
- **5.** Close the inner cover.
- **6.** After removing the jammed paper, check for paper which may be jammed in other parts of the machine.
- **7.** Close the top cover. Ensure that the cover is securely closed.
	- If the top cover is not completely closed, the machine will not operate.

#### **In exit area**

[Click this link to open an animation about clearing a jam.](../common/swf/jam_exitarea.htm) `Ø

- **1.** Open and close the front cover. The jammed paper is automatically ejected from the machine.
- **2.** Gently pull the paper out of the output tray.

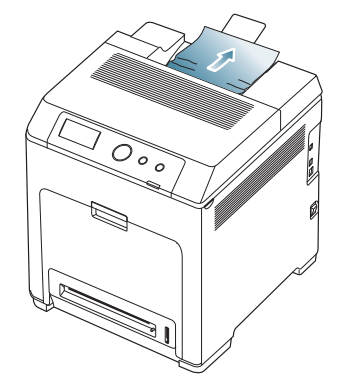

If you do not see the jammed paper or if there is any resistance when you pull, stop and see ["In the fuser unit area" on page](#page-70-0) 71.

- **3.** Open and close the front cover to resume printing.
	- If the front cover is not completely closed, the machine will not operate.

#### **In the duplex unit area**

- [Click this link to open an animation about clearing a jam.](../common/swf/jam_duplex.htm) W
- **1.** Using the handle, completely open the front cover.

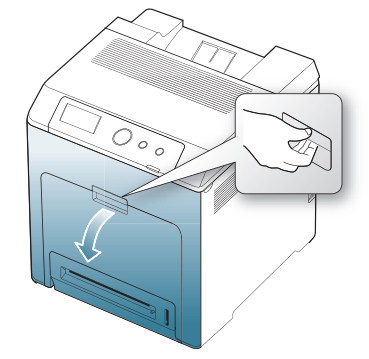

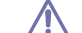

Be careful not to scratch the surface of the paper transfer belt.

**2.** Press the green release handle to release the paper transfer belt. Holding the handle on the paper transfer belt, lift it out of the machine.

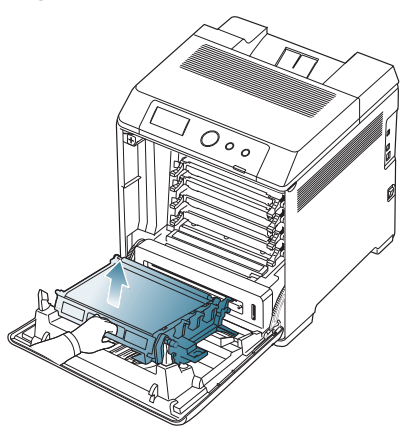
**3.** Remove the jammed paper by pulling in the direction shown. To avoid tearing the paper, pull it out gently and slowly.

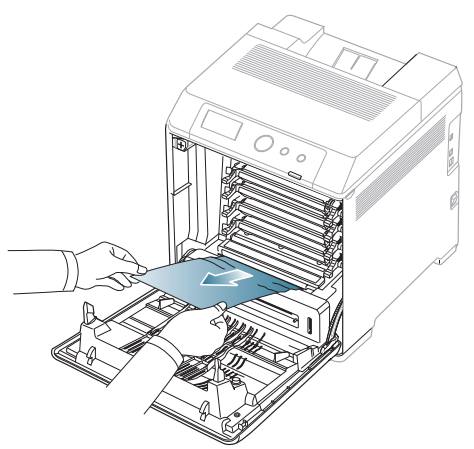

**4.** Holding the handle on the paper transfer belt, align it with the slots on the inside of the front cover.

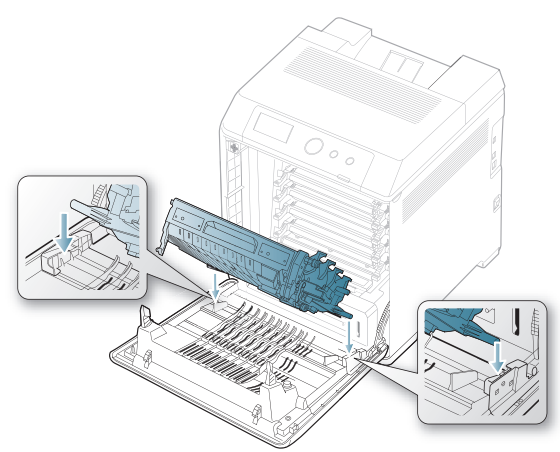

**5.** Lower the paper transfer belt until it is parallel with the front cover and firmly seated.

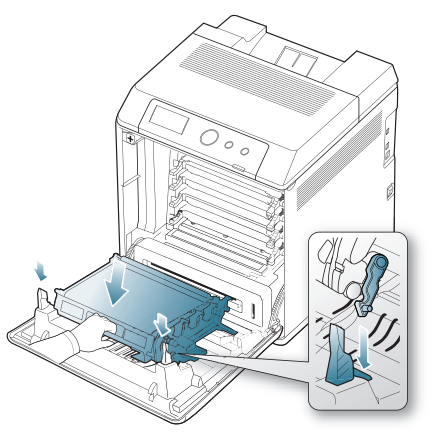

**6.** Close the front cover to resume printing.

If the front cover is not completely closed, the machine will not operate.

# **Understanding display messages**

Messages appear on the control panel display to indicate the machine's status or errors. Some error messages are shown with graphics to help you troubleshoot problem.

## **Checking display messages**

- **1.** When errors occur, **Check Status** appears on the display and press **OK**.
- **2.** Check the display message to see what kind of error has occured. If several messages appear, press the up/down arrow to highlight the message you want solve.
- **3.** Press **OK** on the control panel. Refer to the tables below to understand the messages' and their meaning, and solve the problem, if necessary.
- If Check Status still appears, repeat above steps. B
	- If a message is not in the table, reboot the power and try the printing job again. If the problem persists, call for service.
	- When you call for service, provide the service representative with the contents of display message.
	- Some messages may not appear in the display depending on options or models.
	- [aaa] indicates the error code. When you contact the service center, this error code help to handle the problem.
	- [ccc] indicates the part of the each toner cartridge.
	- [xxx] indicates the media type.
	- [yyy] indicates the tray.
	- [zzz] indicates the paper size.

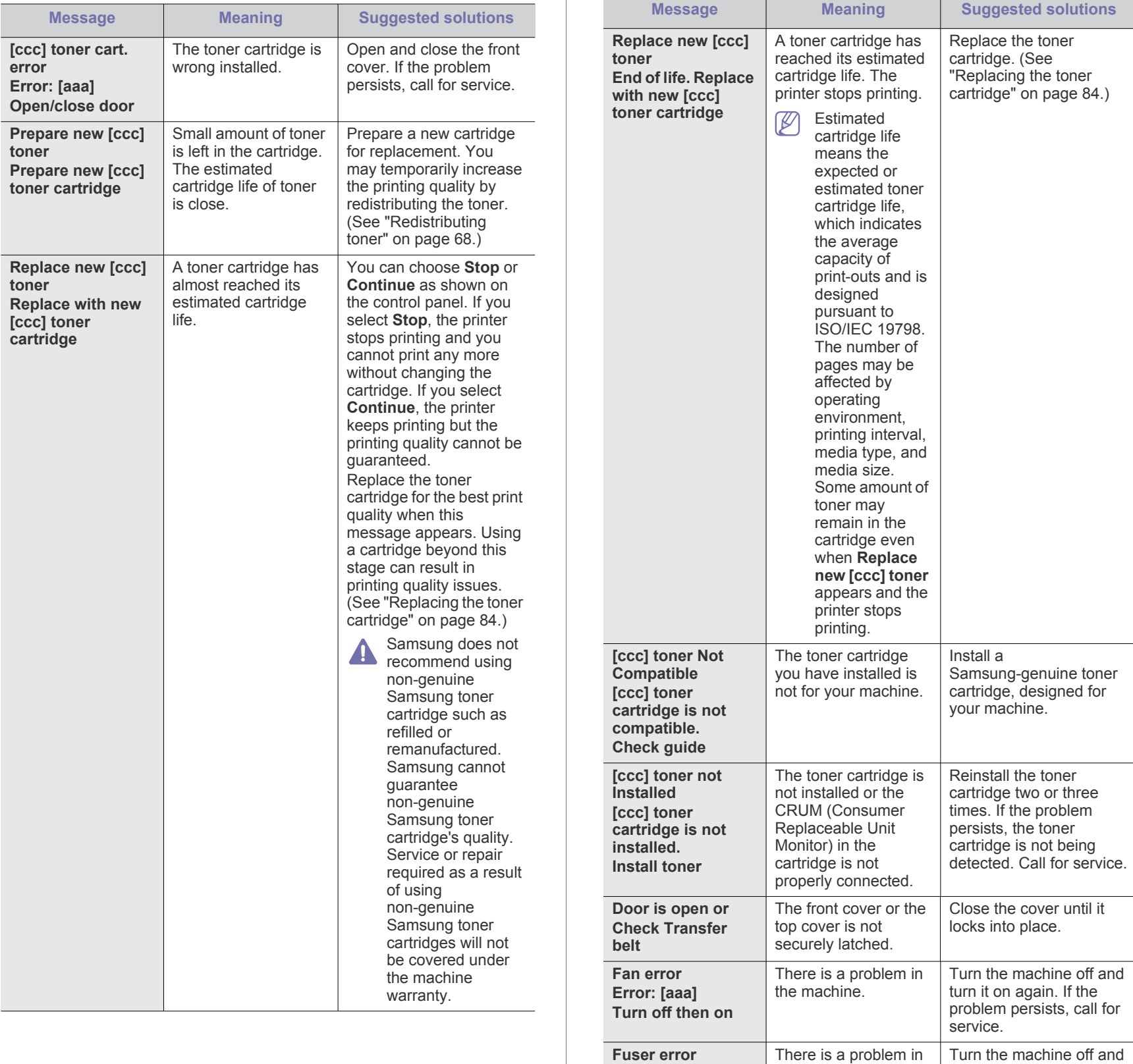

**Error: [aaa] Turn off then on** the machine.

turn it on again. If the problem persists, call for

service.

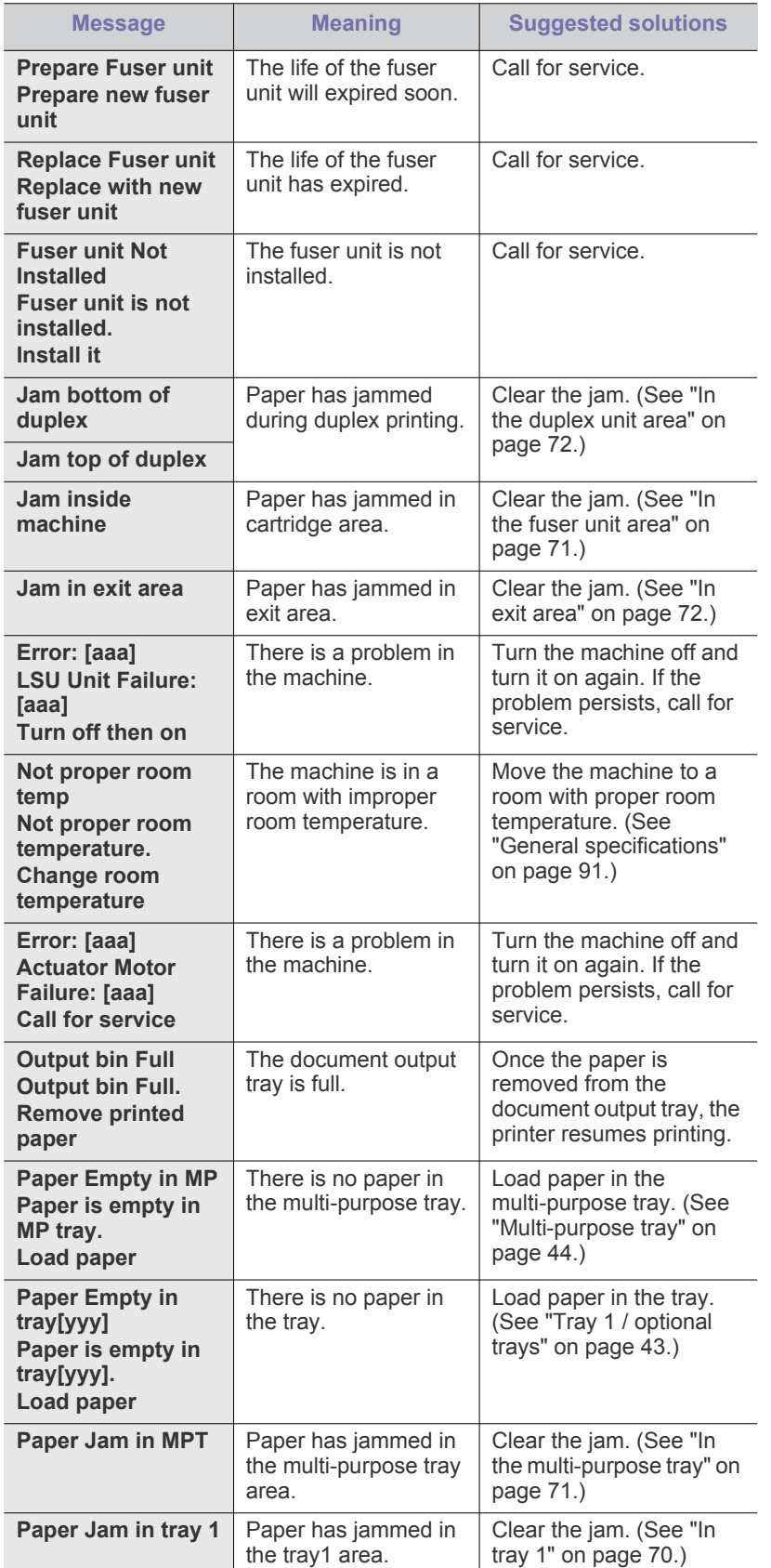

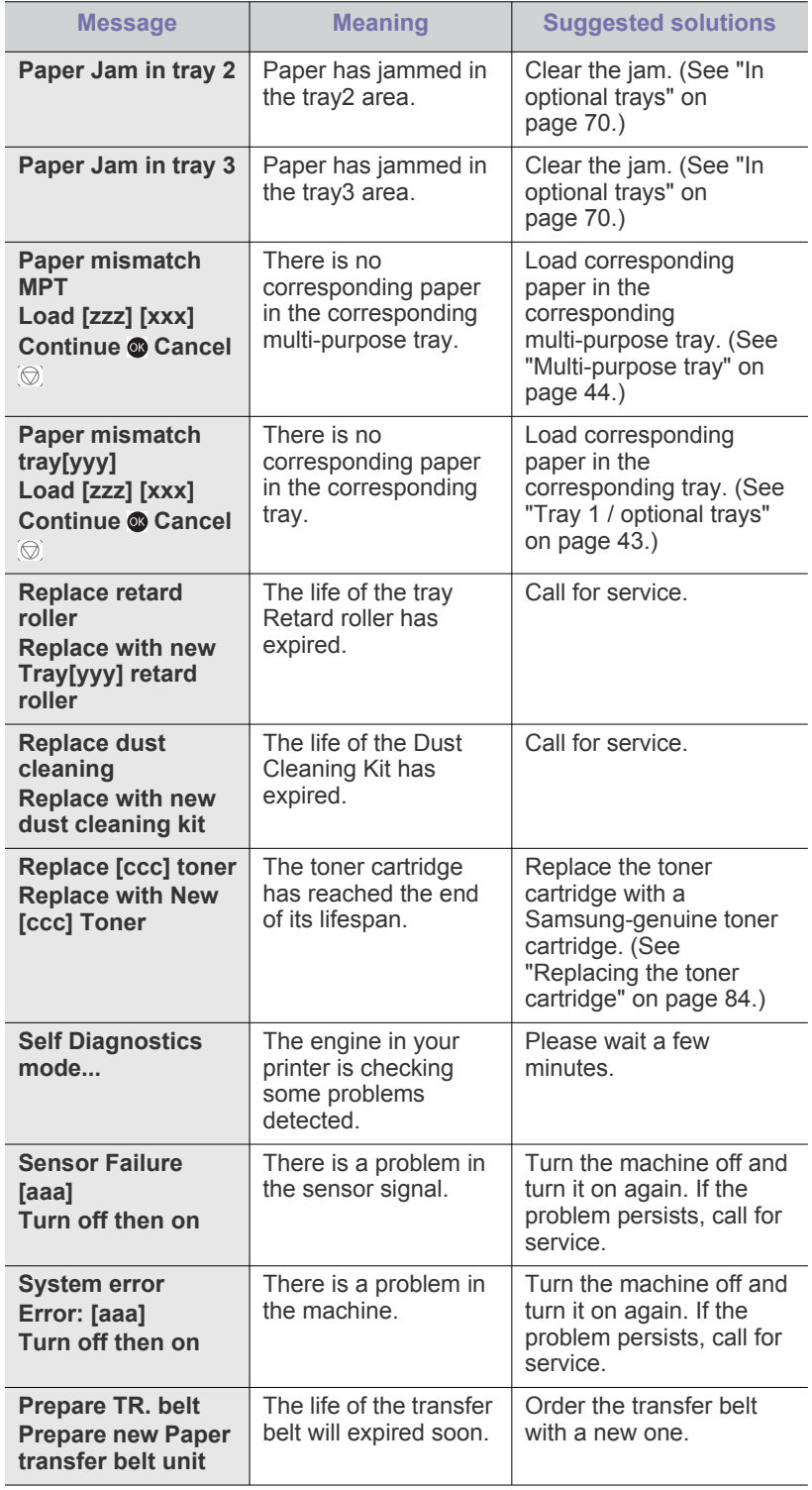

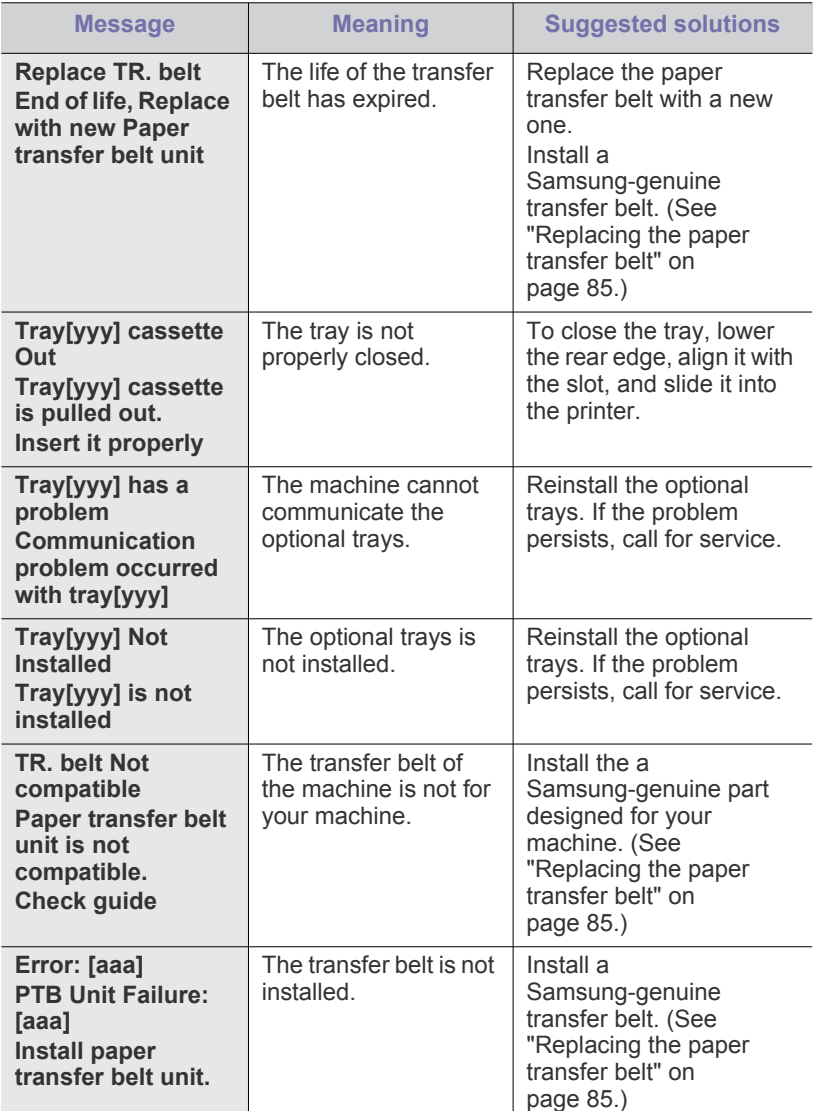

# **Solving other problems**

The following chart lists some conditions that may occur and the recommended solutions. Follow the suggested solutions until the problem is corrected. If the problem persists, call for service.

# **Paper feeding problems**

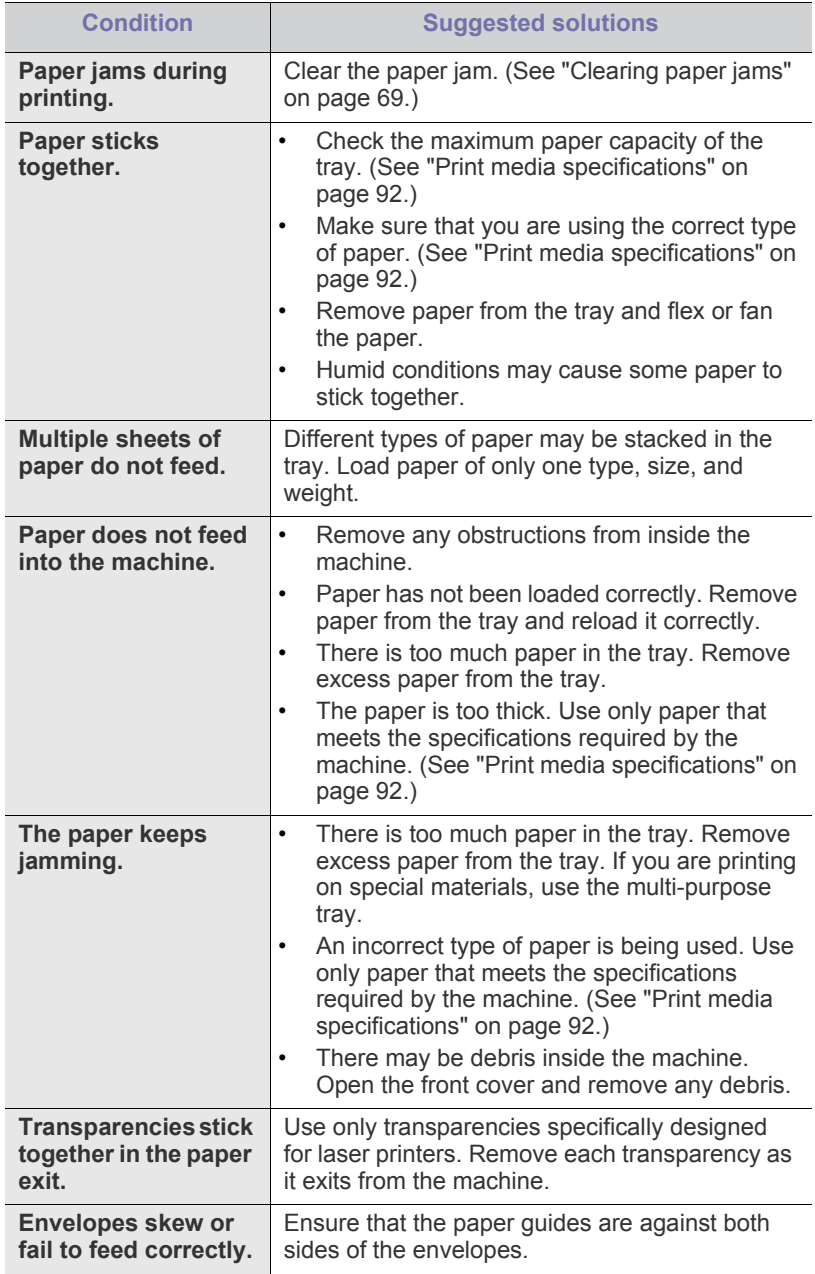

# **Printing problems**

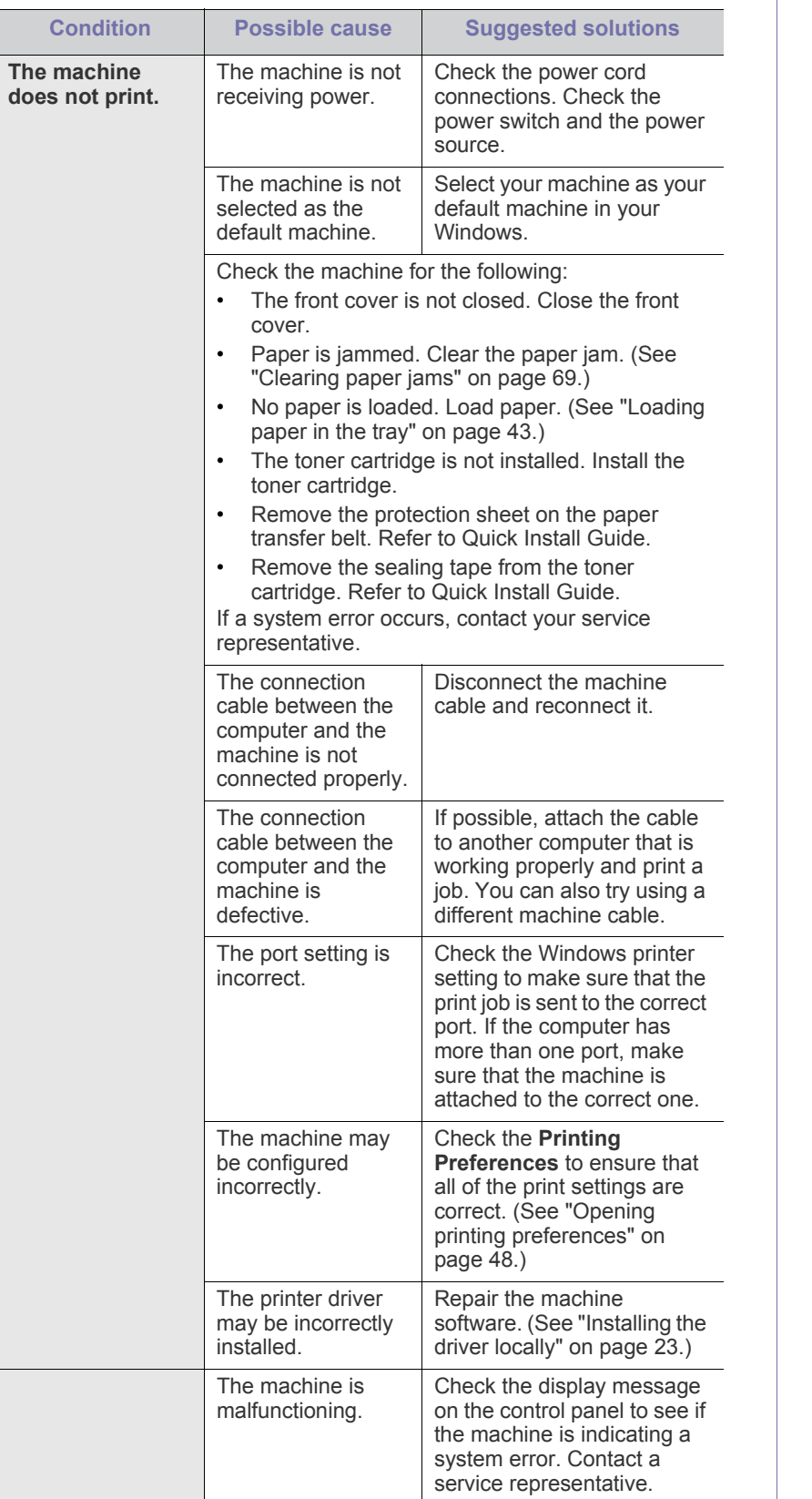

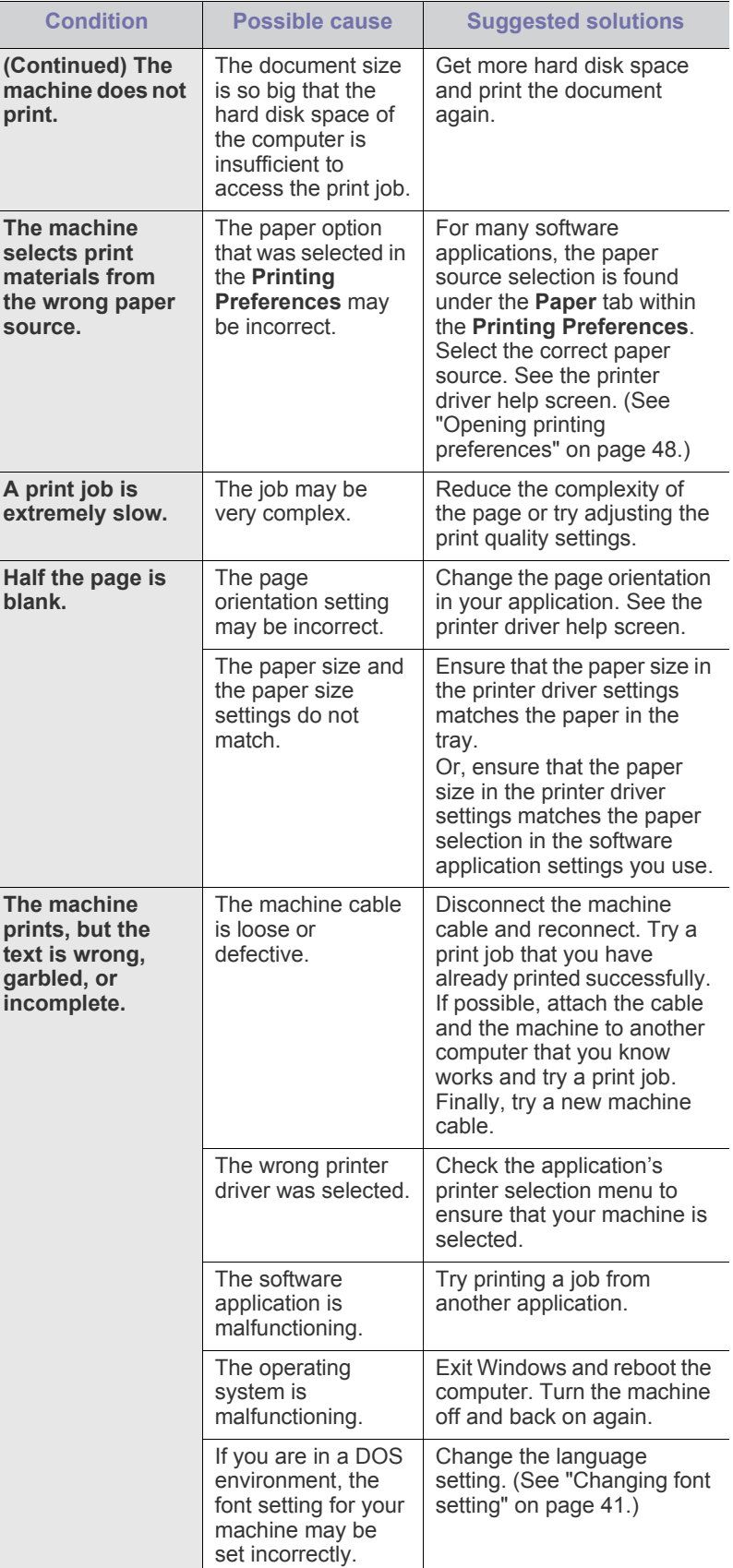

Ī

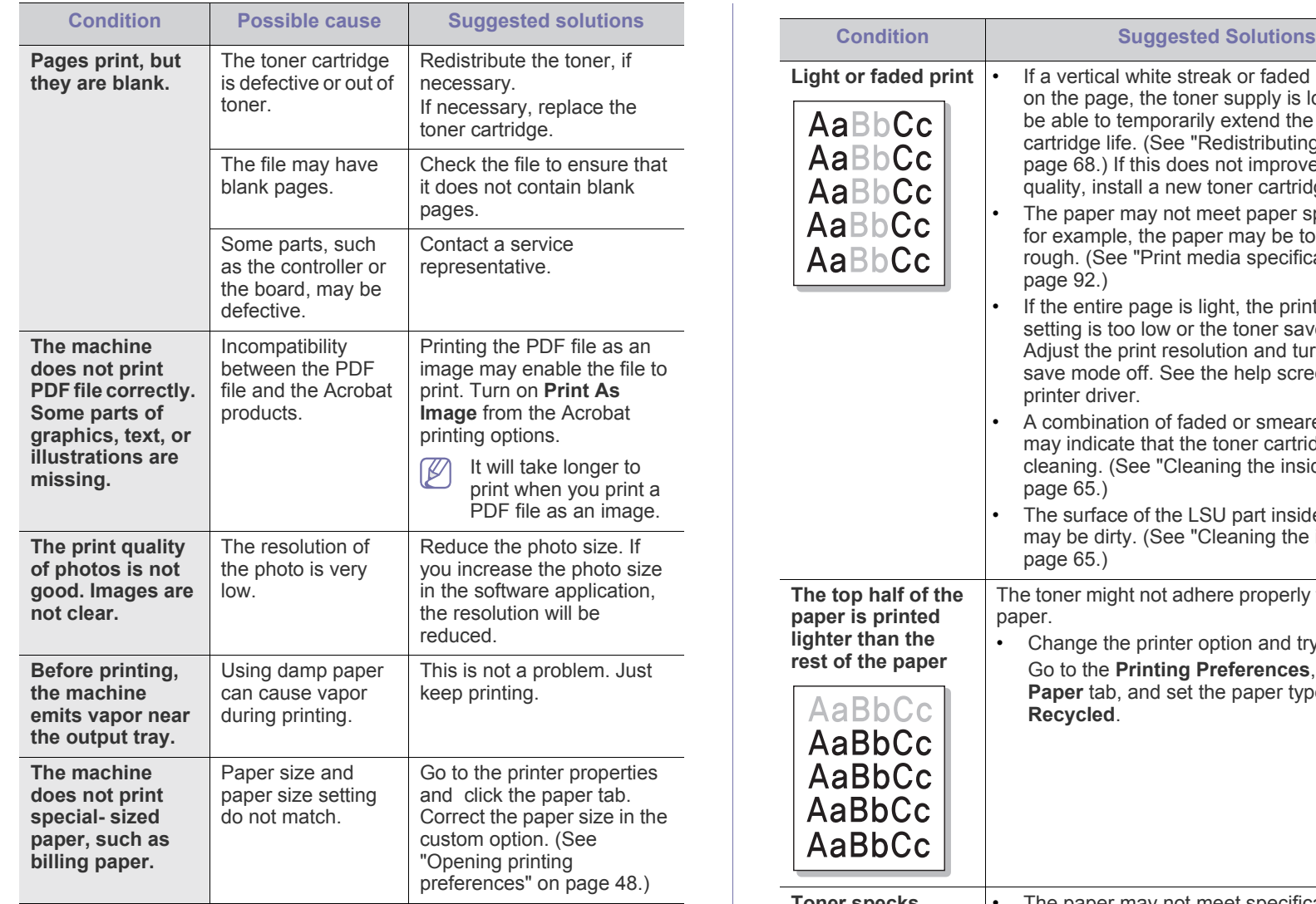

# **Printing quality problems**

If the inside of the machine is dirty or paper has been loaded improperly, there might be a reduction in print quality. See the table below to clear the problem.

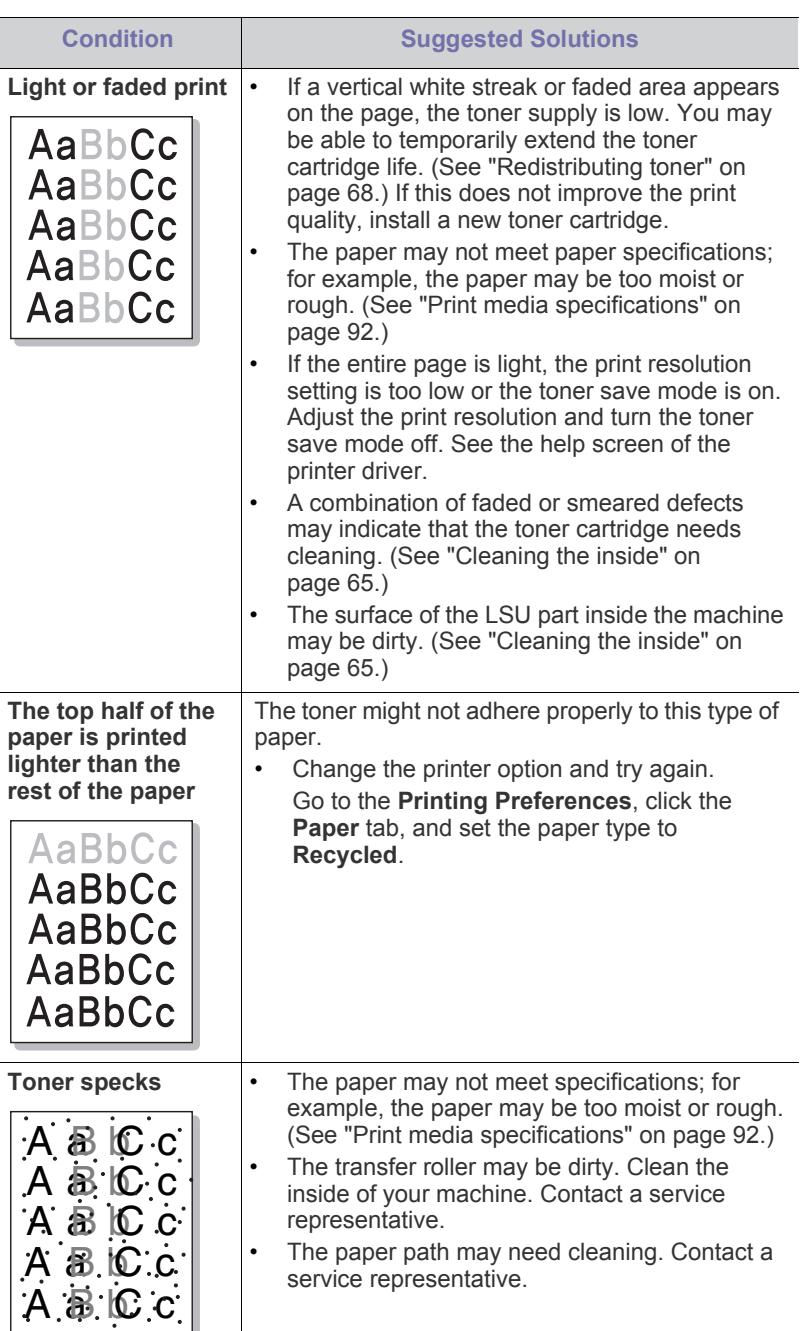

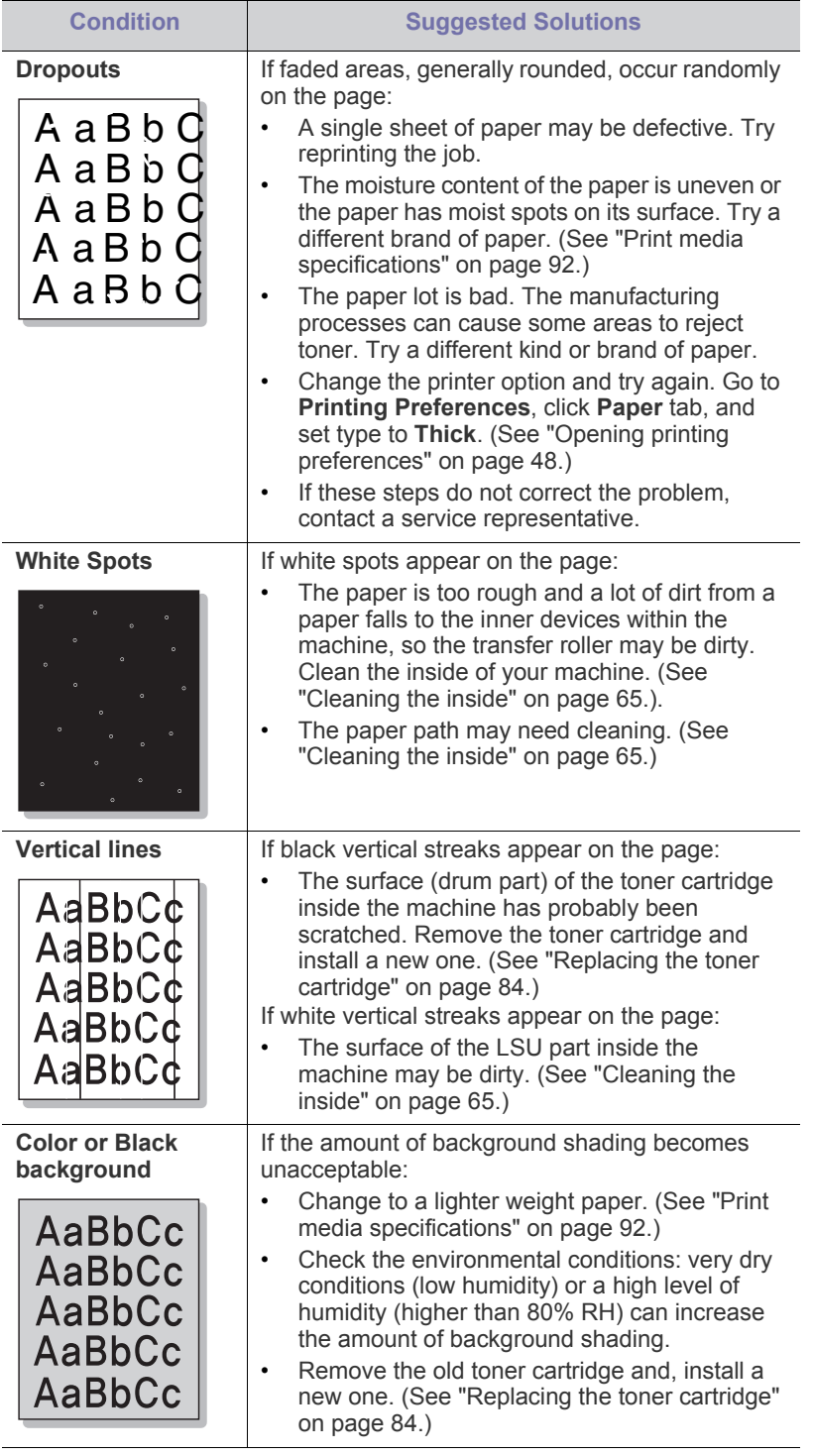

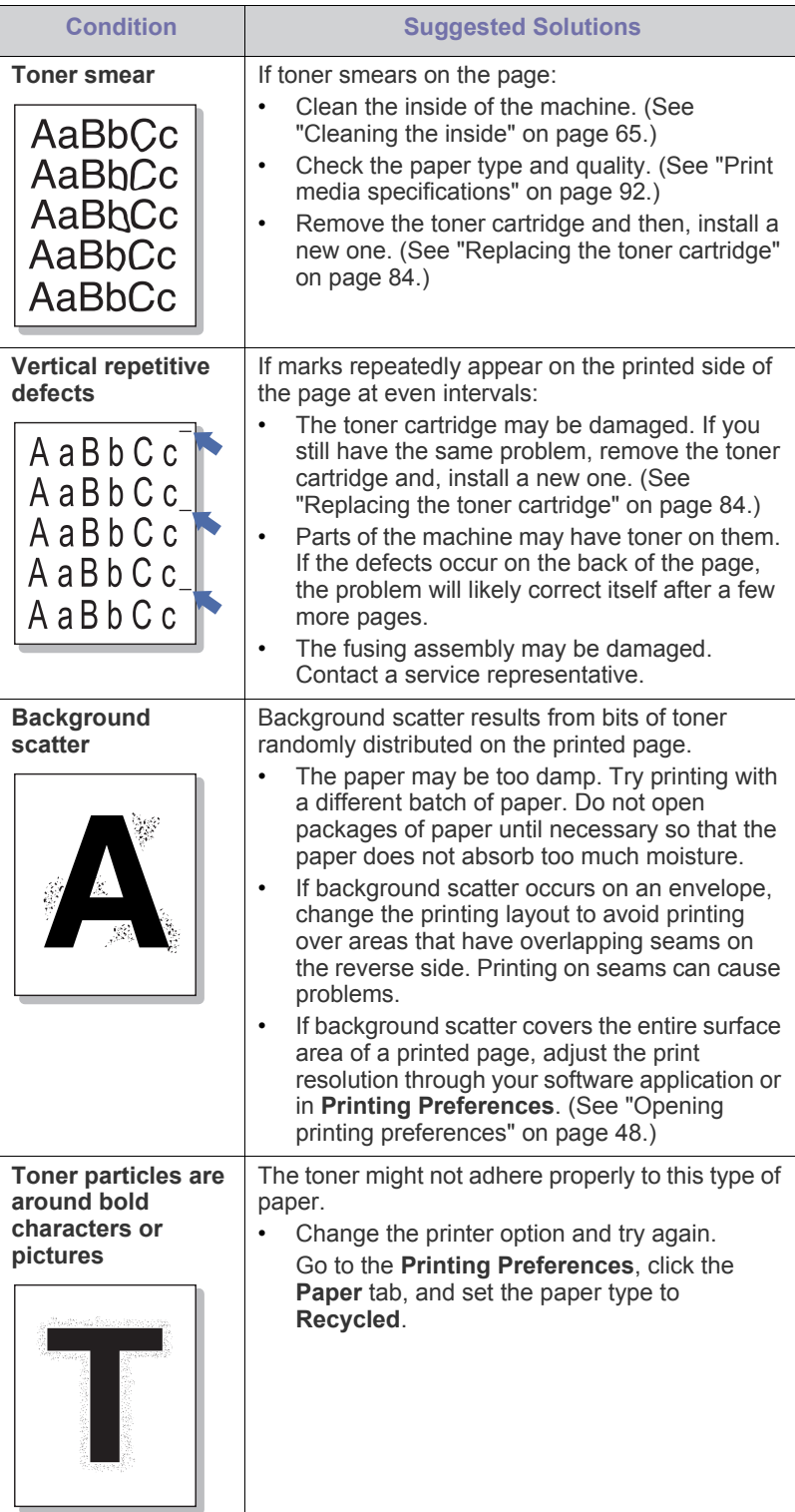

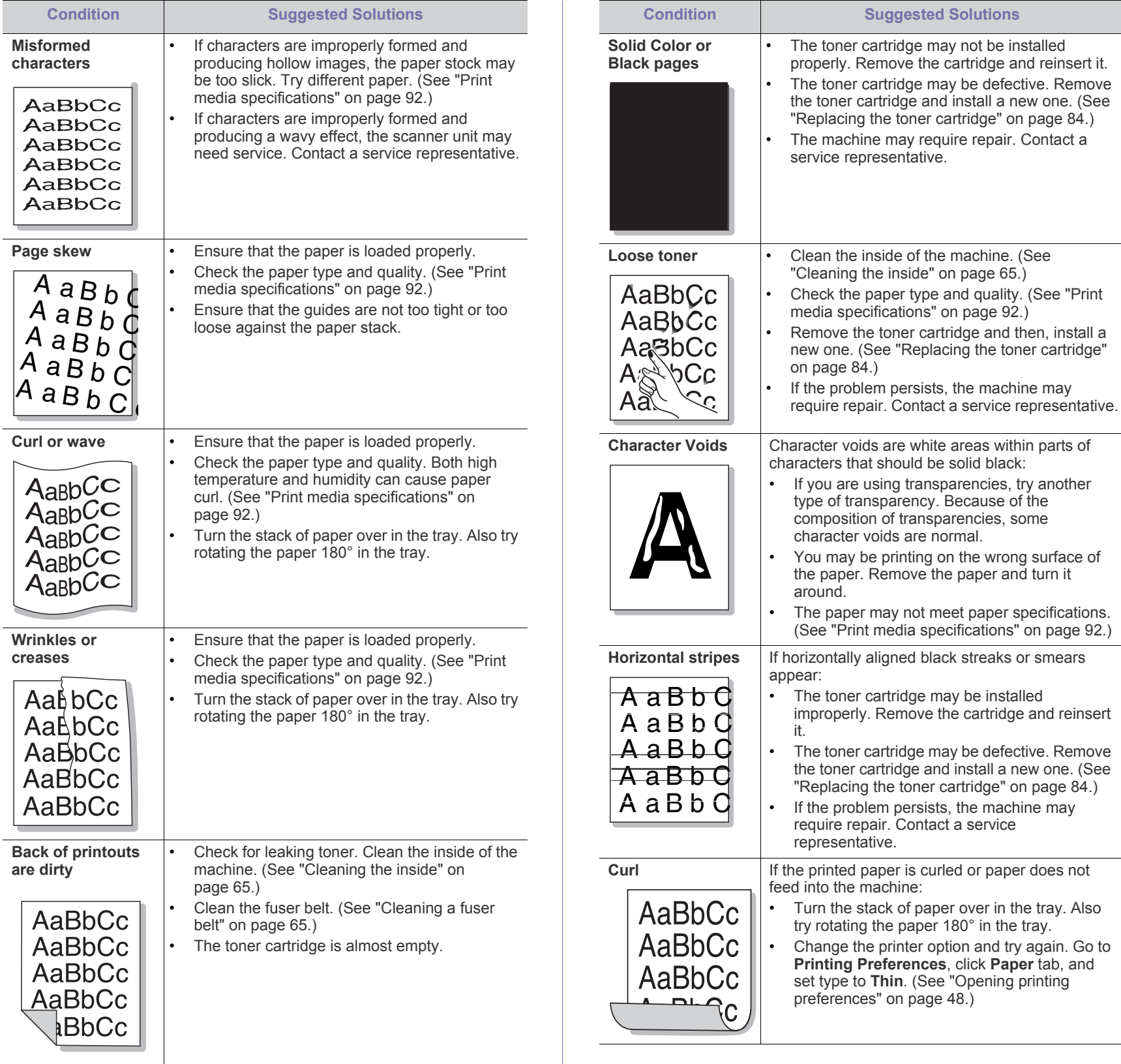

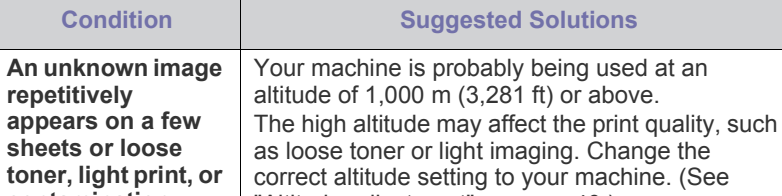

**contamination occurs.** ["Altitude adjustment" on page 40.](#page-39-0))

# **Common PostScript problems**

The following situations are PS language specific and may occur when several printer languages are used.

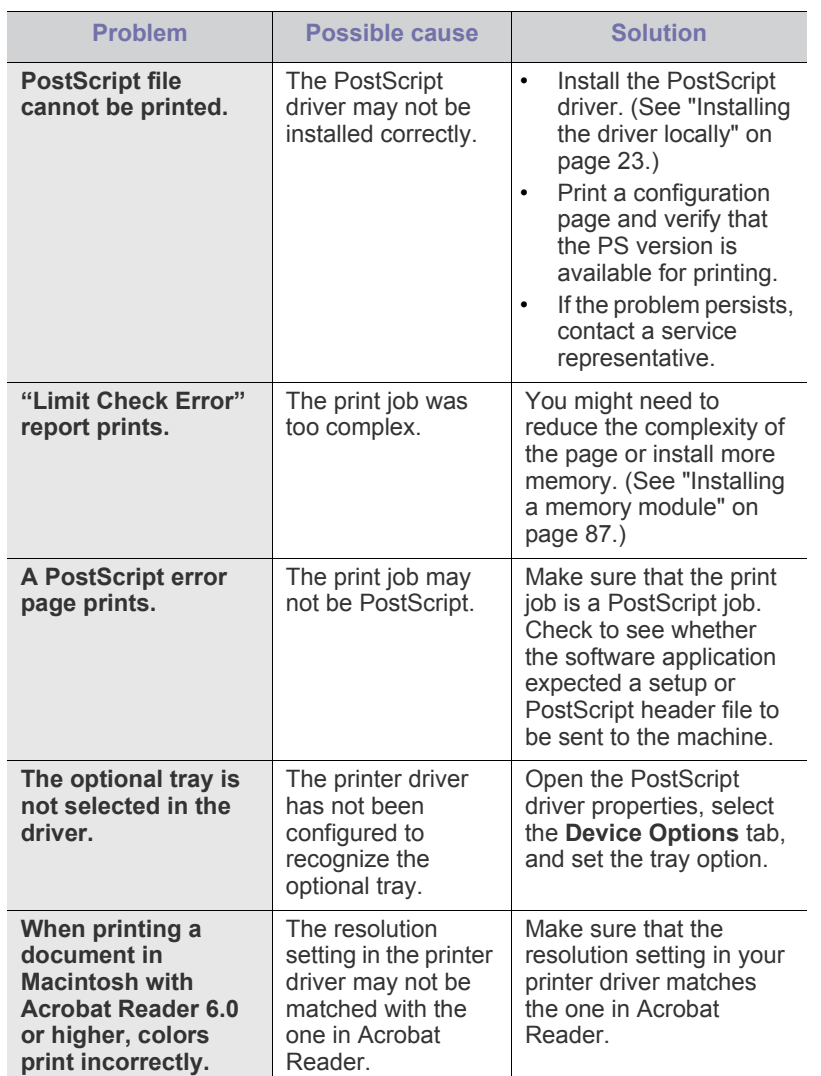

# **Common Windows problems**

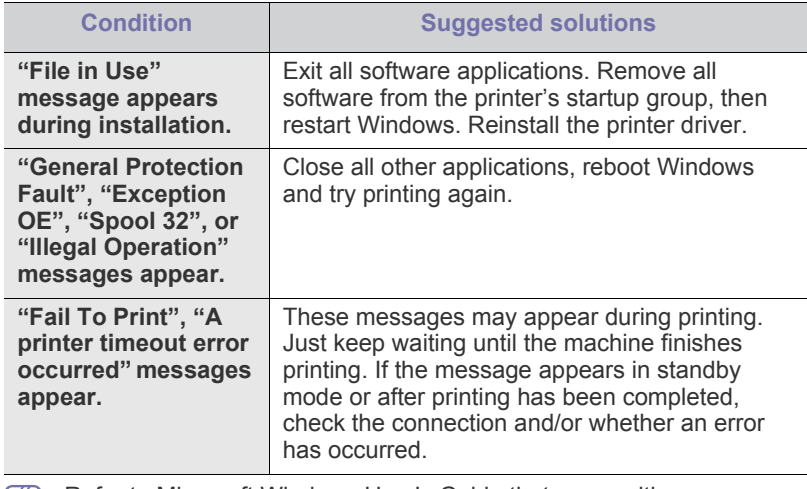

Refer to Microsoft Windows User's Guide that came with your computer for further information on Windows error messages.

# **Common Linux problems**

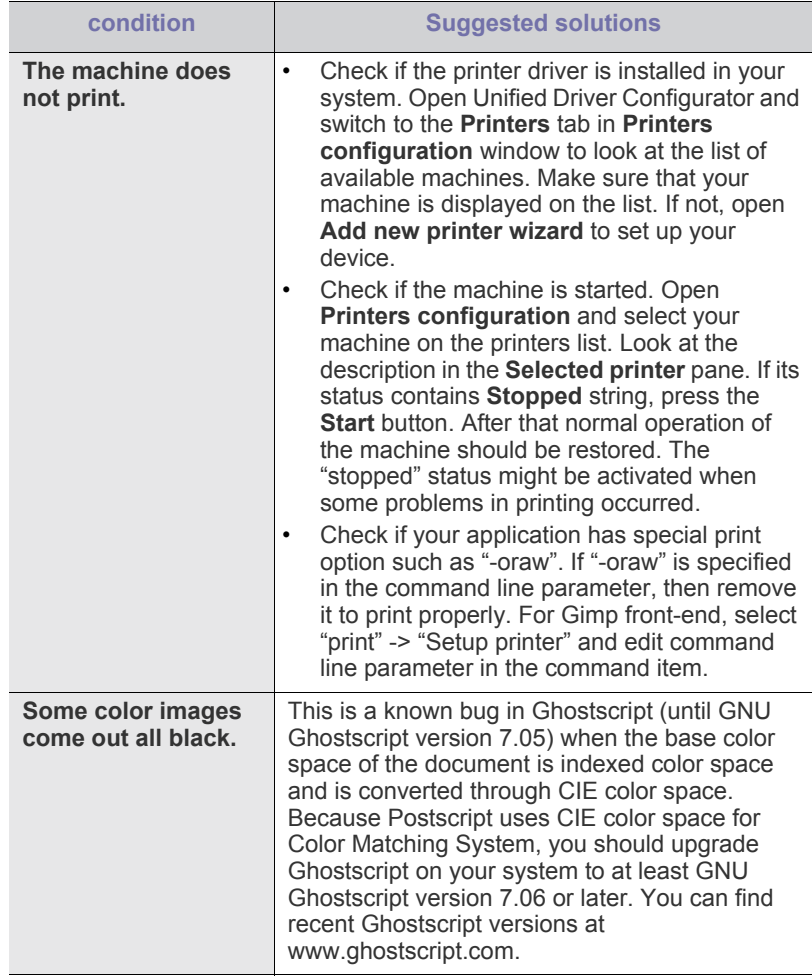

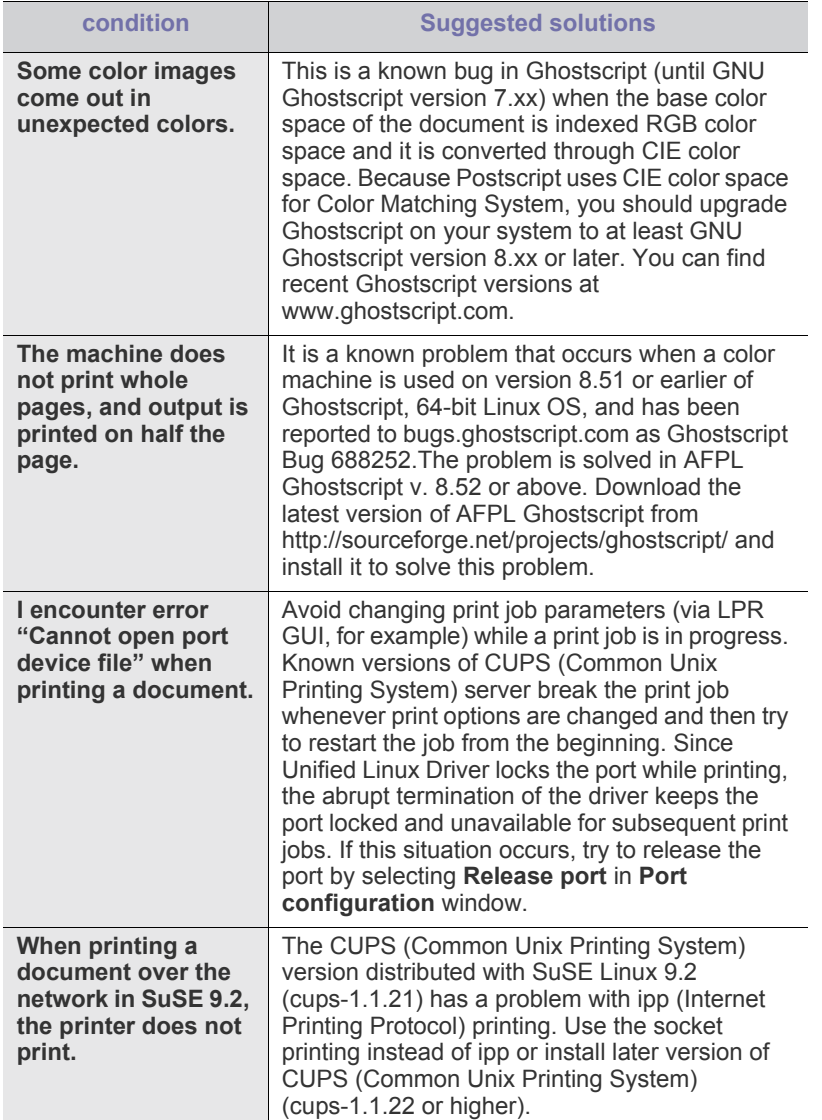

Refer to Linux User's Guide that came with your computer for further information on Linux error messages.

# **Common Macintosh problems**

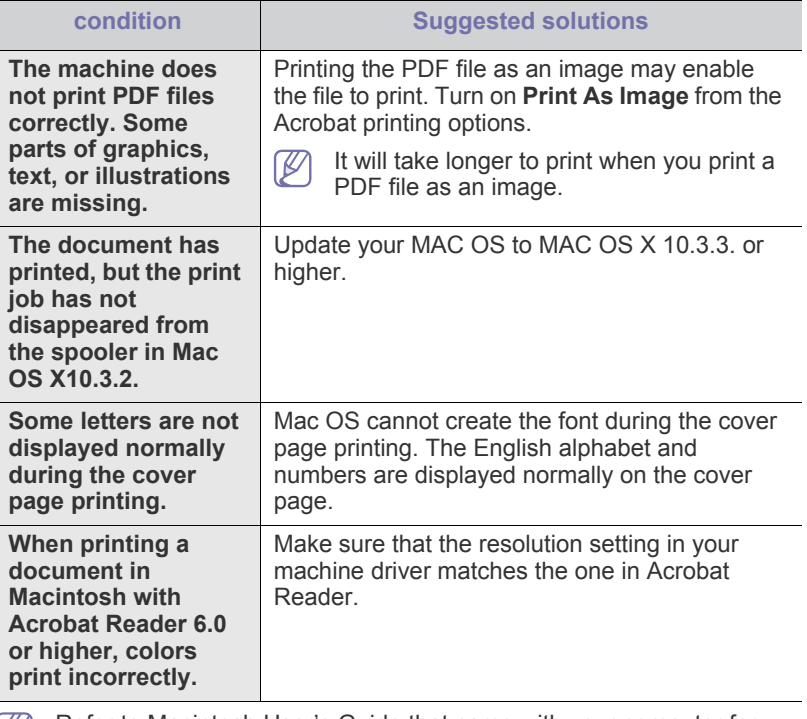

Refer to Macintosh User's Guide that came with your computer for further information on Macintosh error messages.

# supplies and accessori

This chapter provides information on purchasing supplies, accessories and maintenance parts available for your machine.

#### **This chapter includes:**

- [How to purchase](#page-82-0)
- [Available supplies](#page-82-1)
- [Available accessories](#page-82-2)
- [Available maintenance parts](#page-83-2)
- [Replacing the toner cartridge](#page-83-1)
- [Replacing the paper transfer belt](#page-84-1)
- Available accessories may differ from country to country. Contact your  $\cancel{\triangleright}$ sales representatives to obtain the list of available accessories.

# <span id="page-82-0"></span>**How to purchase**

To order Samsung-authorized supplies, accessories and, maintenance parts, contact your local Samsung dealer or the retailer where you purchased your machine. [You can also visit www.samsung.com/supplies,](http://www.samsung.com/supplies)  [select your country/region, and obtain information on calling for service.](http://www.samsung.com/supplies)

# <span id="page-82-1"></span>**Available supplies**

When supplies reach their lifespan, you can order the following types of supplies for your machine:

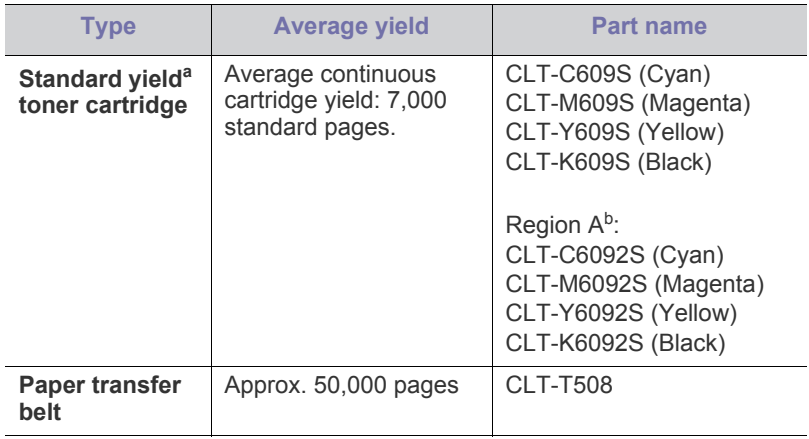

a.Declared yield value in accordance with ISO/IEC 19798.

b.Region A: Albania, Austria, Belgium, Bosnia, Bulgaria, Croatia, Cyprus, Czech Republic, Denmark, Finland, France, Germany, Greece, Hungary, Italy, Macedonia, Netherlands, Norway, Poland, Portugal, Romania, Serbia, Slovakia, Slovenia, Spain, Sweden, Switzerland, UK.

To replace a toner cartridge. (See ["Replacing the toner cartridge" on](#page-83-1)  [page 84.](#page-83-1))

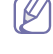

Depending on the options and job mode used, the toner cartridge's lifespan may differ.

You must purchase supplies, including toner cartridges, in the same

- [Necessary Precautions to take when installing accessories](#page-85-0)
- [Activating the added accessories in printer properties](#page-86-1)
- [Upgrading a memory module](#page-86-2)
- [Installing a wireless network interface card](#page-86-3)
- [Installing a hard disk](#page-87-0)

country where you purchased your machine. Otherwise, supplies will be incompatible with your machine since the system configuration of these vary from country to country.

# <span id="page-82-2"></span>**Available accessories**

You can purchase and install accessories to enhance your machine's performance and capacity.

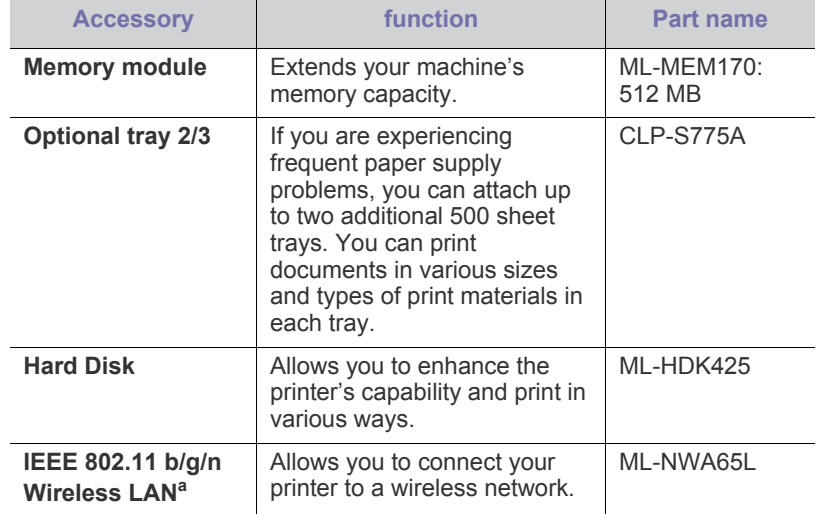

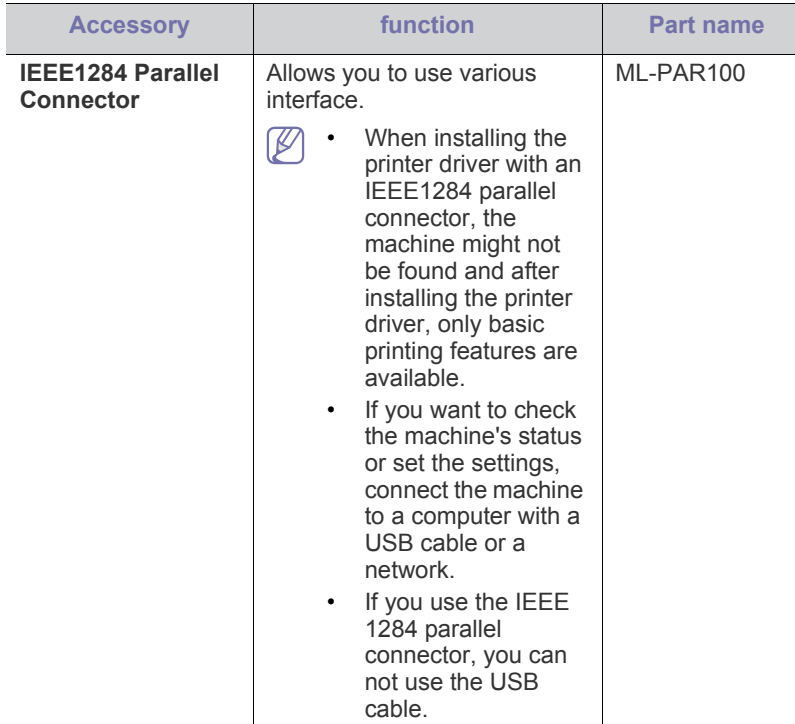

a.Depending on your country, wireless LAN cards may not be available. Contact your local Samsung dealer or the retailer where you bought your printer.

# <span id="page-83-2"></span>**Available maintenance parts**

To avoid print quality and paper feed problems resulting from worn parts and to maintain your machine in top working condition, the following parts will need to be replaced after printing the specified number of pages or when the life span of each item has expired.

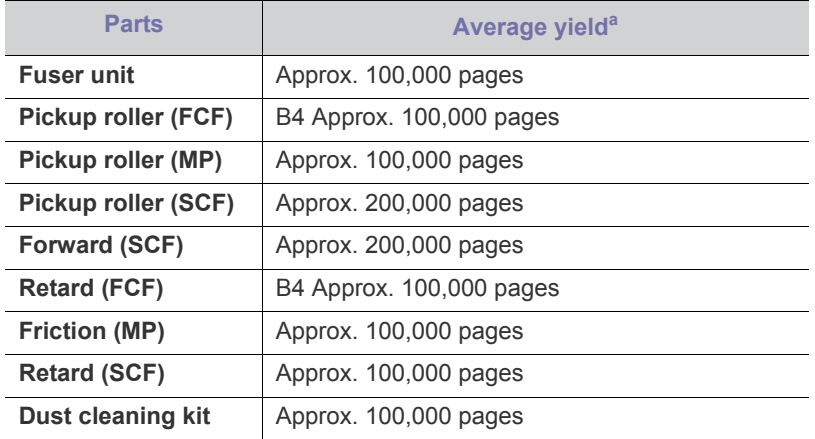

a.It will be affected by operating system used, computing performance, application software, connecting method, media type, media size and job complexity.

To purchase maintenance parts, contact the source where you bought the machine.

Replacing maintenance parts can be performed only by an authorized service provider, dealer, or the retailer where you bought the machine. The warranty does not cover the replacement of any maintenance parts after their lifespan.

# <span id="page-83-1"></span><span id="page-83-0"></span>**Replacing the toner cartridge**

[Click this link to open an animation about replacing a toner cartridge.](../common/swf/replace_toner.htm)

The machine uses four colors and has a different print cartridge for each one: yellow (Y), magenta (M), cyan (C), and black (K).

• The status LED and the toner-related message on the display indicate when each individual print cartridge should be replaced.

At this stage, the toner cartridge needs to be replaced. Check the type of the toner cartridge for your machine. (See ["Available supplies" on page 83.](#page-82-1))

**1.** Using the handle, completely open the front cover.

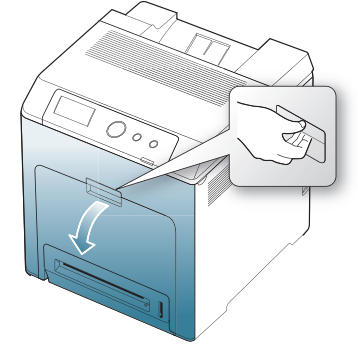

- - Do not touch the green surface, the OPC drum or the front of the print cartridge, with your hands or any other material. Use the handle on each cartridge in order to avoid touching this area.
	- Be careful not to scratch the surface of the paper transfer belt.
	- If you leave the front cover open for more than a few minutes. the OPC drum can be exposed to light. This will cause damage to the OPC drum. Close the front cover when the installation need to be halted for any reason.
- **2.** Press the green release handle to release the paper transfer belt. Holding the handle on the paper transfer belt, lift it out of the machine.

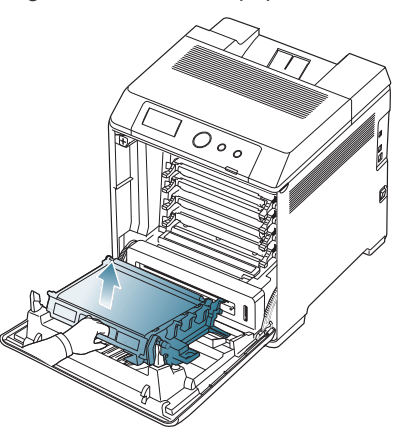

**3.** Grasp the handles on the empty print cartridge and pull to remove the cartridge from the machine.

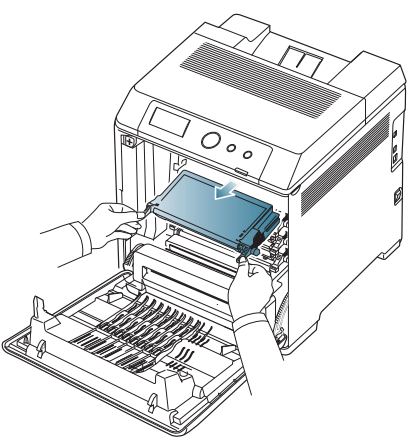

If you open the front cover, be careful not to touch the underneath the control panel (the lower part of the fuser unit). The temperature of the fuser unit might be high and could damage your skin.

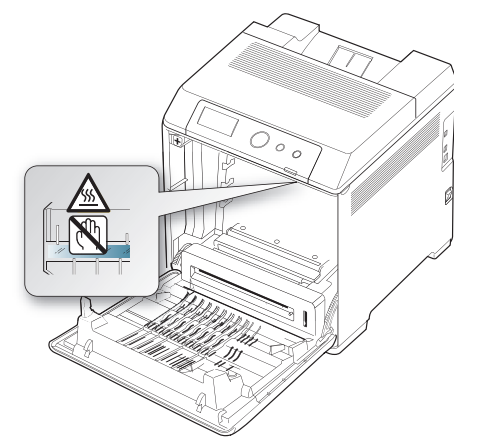

- When you open the front cover and work inside the machine, it is highly recommend that you remove the paper transfer belt first. Because the work you do could contaminate the paper transfer belt.
- **4.** Remove the new toner cartridge from its bag.
	- Don't use sharp objects, such as a knife or scissors, to open the print cartridge package. You could damage the surface of the print cartridge.
		- To prevent damage, do not expose the print cartridge to light for more than a few minutes. Cover it with a piece of paper to protect it if necessary.
- **5.** Slowly shake the cartridge five or six times to distribute the toner evenly inside the cartridge. It will assure maximum copies per cartridge.

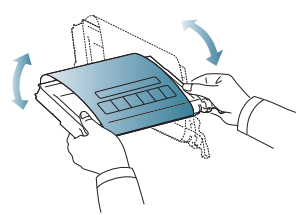

**6.** Place the print cartridge on a flat surface, as shown, and remove the paper covering the print cartridge by removing the tape.

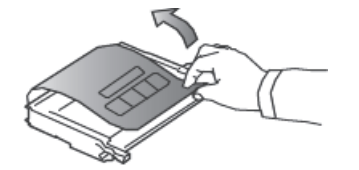

- If toner gets on your clothing, wipe it off with a dry cloth and wash M clothing in cold water. Hot water sets toner into fabric.
- Do not touch the green surface, the OPC drum of the cartridge.  $\sqrt{V}$ Use the handle on the cartridge to avoid touching this area.
- **7.** Make sure that the color of the print cartridge matches the color slot and then grasp the handles on the print cartridge. Insert the cartridge until it clicks into place.
- **8.** Holding the handle on the paper transfer belt, align it with the slots on the inside of the front cover.

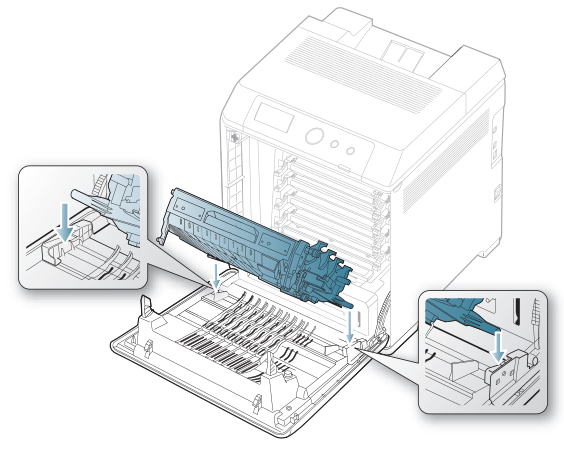

**9.** Lower the paper transfer belt until it is parallel with the front cover and firmly seated.

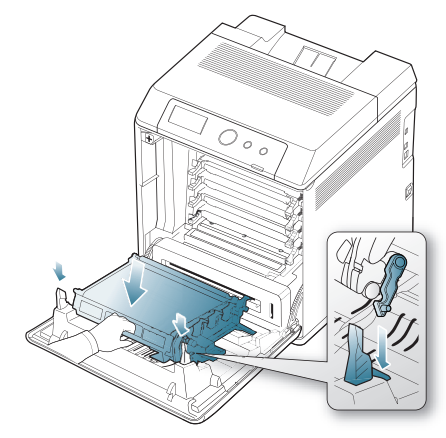

- **10.** Close the front cover. Make sure that the cover is securely closed.
	- If the front cover is not completely closed, the machine will not operate.

# <span id="page-84-1"></span><span id="page-84-0"></span>**Replacing the paper transfer belt**

[Click this link to open an animation about replacing a paper transfer](../common/swf/replace_toner.htm)

[belt.](../common/swf/replace_toner.htm)

After the life span of the paper transfer belt is complete, you have to replace it.

- The transfer belt-related message appears on the display, telling it's time for a replacement.
- The life span of the paper transfer belt may be affected by operating environment, printing interval, media type, and media size.
- **1.** Using the handle, completely open the front cover.

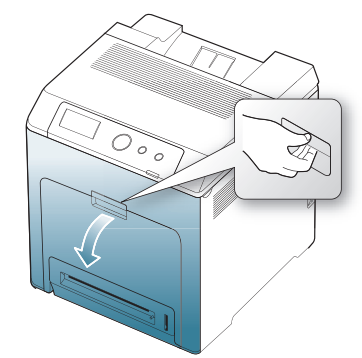

- Do not touch the green surface, the OPC drum or the front of the print cartridge, with your hands or any other material. Use the handle on each cartridge in order to avoid touching this area.
	- Be careful not to scratch the surface of the paper transfer belt.
	- If you leave the front cover open for more than a few minutes, the OPC drum can be exposed to light. This will cause damage to the OPC drum. Close the front cover should the installation need to be halted for any reason.
- **2.** Press the green release handle to release the paper transfer belt. Holding the handle on the paper transfer belt, lift it out of the machine.

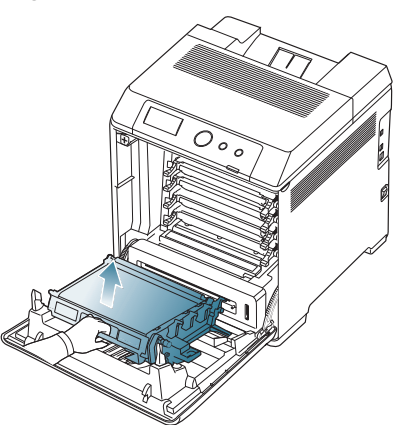

- **3.** Remove a new paper transfer belt from its bag.
- **4.** Remove the paper covering the paper transfer belt.
	- Do not use sharp objects, such as a knife or scissors, to open the paper transfer belt package. You could damage the surface of the paper transfer belt.
		- Be careful not to scratch the surface of the paper transfer belt.

**5.** Holding the handle on the new paper transfer belt, align it with the slots on the inside of the front cover.

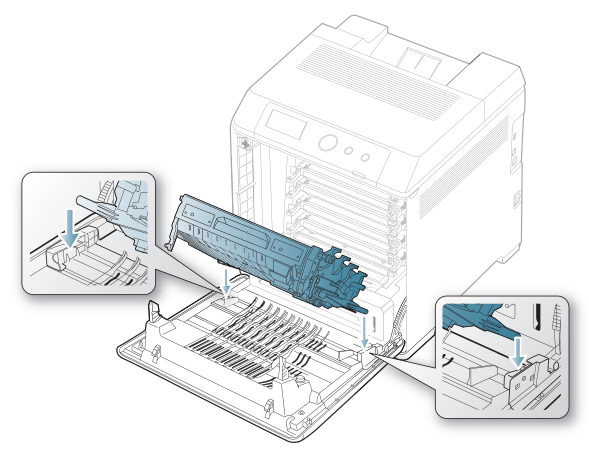

**6.** Lower the paper transfer belt until it is parallel with the front cover and firmly seated.

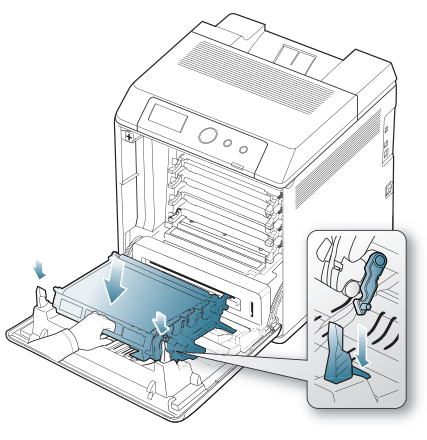

**7.** Close the front cover to resume printing.

If the front cover is not completely closed, the machine will not operate.

# <span id="page-85-0"></span>**Necessary Precautions to take when installing accessories**

Disconnect the power cord.

Never remove the control board cover while the power is turned on. To avoid the possibility of an electrical shock, always disconnect the power cord when installing or removing ANY internal or external accessories.

• Discharge static electricity.

The control board and internal accessories (network interface card or memory module) are sensitive to static electricity. Before installing or removing any internal accessories, discharge static electricity from your body by touching something metal, such as the metal back plate on any device plugged into a grounded power source. If you walk around before finishing the installation, repeat this procedure to discharge any static electricity again.

Activating the added accessories in the PS driver properties. After installing an accessory such as an optional tray, PS driver users must do the additional setting. Go to the PS printer properties and set the added accessory activated.

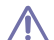

When installing accessories, the battery inside the machine is a service component. Do not change it by yourself.

There is a risk of an explosion if battery is replaced by an incorrect type. Dispose used batteries according to the instructions.

## <span id="page-86-1"></span>**Activating the added accessories in printer properties**

After installing added accessories, you need to select it in the printer properties of the printer driver in order to use it.

- **1.** Install the driver. (See ["Installing the driver locally" on page](#page-22-0) 23 or ["Installing wired network connected machine's driver" on page](#page-27-0) 28.)
- **2.** For Windows 2000, select **Settings** > **Printers**.
	- For Windows XP/2003, select **Printers and Faxes**.
	- For Windows 2008/Vista, select **Control Panel** > **Hardware and Sound** > **Printers**.
	- For Windows 7, select **Control Panel** > **Hardware and Sound** > **Devices and Printers**.
	- For Windows Server 2008 R2, select **Control Panel** > **Hardware** > **Devices and Printers**.
- **3.** For Windows 2000, XP, 2003, 2008 and Vista, double-click your machine.

For Windows 7 and Windows Server 2008 R2, right click your printer icon > context menus > **See what' s printing**.

- **4.** Select the your machine's driver and right-click to open **Properties**.
- **5.** In printer driver properties, select **Device Options**.
- **6.** In printer driver properties, set the necessary options.
- **7.** Click **OK**.

# <span id="page-86-2"></span>**Upgrading a memory module**

Your machine has a dual in-line memory module (DIMM). Use this memory module slot to install additional memory. (See ["Available accessories" on](#page-82-2)  [page 83.](#page-82-2))

# <span id="page-86-0"></span>**Installing a memory module**

- **1.** Turn the machine off and unplug all cables from the machine.
- **2.** Open the control board cover. Release the screw, then lift up the cover slightly and pull the cover to the right.

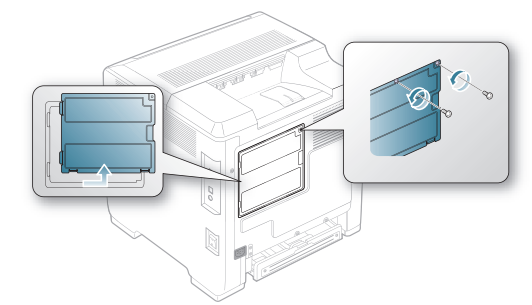

**3.** Take out a new memory module from its plastic bag.

**4.** Holding the memory module by the edges, align the memory module on the slot at about a 30-degree tilt. Make sure that the notches of the module and the grooves on the slot fit each other.

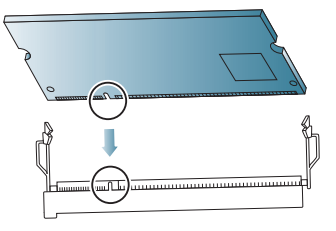

- The notches and grooves illustrated above may not match those on an actual memory module and its slot.
- **5.** Press the memory module into the slot with care until you hear a 'click'.
	- Do not press the memory module strongly or the module may be damaged. If the module does not seem to fit into the slot properly, carefully try the previous procedure again.
- **6.** Replace the control board cover and fasten the cover with the screw.

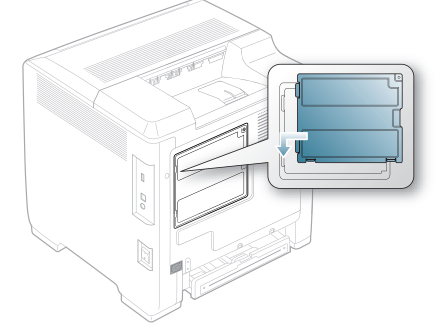

**7.** Reconnect the power cord and machine cable. Turn on the machine.

# <span id="page-86-3"></span>**Installing a wireless network interface card**

The machine is equipped with a network interface which allows you to use your printer on a network. You can also purchase a wireless network interface card to enable the use of the printer in wireless network environments.

The order information is provided for optional wireless network interface card. (See ["Available accessories" on page 83.](#page-82-2))

# **Installing a wireless network interface card**

- **1.** Turn the machine off and unplug all cables from the machine.
- **2.** Open the control board cover. Release the screw, then lift up the cover slightly and pull the cover to the right.

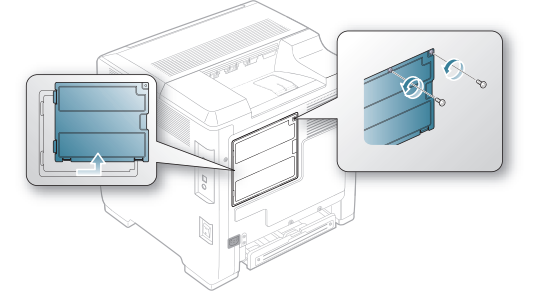

**3.** Detach the dummy panel on your machine using a strong stick-like tool, such as a screwdriver.

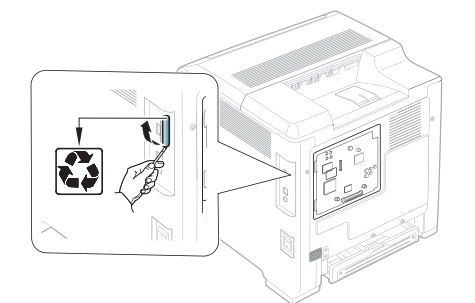

- **4.** Take out a new wireless interface card from its plastic bag.
- **5.** Align the wireless network interface card into the guide, and align the connector on the card with the connector on the control board. Push the card firmly into the connector until it is completely and securely in place.

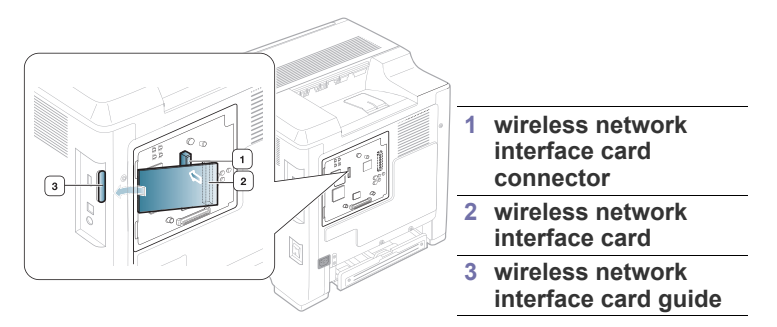

**6.** Replace the control board cover and fasten the cover with the screw.

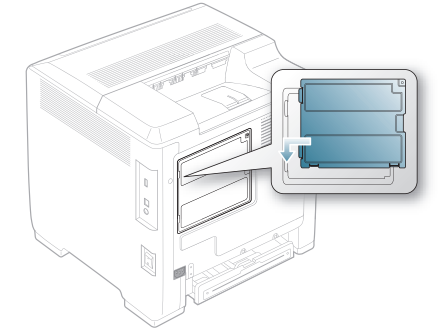

- **7.** Reconnect the power cord and machine cable. Turn on the machine.
- **8.** Set the wireless network environment. (See ["Wireless network setup" on](#page-31-0)  [page](#page-31-0) 32.)

# <span id="page-87-0"></span>**Installing a hard disk**

Installing the hard disk allows the data from your computer to be sent to the print queue of the printer hard disk. This decreases the workload of the computer. You can also use various print features, such as storing a job in the hard disk, proofing a job, and printing private documents.

The order information is provided for optional hard disk. (See ["Available](#page-82-2)  [accessories" on page 83.](#page-82-2))

# **Installing a hard disk**

- **1.** Turn the machine off and unplug all cables from the machine.
- **2.** Open the control board cover. Release the screw, then lift up the cover slightly and pull the cover to the right.

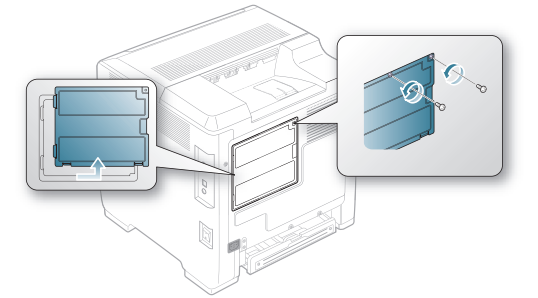

- **3.** Take out a new hard disk from its plastic bag.
- **4.** Align the connector on the hard disk with the connector on the control board. Push the hard disk in until it is latched into place.

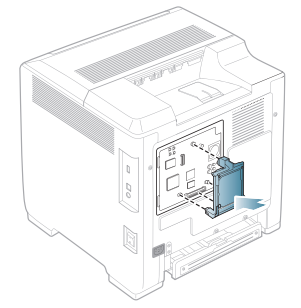

**5.** Fasten the screws supplied with your new hard disk.

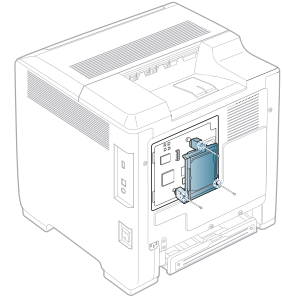

- **6.** Reconnect the power cord and machine cable. Turn on the machine.
- **7.** You must activate the added hard disk in the driver properties. (See ["Activating the added accessories in printer properties" on](#page-86-1)  [page](#page-86-1) 87.)

# **Printing with the optional hard disk**

After installing the optional hard disk, you can use advanced printing features, such as storing or spooling a print job to the hard disk, proofing a job, and specifying of printing a private job in the printer properties window.

Once you have stored files in the hard disk, you can easily print or delete the stored files using the control panel of your printer.

## **Storing a job**

You can store jobs in the installed hard disk.

- **1.** Open the document you want to print.
- **2.** Select **Print** from the file menu. The **Print** window appears.
- **3.** Select your machine from **Select Printer**.
- **4.** Click **Properties** or **Preferences**.
- **5.** Click the **Advanced** tab and click **Job Setting**.
- **6.** Select the print mode you want from the drop-down list. (See ["Using help" on page](#page-52-0) 53.)
- **7.** Enter the user's name and file name.
- **8.** Click **OK** until the **Print** window is displayed.
- **9.** Click **OK** or **Print** to start printing.

#### **Printing or deleting a stored job**

You can print or delete jobs currently stored in the hard disk.

- **1.** Press **E** on the control panel.
- **2.** Press the up/down arrow to highlight **Job Management** and press **OK**.
- **3.** Press the up/down arrow to highlight **Stored Job** and press **OK**.
- **4.** Press the up/down arrow to highlight the user's name and file name you want use and press **OK**.
	- If the select file is a confidential print job, enter the specified  $\cancel{w}$ 4-digit password.

Use the up/down arrow to enter digits and use the left/right arrow to move between digits. When you finnish entering the password, press **OK**.

If you enter the incorrect password, **Invalid Password** appears. Reenter the correct password.

- **5.** Press the up/down arrow to highlight the desired setting and press **OK**.
	- **Print:** You can print a stored job.
	- **Delete:** You can delete a stored job.
- **6.** When **Yes** appears, press **OK**.

#### **Controlling the active job queue**

All of the print jobs waiting to be printed are listed in the active job queue in the order you sent them to the printer. You can delete a job from the queue before printing, or promote a job to print sooner.

- **1.** Press  $\Box$  on the control panel.
- **2.** Press the up/down arrow to highlight **Job Management** and press **OK**.
- **3.** Press the up/down arrow to highlight **Active Job** and press **OK**.
- **4.** Press the up/down arrow to highlight the user's name and file name you want use and press **OK**.
	- If the select file is a confidential print job, enter the specified  $[4]$ 4-digit password.

Use the up/down arrow to enter digits and use the left/right arrow to move between digits. When you finnish entering the password, press **OK**.

If you enter the incorrect password, **Invalid Password** appears. Reenter the correct password.

- **5.** Press the up/down arrow to highlight the desired setting and press **OK**.
	- **Cancel:** You can delete a file from the queue.
	- **Promote:** You can select a job waiting in the active job queue and change its print order so that it can be printed sooner.
	- **Release:** You can print a job scheduled to be printed at a specified time immediately. In this case, the job currently printing is stopped and the selected job will be printed. This function is available when the job is scheduled for later printing.

**Release** option appears only when you select a **Print Schedule** print job.

**6.** When **Yes** appears, press **OK**.

#### **Form file**

ſB

Form overlay is images stored in the printer hard disk drive (HDD) as a special file format that can be printed in layers on any document.

#### **Creating new form files**

- **1.** Create or open a document containing text or an image for use in a new form file.
- **2.** To save the document as a form file, access **Printing Preferences**. (See ["Opening printing preferences" on page](#page-47-0) 48.)
- **3.** Click the **Advanced** tab, and select **Advanced**.
- **4.** In the **Advanced Output Options** window, check **Save as Form for Overlay**.
- **5.** Click **Search**.
- **6.** Type a file name of up to eight characters in the **File name** box. Select the destination path and click **Save**.
- **7.** Click **OK** or **Print** until you exit the **Print** window.
- **8.** A confirm message appears, click **Yes** to save. The file is not printed. Instead, it is stored on your computer hard disk drive.
	- If you click **NO**, the machine prints your form without saving. 1 K.A
- **9.** A confirm message appears, click **Yes** to save.
- The form file size must be the same as the document you print with the form file.

#### **File Policy**

You can choose the file policy for generating file name before you proceed with the job through HDD. If the HDD memory already has the same name when you entered a new file name, you can rename or overwrite it.

- **1.** Press **E** on the control panel.
- **2.** Press the up/down arrow to highlight **Job Management** and press **OK**.
- **3.** Press the up/down arrow to highlight **File Policy** and press **OK**.
- **4.** Press the up/down arrow to highlight the desired setting and press **OK**.
	- **Rename**: If the HDD memory already has the same name when you enter a new file name, the file will be saved as a different name that is automatically programmed.
	- **Overwrite :** You can set the machine to delete previous job information on HDD as you store new job information.
- **5.** Press **OK**.

#### **Deleting residual image data**

ImageOverwrite is a security measure for customers who are concerned about unauthorized access and duplication of classified or private document.

- **1.** Press **日** on the control panel.
- **2.** Press the up/down arrow to highlight **Job Management** and press **OK**.
- **3.** Press the up/down arrow to highlight **ImageOverwrite** and press **OK**.
- **4.** Press the up/down arrow to highlight the desired setting and press **OK**.
	- **Automatic :** All residual image data from the machine will be erased immediately after each job has been processed.
	- **Manual :** This option provides an on-demand facility for a system administrator to erase all the real image data remained in HDD after this option enabled. All existing jobs will be deleted regardless of their status and all job submissions will be prohibited for the duration of the overwrite.
- **5.** Press the up/down arrow to move to **On** or **Off** for **Automatic**. Press the up/down arrow to move to **Enable** or **Disable** for **Manual**.
	- If you selected **Manual** enabled, the machine confirms if the  $\mathbb{Z}$ overwrite feature starts now. Press the up/down arrow to select **Yes** or **No**. If you select **Yes**, **Manual** overwrite starts as soon as you select **Yes**. If you select **No**, this feature will be enabled.
- **6.** Press **OK**.

This chapter guides you about this machine's specifications such as various features.

#### **This chapter include:**

- [General specifications](#page-90-1)
- [Print media specifications](#page-91-1)

# <span id="page-90-1"></span><span id="page-90-0"></span>**General specifications**

The specification values listed below are subject to change without notice. See **[www.samsung.com/printer](http://www.samsung.com/printer)** for possible changes in information.  $\mathbb{Z}$ 

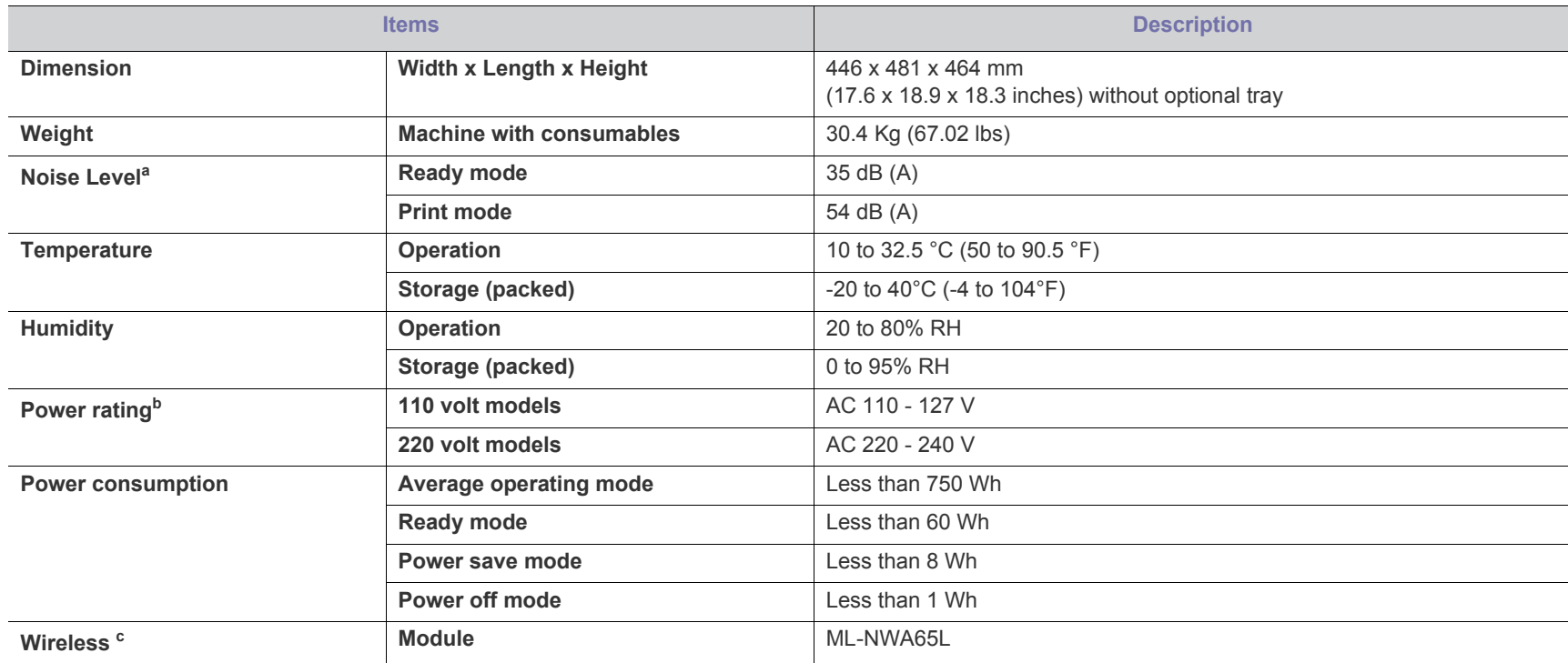

a.Sound Pressure Level, ISO 7779. Configuration tested: basic machine installation, A4 paper, simplex printing.

b.See the rating label on the machine for the correct voltage (V), frequency (hertz) and type of current (A) for your machine.

c. Optional device

# <span id="page-91-1"></span><span id="page-91-0"></span>**Print media specifications**

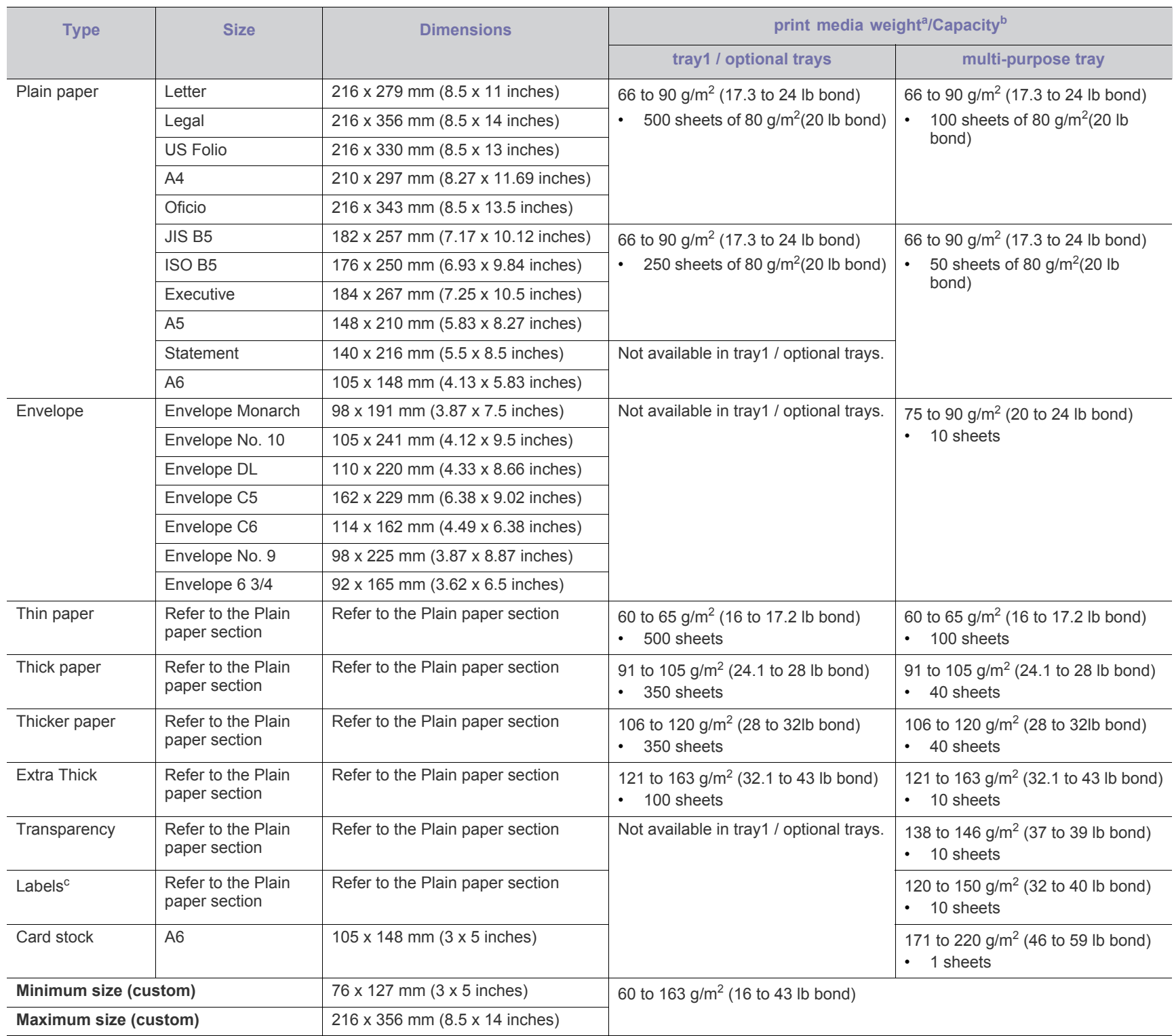

a. If media weight is over 163 g/m<sup>2</sup> (28 lb bond), load a paper into the multi-purpose tray one by one.

b.Maximum capacity may differ depending on media weight, thickness, and environmental conditions.

c. Smoothness: 100 to 250 (sheffield)

# contact samsung worldwide

If you have any comments or questions regarding Samsung products, contact the Samsung customer care center.

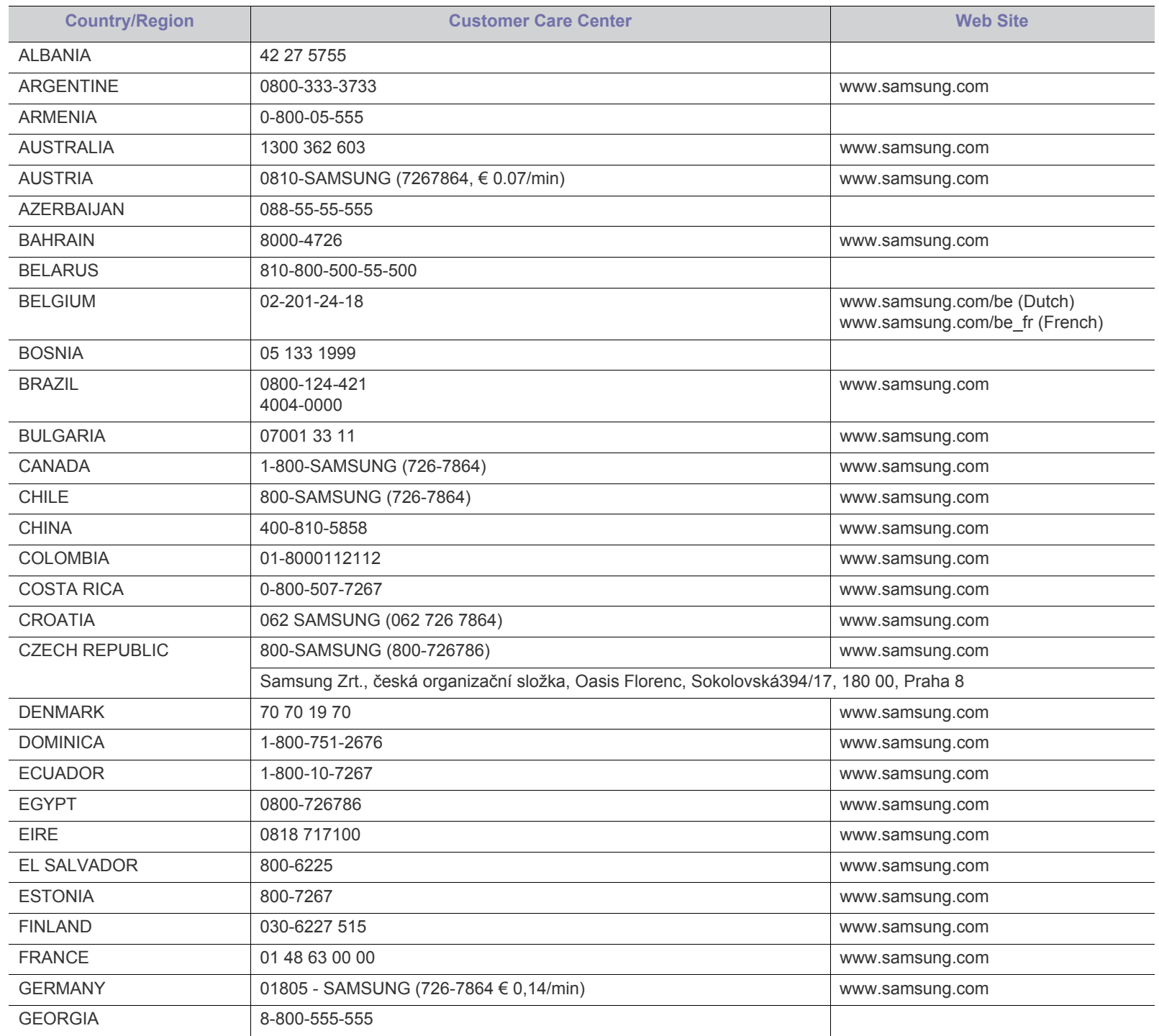

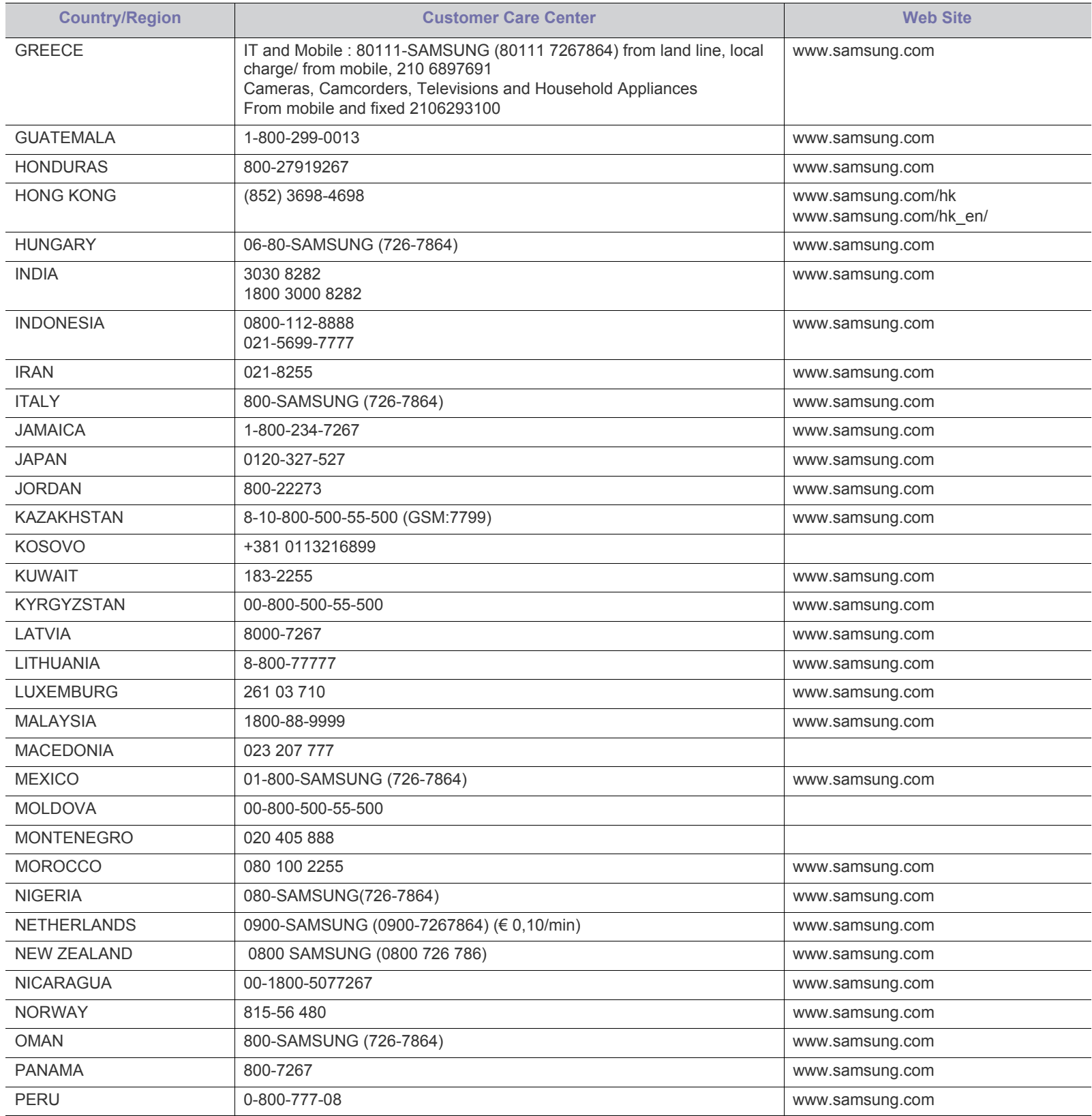

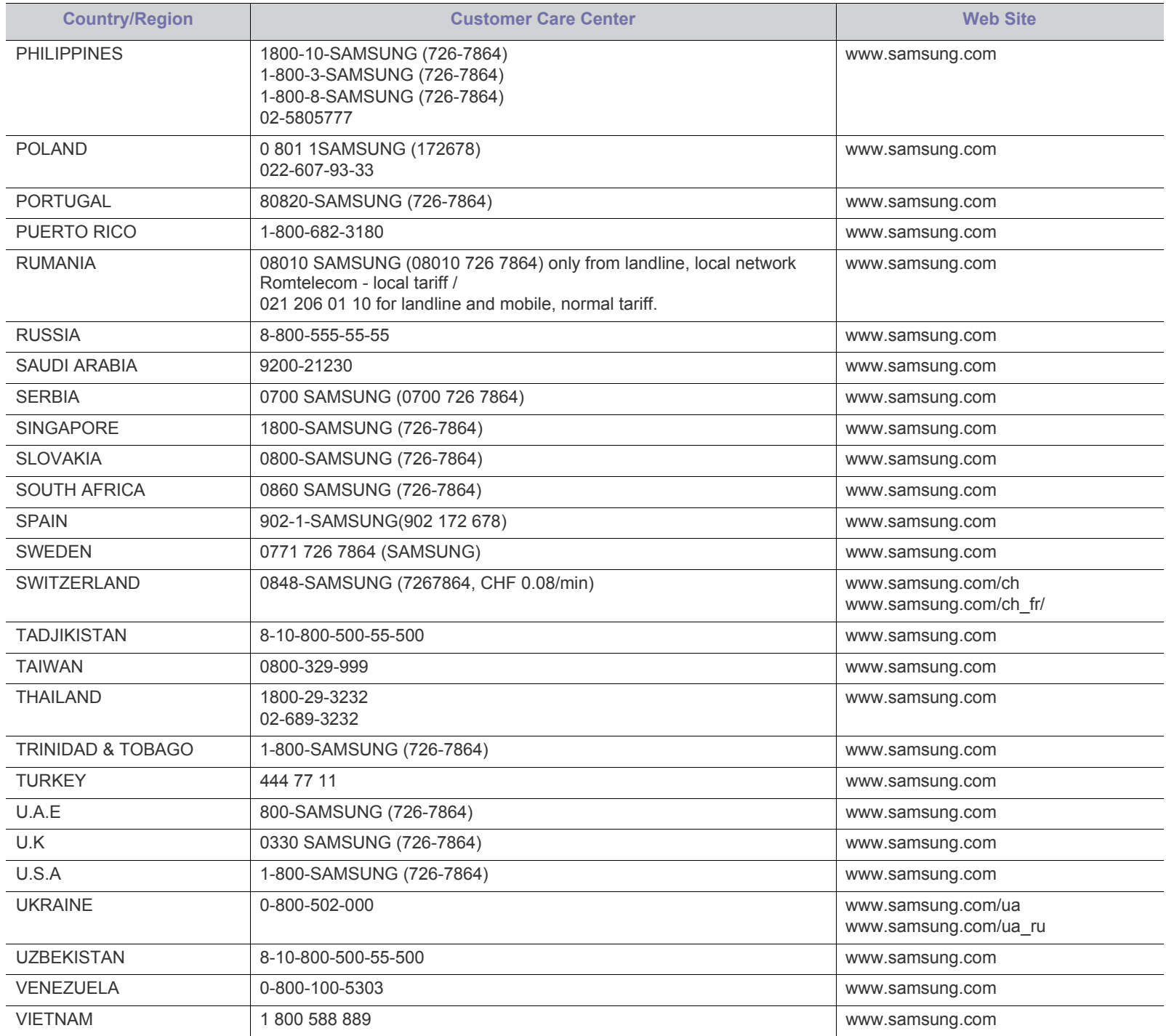

# glossary

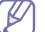

The following glossary helps you get familiar with the product by understanding the terminologies commonly used with printing as well as mentioned in this user's guide.

## **802.11**

802.11 is a set of standards for wireless local area network (WLAN) communication, developed by the IEEE LAN/MAN Standards Committee (IEEE 802).

## **802.11b/g/n**

802.11b/g/n can share same hardware and use the 2.4 GHz band. 802.11b supports bandwidth up to 11 Mbps, 802.11n supports bandwidth up to 150 Mbps. 802.11b/g/n devices may occasionally suffer interference from microwave ovens, cordless telephones, and Bluetooth devices.

## **Access point**

Access Point or Wireless Access Point (AP or WAP) is a device that connects wireless communication devices together on wireless local area networks (WLAN), and acts as a central transmitter and receiver of WLAN radio signals.

## **ADF**

An Automatic Document Feeder (ADF) is a scanning unit that will automatically feed an original sheet of paper so that the machine can scan some amount of the paper at once.

# **AppleTalk**

AppleTalk is a proprietary suite of protocols developed by Apple, Inc for computer networking. It was included in the original Macintosh (1984) and is now deprecated by Apple in favor of TCP/IP networking.

# **BIT Depth**

A computer graphics term describing the number of bits used to represent the color of a single pixel in a bitmapped image. Higher color depth gives a broader range of distinct colors. As the number of bits increases, the number of possible colors becomes impractically large for a color map. 1-bit color is commonly called as monochrome or black and white.

## **BMP**

A bitmapped graphics format used internally by the Microsoft Windows graphics subsystem (GDI), and used commonly as a simple graphics file format on that platform.

## **BOOTP**

Bootstrap Protocol. A network protocol used by a network client to obtain its IP address automatically. This is usually done in the bootstrap process of computers or operating systems running on them. The BOOTP servers assign the IP address from a pool of addresses to each

client. BOOTP enables 'diskless workstation' computers to obtain an IP address prior to loading any advanced operating system.

## **CCD**

Charge Coupled Device (CCD) is a hardware which enables the scan job. CCD Locking mechanism is also used to hold the CCD module to prevent any damage when you move the machine.

## **Collation**

Collation is a process of printing a multiple-copy job in sets. When collation is selected, the device prints an entire set before printing additional copies.

## **Control Panel**

A control panel is a flat, typically vertical, area where control or monitoring instruments are displayed. They are typically found in front of the machine.

## **Coverage**

It is the printing term used for a toner usage measurement on printing. For example, 5% coverage means that an A4 sided paper has about 5% image or text on it. So, if the paper or original has complicated images or lots of text on it, the coverage will be higher and at the same time, a toner usage will be as much as the coverage.

## **CSV**

Comma Separated Values (CSV). A type of file format, CSV is used to exchange data between disparate applications. The file format, as it is used in Microsoft Excel, has become a de facto standard throughout the industry, even among non-Microsoft platforms.

# **DADF**

A Duplex Automatic Document Feeder (DADF) is a scanning unit that will automatically feed and turn over an original sheet of paper so that the machine can scan on both sides of the paper.

## **Default**

The value or setting that is in effect when taking a printer out of its box state, reset, or initialized.

## **DHCP**

A Dynamic Host Configuration Protocol (DHCP) is a client-server networking protocol. A DHCP server provides configuration parameters specific to the DHCP client host requesting, generally, information required by the client host to participate on an IP network. DHCP also provides a mechanism for allocation of IP addresses to client hosts.

#### **DIMM**

Dual Inline Memory Module (DIMM), a small circuit board that holds memory. DIMM stores all the data within the machine like printing data, received fax data.

## **DLNA**

The Digital Living Network Alliance (DLNA) is a standard that allows devices on a home network to share information with each other across the network.

#### **DMPr**

The Digital Media Printer (DMPr) is a device that allows printing in DLNA home network. The DMPr prints a page by combining images with an Extensible HyperText Markup Language (XHTML) template.

## **DNS**

The Domain Name Server (DNS) is a system that stores information associated with domain names in a distributed database on networks, such as the Internet.

#### **Dot Matrix Printer**

A dot matrix printer refers to a type of computer printer with a print head that runs back and forth on the page and prints by impact, striking an ink-soaked cloth ribbon against the paper, much like a typewriter.

#### **DPI**

Dots Per Inch (DPI) is a measurement of resolution that is used for scanning and printing. Generally, higher DPI results in a higher resolution, more visible detail in the image, and a larger file size.

## **DRPD**

Distinctive Ring Pattern Detection. Distinctive Ring is a telephone company service which enables a user to use a single telephone line to answer several different telephone numbers.

#### **Duplex**

A mechanism that will automatically turn over a sheet of paper so that the machine can print (or scan) on both sides of the paper. A printer equipped with a Duplex Unit can print on both sides of paper during one print cycle.

## **Duty Cycle**

Duty cycle is the page quantity which does not affect printer performance for a month. Generally the printer has the lifespan limitation such as pages per year. The lifespan means the average capacity of print-outs, usually within the warranty period. For example, if the duty cycle is 48,000 pages per month assuming 20 working days, a printer limits 2,400 pages a day.

## **ECM**

Error Correction Mode (ECM) is an optional transmission mode built into Class 1 fax machines or fax modems. It automatically detects and corrects errors in the fax transmission process that are sometimes caused by telephone line noise.

#### **Emulation**

Emulation is a technique of one machine obtaining the same results as another.

An emulator duplicates the functions of one system with a different system, so that the second system behaves like the first system. Emulation focuses on exact reproduction of external behavior, which is in contrast to simulation, which concerns an abstract model of the system being simulated, often considering its internal state.

#### **Ethernet**

Ethernet is a frame-based computer networking technology for local area networks (LANs). It defines wiring and signaling for the physical layer, and frame formats and protocols for the media access control (MAC)/data link layer of the OSI model. Ethernet is mostly standardized as IEEE 802.3. It has become the most widespread LAN technology in use during the 1990s to the present.

#### **EtherTalk**

A suite of protocols developed by Apple Computer for computer networking. It was included in the original Macintosh (1984) and is now deprecated by Apple in favor of TCP/IP networking.

## **FDI**

Foreign Device Interface (FDI) is a card installed inside the machine to allow a third party device such as a coin operated device or a card reader. Those devices allow the pay-for-print service on your machine.

## **FTP**

A File Transfer Protocol (FTP) is a commonly used protocol for exchanging files over any network that supports the TCP/IP protocol (such as the Internet or an intranet).

## **Fuser Unit**

The part of a laser printer that fuses the toner onto the print media. It consists of a heat roller and a pressure roller. After toner is transferred onto the paper, the fuser unit applies heat and pressure to ensure that the toner stays on the paper permanently, which is why paper is warm when it comes out of a laser printer.

## **Gateway**

A connection between computer networks, or between a computer network and a telephone line. It is very popular, as it is a computer or a network that allows access to another computer or network.

## **Grayscale**

A shades of gray that represent light and dark portions of an image when color images are converted to grayscale; colors are represented by various shades of gray.

#### **Halftone**

An image type that simulates grayscale by varying the number of dots. Highly colored areas consist of a large number of dots, while lighter areas consist of a smaller number of dots.

## **HDD**

Hard Disk Drive (HDD), commonly referred to as a hard drive or hard disk, is a non-volatile storage device which stores digitally-encoded data on rapidly rotating platters with magnetic surfaces.

## **IEEE**

The Institute of Electrical and Electronics Engineers (IEEE) is an international non-profit, professional organization for the advancement of technology related to electricity.

## **IEEE 1284**

The 1284 parallel port standard was developed by the Institute of Electrical and Electronics Engineers (IEEE). The term "1284-B" refers to a specific connector type on the end of the parallel cable that attaches to the peripheral (for example, a printer).

## **Intranet**

A private network that uses Internet Protocols, network connectivity, and possibly the public telecommunication system to securely share part of an organization's information or operations with its employees. Sometimes the term refers only to the most visible service, the internal website.

## **IP address**

An Internet Protocol (IP) address is a unique number that devices use in order to identify and communicate with each other on a network utilizing the Internet Protocol standard.

## **IPM**

The Images Per Minute (IPM) is a way of measuring the speed of a printer. An IPM rate indicates the number of single-sided sheets a printer can complete within one minute.

## **IPP**

The Internet Printing Protocol (IPP) defines a standard protocol for printing as well as managing print jobs, media size, resolution, and so forth. IPP can be used locally or over the Internet to hundreds of printers, and also supports access control, authentication, and encryption, making it a much more capable and secure printing solution than older ones.

# **IPX/SPX**

IPX/SPX stands for Internet Packet Exchange/Sequenced Packet Exchange. It is a networking protocol used by the Novell NetWare operating systems. IPX and SPX both provide connection services similar to TCP/IP, with the IPX protocol having similarities to IP, and SPX having similarities to TCP. IPX/SPX was primarily designed for local area networks (LANs), and is a very efficient protocol for this purpose (typically its performance exceeds that of TCP/IP on a LAN).

# **ISO**

The International Organization for Standardization (ISO) is an international standard-setting body composed of representatives from national standards bodies. It produces world-wide industrial and commercial standards.

# **ITU-T**

The International Telecommunication Union is an international organization established to standardize and regulate international radio and telecommunications. Its main tasks include standardization, allocation of the radio spectrum, and organizing interconnection arrangements between different countries to allow international phone calls. A -T out of ITU-T indicates telecommunication.

# **ITU-T No. 1 chart**

Standardized test chart published by ITU-T for document facsimile transmissions.

## **JBIG**

Joint Bi-level Image Experts Group (JBIG) is an image compression standard with no loss of accuracy or quality, which was designed for compression of binary images, particularly for faxes, but can also be used on other images.

## **JPEG**

Joint Photographic Experts Group (JPEG) is a most commonly used standard method of lossy compression for photographic images. It is the format used for storing and transmitting photographs on the World Wide Web.

## **LDAP**

The Lightweight Directory Access Protocol (LDAP) is a networking protocol for querying and modifying directory services running over TCP/IP.

# **LED**

A Light-Emitting Diode (LED) is a semiconductor device that indicates the status of a machine.

# **MAC address**

Media Access Control (MAC) address is a unique identifier associated with a network adapter. MAC address is a unique 48-bit identifier usually written as 12 hexadecimal characters grouped in pairs (e. g., 00-00-0c-34-11-4e). This address is usually hard-coded into a Network Interface Card (NIC) by its manufacturer, and used as an aid for routers trying to locate machines on large networks.

## **MFP**

Multi Function Peripheral (MFP) is an office machine that includes the following functionality in one physical body, so as to have a printer, a copier, a fax, a scanner and etc.

## **MH**

Modified Huffman (MH) is a compression method for decreasing the amount of data that needs to be transmitted between the fax machines to transfer the image recommended by ITU-T T.4. MH is a codebook-based run-length encoding scheme optimized to efficiently compress white space. As most faxes consist mostly of white space, this minimizes the transmission time of most faxes.

## **MMR**

Modified Modified READ (MMR) is a compression method recommended by ITU-T T.6.

#### **Modem**

A device that modulates a carrier signal to encode digital information, and also demodulates such a carrier signal to decode transmitted information.

## **MR**

Modified Read (MR) is a compression method recommended by ITU-T T.4. MR encodes the first scanned line using MH. The next line is compared to the first, the differences determined, and then the differences are encoded and transmitted.

## **NetWare**

A network operating system developed by Novell, Inc. It initially used cooperative multitasking to run various services on a PC, and the network protocols were based on the archetypal Xerox XNS stack. Today NetWare supports TCP/IP as well as IPX/SPX.

#### **OPC**

Organic Photo Conductor (OPC) is a mechanism that makes a virtual image for print using a laser beam emitted from a laser printer, and it is usually green or rust colored and has a cylinder shape.

An imaging unit containing a drum slowly wears the drum surface by its usage in the printer, and it should be replaced appropriately since it gets worn from contact with the cartridge development brush, cleaning mechanism, and paper.

# **Originals**

The first example of something, such as a document, photograph or text, etc, which is copied, reproduced or translated to produce others, but which is not itself copied or derived from something else.

## **OSI**

Open Systems Interconnection (OSI) is a model developed by the International Organization for Standardization (ISO) for communications. OSI offers a standard, modular approach to network design that divides the required set of complex functions into manageable, self-contained, functional layers. The layers are, from top to bottom, Application, Presentation, Session, Transport, Network, Data Link and Physical.

## **PABX**

A private automatic branch exchange (PABX) is an automatic telephone switching system within a private enterprise.

# **PCL**

Printer Command Language (PCL) is a Page Description Language (PDL) developed by HP as a printer protocol and has become an industry standard. Originally developed for early inkjet printers, PCL has been released in varying levels for thermal, dot matrix printer, and laser printers.

#### **PDF**

Portable Document Format (PDF) is a proprietary file format developed by Adobe Systems for representing two dimensional documents in a device independent and resolution independent format.

## **PostScript**

PostScript (PS) is a page description language and programming language used primarily in the electronic and desktop publishing areas. that is run in an interpreter to generate an image.

#### **Printer Driver**

A program used to send commands and transfer data from the computer to the printer.

#### **Print Media**

The media like paper, envelopes, labels, and transparencies which can be used in a printer, a scanner, a fax or, a copier.

#### **PPM**

Pages Per Minute (PPM) is a method of measurement for determining how fast a printer works, meaning the number of pages a printer can produce in one minute.

#### **PRN file**

An interface for a device driver, this allows software to interact with the device driver using standard input/output system calls, which simplifies many tasks.

## **Protocol**

A convention or standard that controls or enables the connection, communication, and data transfer between two computing endpoints.

## **PS**

See PostScript.

## **PSTN**

The Public-Switched Telephone Network (PSTN) is the network of the world's public circuit-switched telephone networks which, on industrial premises, is usually routed through the switchboard.

## **RADIUS**

Remote Authentication Dial In User Service (RADIUS) is a protocol for remote user authentication and accounting. RADIUS enables centralized management of authentication data such as usernames and passwords using an AAA (authentication, authorization, and accounting) concept to manage network access.

## **Resolution**

The sharpness of an image, measured in Dots Per Inch (DPI). The higher the dpi, the greater the resolution.

## **SMB**

Server Message Block (SMB) is a network protocol mainly applied to share files, printers, serial ports, and miscellaneous communications

between nodes on a network. It also provides an authenticated Inter-process communication mechanism.

#### **SMTP**

Simple Mail Transfer Protocol (SMTP) is the standard for e-mail transmissions across the Internet. SMTP is a relatively simple, text-based protocol, where one or more recipients of a message are specified, and then the message text is transferred. It is a client-server protocol, where the client transmits an email message to the server.

#### **SSID**

Service Set Identifier (SSID) is a name of a wireless local area network (WLAN). All wireless devices in a WLAN use the same SSID in order to communicate with each other. The SSIDs are case-sensitive and have a maximum length of 32 characters.

#### **Subnet Mask**

The subnet mask is used in conjunction with the network address to determine which part of the address is the network address and which part is the host address.

#### **TCP/IP**

The Transmission Control Protocol (TCP) and the Internet Protocol (IP); the set of communications protocols that implement the protocol stack on which the Internet and most commercial networks run.

#### **TCR**

Transmission Confirmation Report (TCR) provides details of each transmission such as job status, transmission result and number of pages sent. This report can be set to print after each job or only after failed transmissions.

#### **TIFF**

Tagged Image File Format (TIFF) is a variable-resolution bitmapped image format. TIFF describes image data that typically come from scanners. TIFF images make use of tags, keywords defining the characteristics of the image that is included in the file. This flexible and platform-independent format can be used for pictures that have been made by various image processing applications.

#### **Toner Cartridge**

A kind of bottle or container used in a machine like a printer which contains toner. Toner is a powder used in laser printers and photocopiers, which forms the text and images on the printed paper. Toner can be fused by by a combination of heat/pressure from the fuser, causing it to bind to the fibers in the paper.

#### **TWAIN**

An industry standard for scanners and software. By using a TWAIN-compliant scanner with a TWAIN-compliant program, a scan can be initiated from within the program. It is an image capture API for Microsoft Windows and Apple Macintosh operating systems.

#### **UNC Path**

Uniform Naming Convention (UNC) is a standard way to access network shares in Window NT and other Microsoft products. The format of a UNC path is: \\<servername>\<sharename>\<Additional directory>

#### **URL**

Uniform Resource Locator (URL) is the global address of documents and resources on the Internet. The first part of the address indicates what protocol to use, the second part specifies the IP address or the domain name where the resource is located.

#### **USB**

Universal Serial Bus (USB) is a standard that was developed by the USB Implementers Forum, Inc., to connect computers and peripherals. Unlike the parallel port, USB is designed to concurrently connect a single computer USB port to multiple peripherals.

#### **Watermark**

A watermark is a recognizable image or pattern in paper that appears lighter when viewed by transmitted light. Watermarks were first introduced in Bologna, Italy in 1282; they have been used by papermakers to identify their product, and also on postage stamps, currency, and other government documents to discourage counterfeiting.

#### **WEP**

Wired Equivalent Privacy (WEP) is a security protocol specified in IEEE 802.11 to provide the same level of security as that of a wired LAN. WEP provides security by encrypting data over radio so that it is protected as it is transmitted from one end point to another.

#### **WIA**

Windows Imaging Architecture (WIA) is an imaging architecture that is originally introduced in Windows Me and Windows XP. A scan can be initiated from within these operating systems by using a WIA-compliant scanner.

#### **WPA**

Wi-Fi Protected Access (WPA) is a class of systems to secure wireless (Wi-Fi) computer networks, which was created to improve upon the security features of WEP.

#### **WPA-PSK**

WPA-PSK (WPA Pre-Shared Key) is special mode of WPA for small business or home users. A shared key, or password, is configured in the wireless access point (WAP) and any wireless laptop or desktop devices. WPA-PSK generates a unique key for each session between a wireless client and the associated WAP for more advanced security.

#### **WPS**

The Wi-Fi Protected Setup (WPS) is a standard for establishing a wireless home network. If your wireless access point supports WPS, you can configure the wireless network connection easily without a computer.

# **XPS**

XML Paper Specification (XPS) is a specification for a Page Description Language (PDL) and a new document format, which has benefits for portable document and electronic document, developed by Microsoft. It is an XML-based specification, based on a new print path and a vector-based device-independent document format.